## **HP Photosmart 8400 series User's Guide**

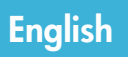

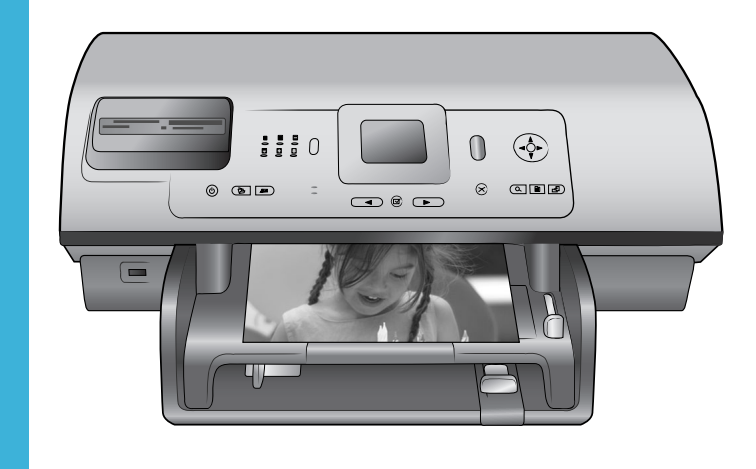

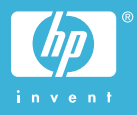

## **Copyrights and trademarks**

© Copyright 2004 Hewlett-Packard Development Company, L.P. The information contained herein is subject to change without notice. Reproduction, adaptation or translation without prior written permission is prohibited, except as allowed under the copyright laws.

#### **Notice**

The only warranties for HP products and services are set forth in the express warranty statements accompanying such products and services. Nothing herein should be construed as constituting an additional warranty. HP shall not be liable for technical or editorial errors or omissions contained herein. The Hewlett-Packard Development Company, L.P. shall not be liable for incidental or consequential damages in connection with, or arising out of the furnishing, performance, or use of this document and the program material which it describes.

### **Trademarks**

HP, the HP logo, and Photosmart are property of Hewlett-Packard Development Company, L.P. The Secure Digital logo is a trademark of the SD Association. Microsoft and Windows are registered trademarks of Microsoft Corporation. CompactFlash, CF, and the CF logo are trademarks of the CompactFlash Association (CFA).

Memory Stick, Memory Stick Duo, Memory Stick PRO, and Memory Stick PRO Duo are trademarks or registered trademarks of Sony Corporation.

MultiMediaCard is a trademark of Infineon Technologies AG of Germany, and is licensed to the MMCA (MultiMediaCard Association). Microdrive is a trademark of Hitachi Global Storage Technologies.

SmartMedia is a trademark of Toshiba Corporation.

xD-Picture Card is a trademark of Fuji Photo Film Co., Ltd., Toshiba Corporation, and Olympus Optical Co., Ltd.

Mac, the Mac logo, and Macintosh are registered trademarks of Apple Computer, Inc.

The Bluetooth word mark and logos are owned by the Bluetooth SIG, Inc. and any use of such marks by Hewlett-Packard Company is under license.

PictBridge and the PictBridge logo are trademarks of the Camera & Imaging Products Association (CIPA).

Other brands and their products are trademarks or registered trademarks of their respective holders.

The embedded software in the printer is based in part on the work of the Independent JPEG Group.

The copyrights to certain photos within this document are retained by the original owners.

## **Regulatory model identification number SDGOA-0403**

For regulatory identification purposes, the product is assigned a Regulatory Model Number. The Regulatory Model Number for the product is SDGOA-0403. This regulatory number should not be confused with the marketing name (HP Photosmart 8400 series printer) or product number (Q3388A).

## **Safety information**

Always follow basic safety precautions when using this product to reduce risk of injury from fire or electric shock.

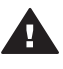

**Warning** To prevent fire or shock hazard, do not expose this product to rain or any type of moisture.

- Read and understand all instructions in the *HP Photosmart 8400 series Quick Start* booklet.
- Use only a grounded electrical outlet when connecting the unit to a power source. If you do not know whether the outlet is grounded, check with a qualified electrician.
- Observe all warnings and instructions marked on the product.
- Unplug this product from wall outlets before cleaning.
- Do not install or use this product near water or when you are wet.
- Install the product securely on a stable surface.
- Install the product in a protected location where no one can step on or trip over the power cord, and where the power cord will not be damaged.
- If the product does not operate normally, see the troubleshooting information in the onscreen HP Photosmart Printer Help.
- There are no operator serviceable parts inside. Refer servicing to qualified service personnel.
- Use in a well-ventilated area.

## **Environmental statements**

Hewlett-Packard Company is committed to providing quality products in an environmentally sound manner.

### **Protecting the environment**

This printer has been designed with several attributes to minimize impact on our environment. For more information, go to HP's Commitment to the Environment web site at [www.hp.com/hpinfo/globalcitizenship/](http://www.hp.com/hpinfo/globalcitizenship/environment/) [environment/.](http://www.hp.com/hpinfo/globalcitizenship/environment/)

#### **Ozone production**

This product generates no appreciable ozone gas  $(O_3)$ .

## **Energy consumption**

Energy usage drops significantly while in ENERGY STAR® mode, which saves natural resources and saves money without affecting the high performance of this product. This product qualifies for ENERGY STAR, which is a voluntary program established to encourage the development of energy-efficient office products.

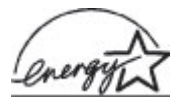

ENERGY STAR is a U.S. registered mark of the U.S. EPA. As an ENERGY

STAR partner, Hewlett-Packard Company has determined that this product meets the ENERGY STAR guidelines for energy efficiency. For more information, go to [www.energystar.gov](http://www.energystar.gov).

#### **Paper use**

This product is suited for the use of recycled paper according to DIN 19309.

#### **Plastics**

Plastic parts over 24 grams (0.88 ounces) are marked according to international standards that enhance the ability to identify plastics for recycling purposes at the end of the printer life.

#### **Material safety data sheets**

Material Safety Data Sheets (MSDS) can be obtained from the HP web site at [www.hp.com/go/msds](http://www.hp.com/go/msds). Customers without Internet access should contact Customer Care.

#### **Recycling program**

HP offers an increasing number of product return and recycling programs in many countries, and partners with some of the largest electronics recycling centers throughout the world. HP conserves resources by reselling some of its most popular products.

This HP product contains lead in the solder, which may require special handling at the end of its life.

## **Contents**

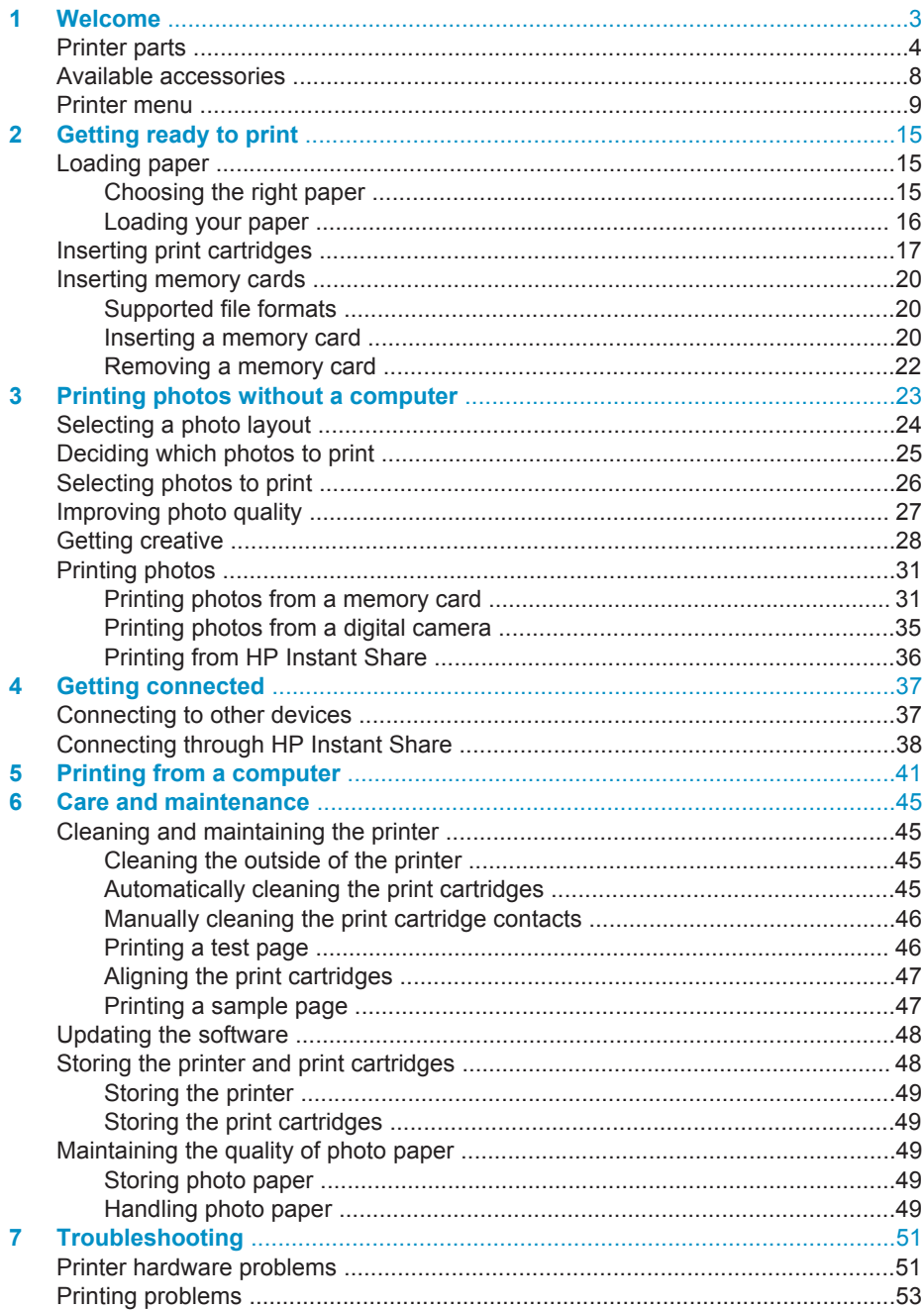

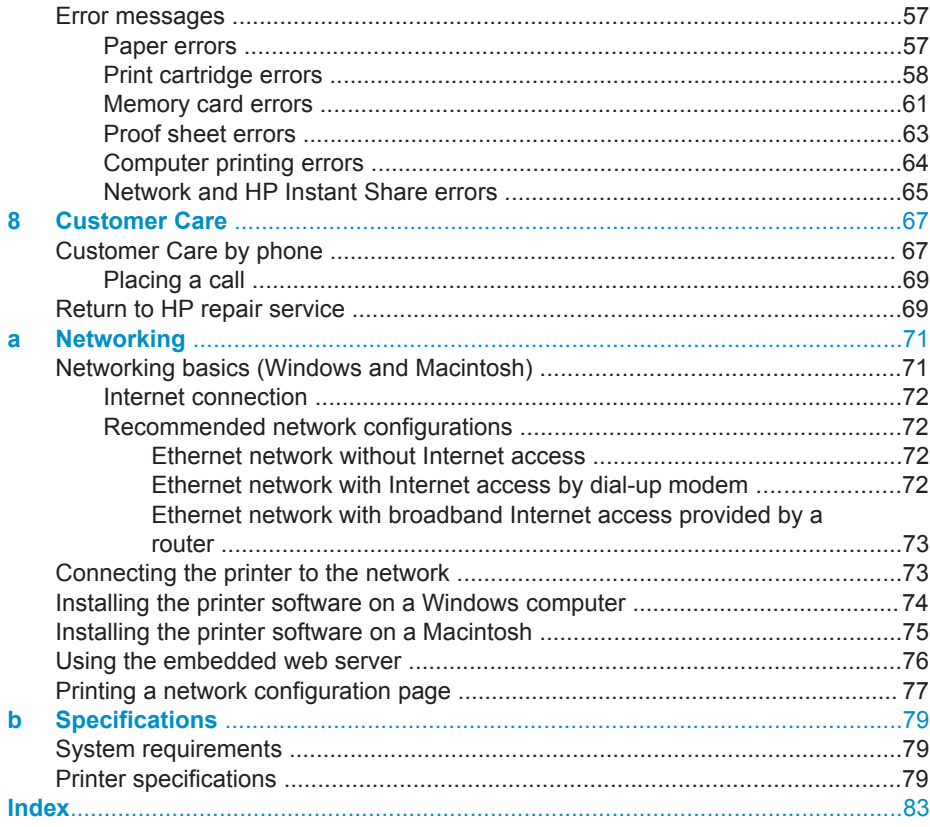

<span id="page-6-0"></span>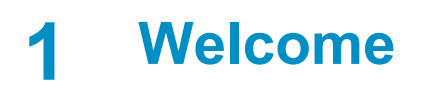

Thank you for purchasing an HP Photosmart 8400 series printer! With this new photo printer you can print beautiful photos, save photos to a computer, and create fun and easy projects with or without a computer.

This guide primarily explains how to print without connecting a computer. To learn how to print from a computer, install the printer software and view the onscreen Help. For an overview of using a computer and the printer together, see [Printing from a](#page-44-0) [computer.](#page-44-0) For information about installing the software, see the *Quick Start* booklet.

Among other things, you'll learn how to:

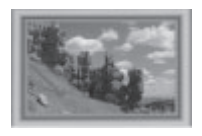

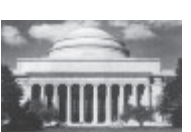

Print borderless photos with colorful, customized frames. See [Getting creative.](#page-31-0)

Transform your photos into instant classics with blackand-white, sepia, and other color effects. See [Getting](#page-31-0) [creative.](#page-31-0)

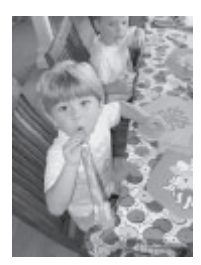

Improve the quality of your photos by removing red-eye, brightening, and improving the contrast. See [Improving](#page-30-0) [photo quality](#page-30-0).

The printer comes with the following documentation:

- **Quick Start booklet:** The *HP Photosmart 8400 series Quick Start* booklet explains how to set up the printer, install the printer software, and print your first photo.
- **User's Guide**: The *HP Photosmart 8400 series User's Guide* is the book you are reading. This book describes the basic features of the printer, explains how to use the printer without connecting a computer, and contains hardware troubleshooting information.
- **HP Photosmart Printer Help**: The onscreen HP Photosmart Printer Help describes how to use the printer with a computer and contains software troubleshooting information.

<span id="page-7-0"></span>After you have installed the HP Photosmart printer software on a computer, you can view the onscreen HP Photosmart Printer Help:

- **Windows PC**: From the **Start** menu, select **Programs** (in Windows XP, select **All Programs**) > **HP** > **Photosmart 320, 370, 7400, 7800, 8100, 8400, 8700 series** > **Photosmart Help**.
- **Macintosh**: Select **Help** > **Mac Help** in the Finder, then select **Library** > **HP Photosmart Printer Help**.

## **Printer parts**

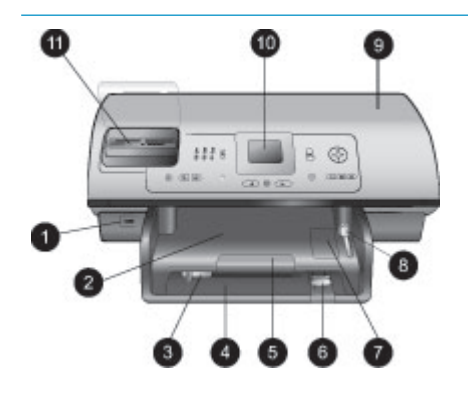

## **Front of printer**

1. **Camera port**

Use this port to connect a PictBridge™ digital camera to the printer, or to insert the optional HP Bluetooth® wireless printer adapter.

2. **Out tray**

Lift this tray to load small media or to clear front paper jams.

3. **Paper-width guide** Adjust this guide to fit close to

the edge of the paper in the Main tray.

4. **Main tray**

Place plain paper, transparencies, envelopes, or other media in this tray for printing.

5. **Out tray extender**

Lift the tab, then pull it towards you to extend the Out tray to catch the printed paper as it is ejected from the printer.

- 6. **Paper-length guide** Adjust this guide to fit close to the end of the paper in the Main tray.
- 7. **Photo tray** Lift the Out tray to load small photo paper in the Photo tray.
- 8. **Photo tray slider** Push this slider away from you to engage the Photo tray.

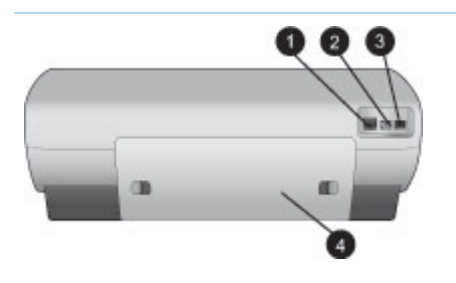

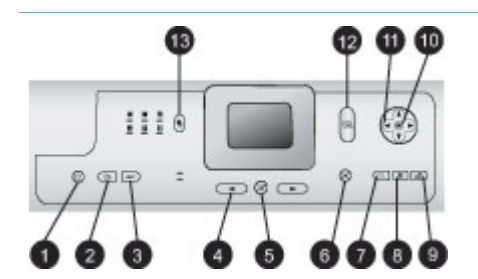

## 9. **Top cover** Lift this cover to access the print cartridges and the print cartridge storage area, and to clear paper jams. 10. **Printer screen** Use this screen to view your photos and menu options. 11. **Memory card slots** Insert memory cards here. **Back of printer**

- 1. **Ethernet port** Use this port to connect the printer to a network.
- 2. **Power cord connection** Use this port to connect the power cord included with the printer.
- 3. **USB port** Use this port to connect the printer to a computer or to an HP direct-printing digital camera.
- 4. **Rear access door** Remove this door to clear paper jams.

## **Control panel**

1. **On**

Press this button to turn on the printer or put it into power save mode.

2. **Save**

Press this button to save photos from a memory card to a computer.

3. **HP Instant Share**

Press this button to send a photo via e-mail or through the network (if connected). For more information, see [Getting](#page-40-0) [connected.](#page-40-0)

4. **Select Photos arrows** Use these arrows to scroll through the photos on a memory card.

## 5. **Select Photos**

Use this button to select the currently displayed photo or video frame for printing.

## 6. **Cancel**

Press this button to deselect photos, to exit a menu, or to stop an action you have requested.

7. **Zoom**

Press this button to enter Zoom mode and zoom in on the currently displayed photo, and to exit 9-up view mode.

8. **Menu**

Press this button to view the printer menu.

9. **Rotate**

Press this button to rotate the currently displayed photo.

## 10. **OK**

Press this button to answer questions on the printer screen, to select menu options, to enter 9-up view mode, and to play a video.

11. **Navigation arrows**

Use these arrows to scroll through the printer menu options, position the crop box, and control the speed and direction of video playback.

12. **Print**

Press this button to print selected photos from the inserted memory card.

13. **Layout**

Press this button to select the print layout for your photos.

#### (continued)

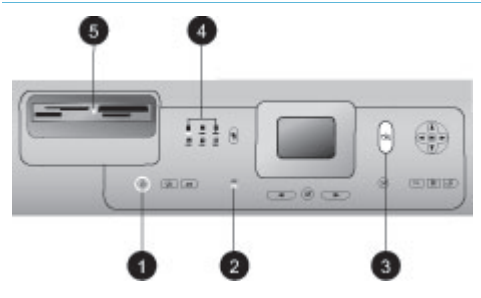

## **Indicator lights**

- 1. **On light**
	- **On**—the power is on
	- **Off**—the printer is in power-save mode
- 2. **Paper tray lights**
	- **Photo tray light on**—the Photo tray is engaged
	- **Main tray light on**—the Main tray is engaged
- 3. **Status light**
	- **On (Green)**—the power is on and the printer is not printing
	- **Off**—the printer is in power-save mode
	- **Flashing green**—the printer is busy printing
	- **Flashing red**—the printer requires attention
- 4. **Print layout lights** Indicate the current print layout.
- 5. **Memory card light**
	- **On**—the memory card is inserted correctly
	- **Off**—no memory card is inserted
	- **Flashing**—HP Instant Share is being used or information is being transmitted between a memory card and the printer or computer

## <span id="page-11-0"></span>**Available accessories**

There are several accessories available for the HP Photosmart 8400 series printer that enhance its convenience. The appearance of the accessories may vary from what is shown.

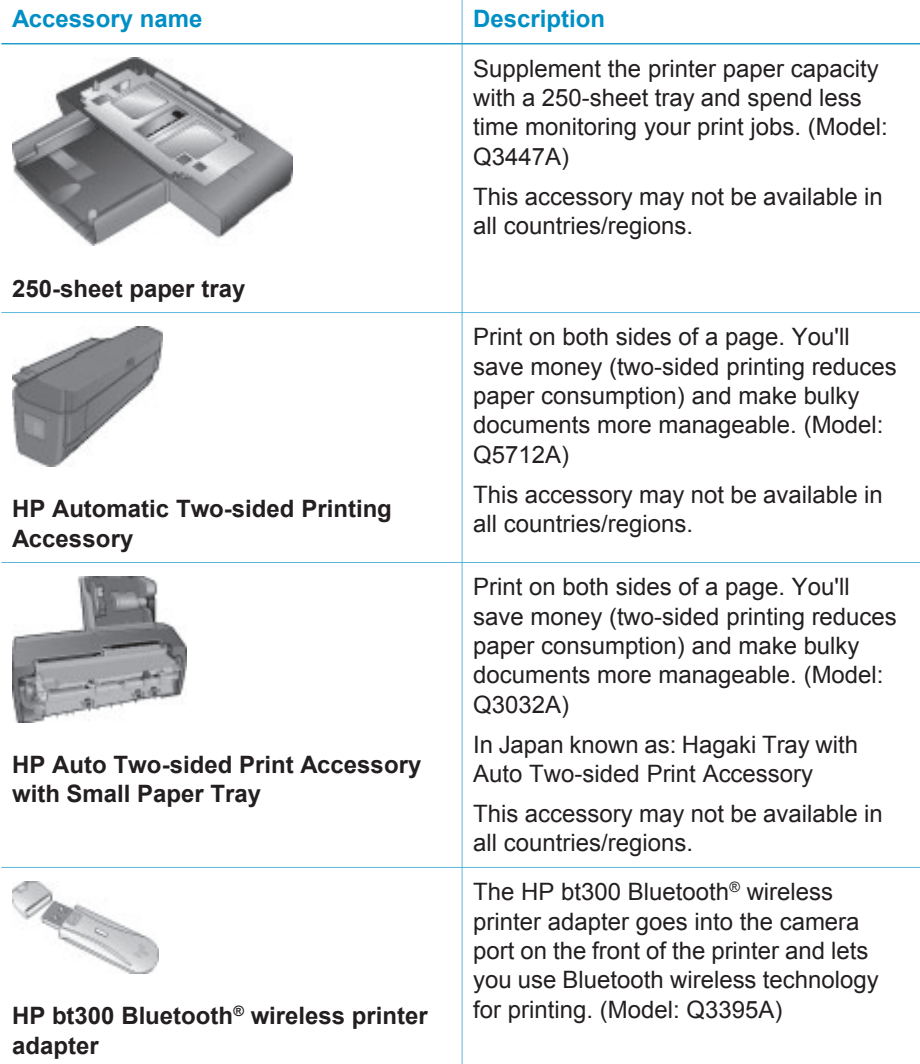

## <span id="page-12-0"></span>**Printer menu**

Press **Menu** to access the printer menu. If you are viewing a submenu, pressing **Menu** returns you to the main printer menu.

## **To navigate the printer menu:**

- Press **Navigation ▲** or **T** to scroll through the menu options displayed on the printer screen. Menu items that are not accessible are grayed out.
- Press **OK** to open a menu or select an option.
- Press **Cancel** to exit the current menu.

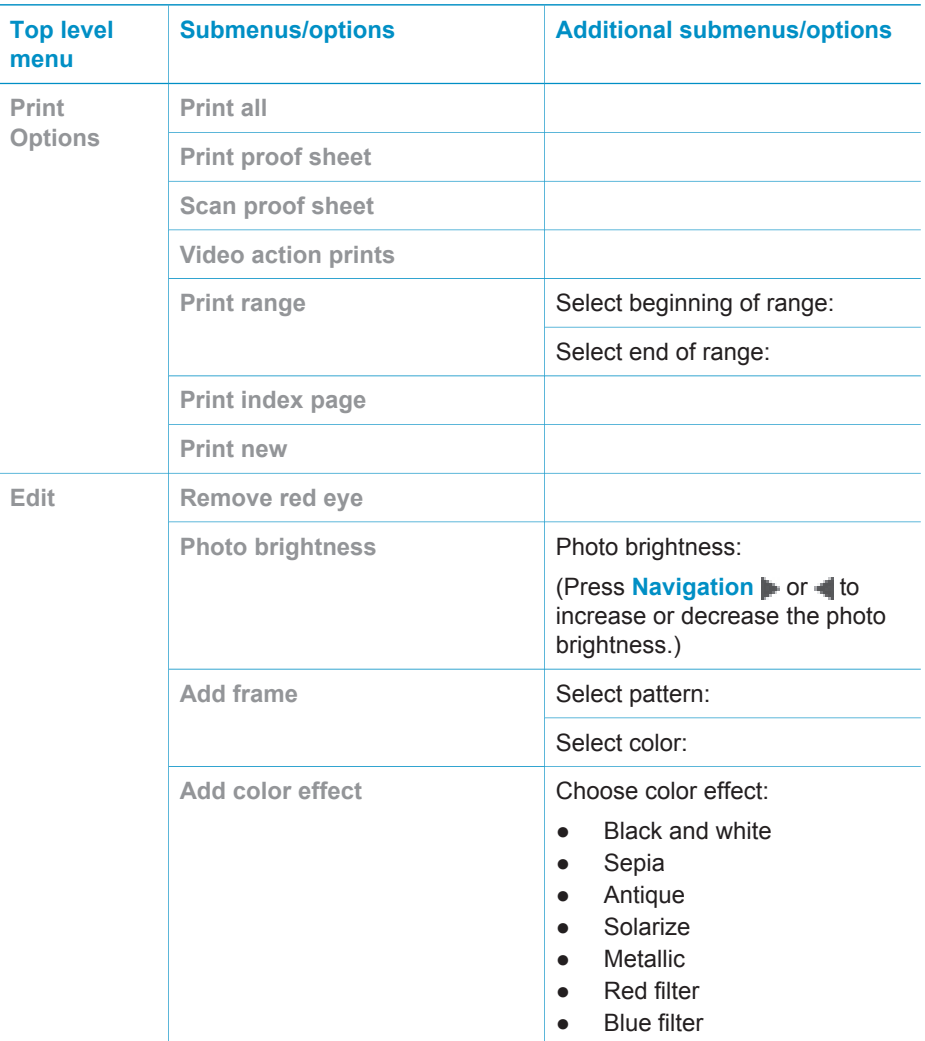

## **Printer menu structure**

## Chapter 1

Printer menu structure (continued)

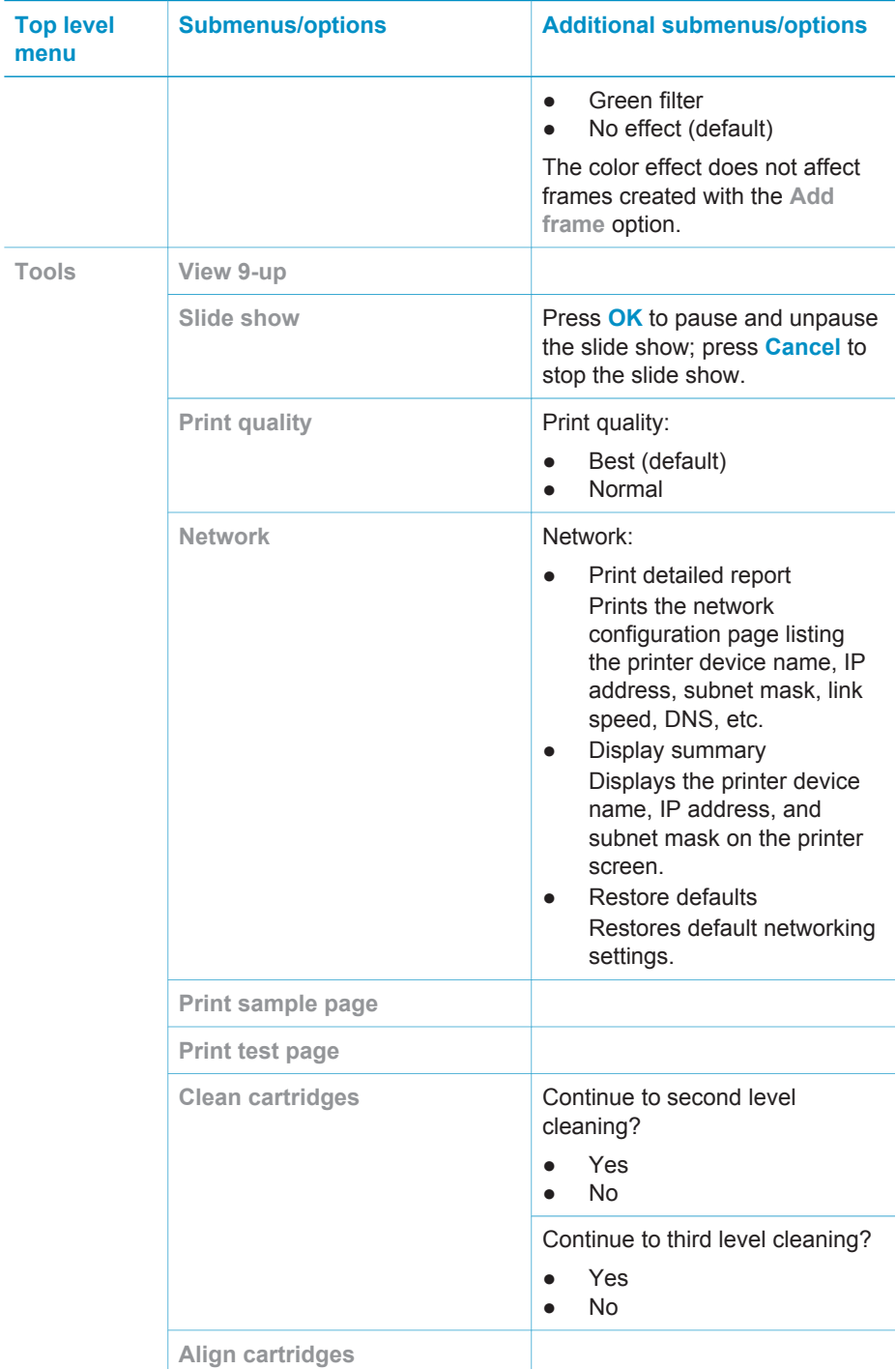

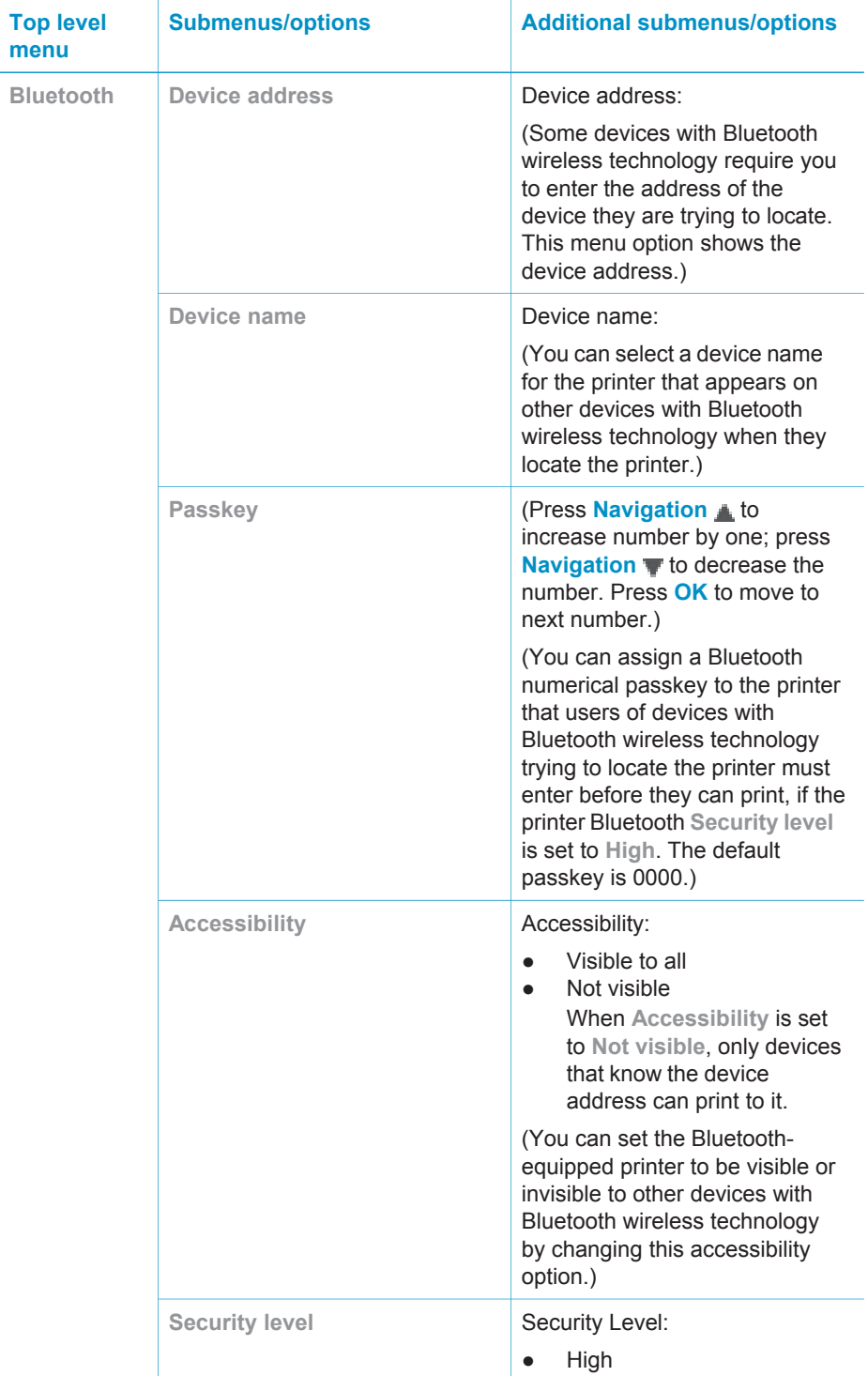

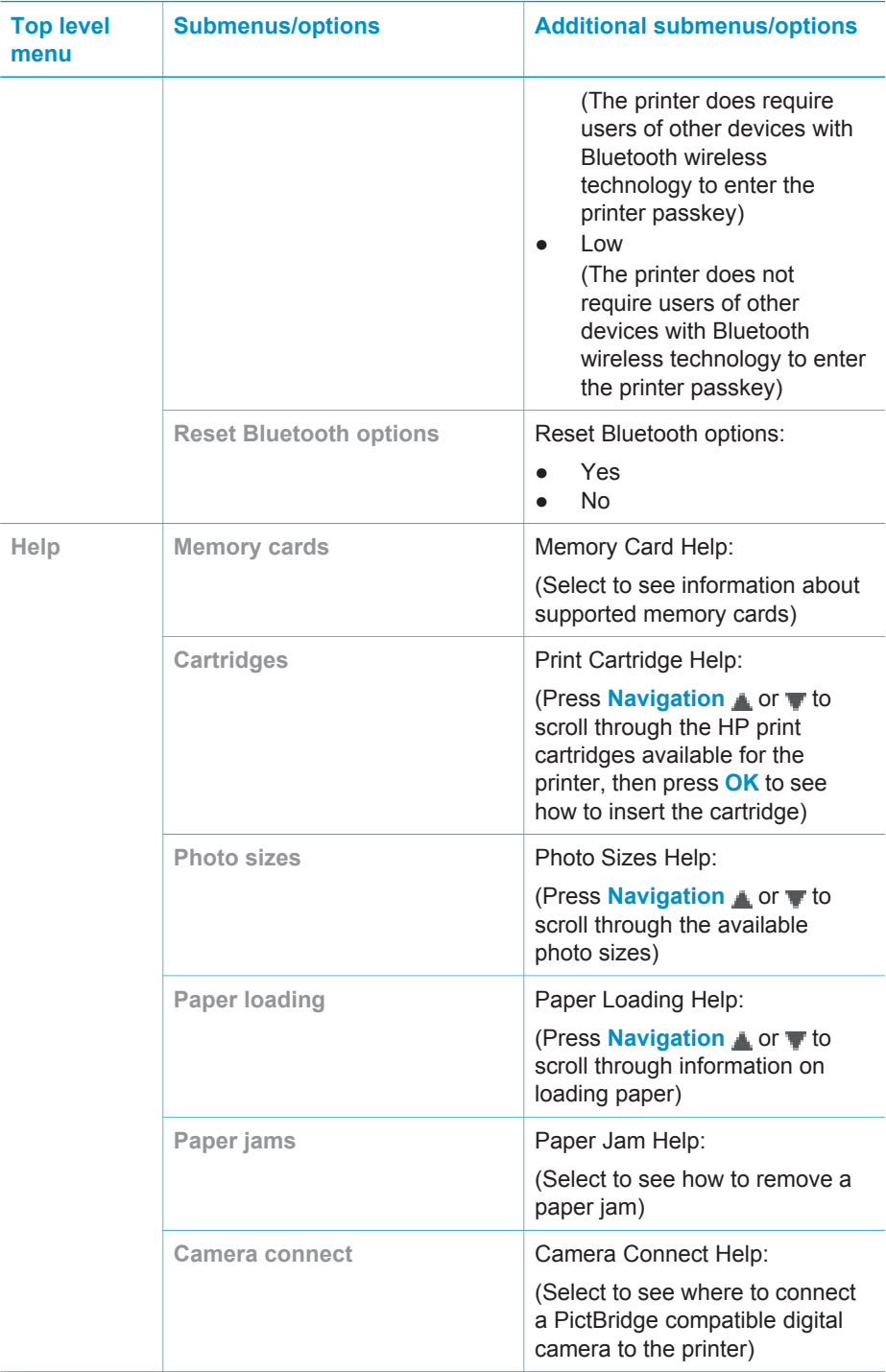

## Printer menu structure (continued)

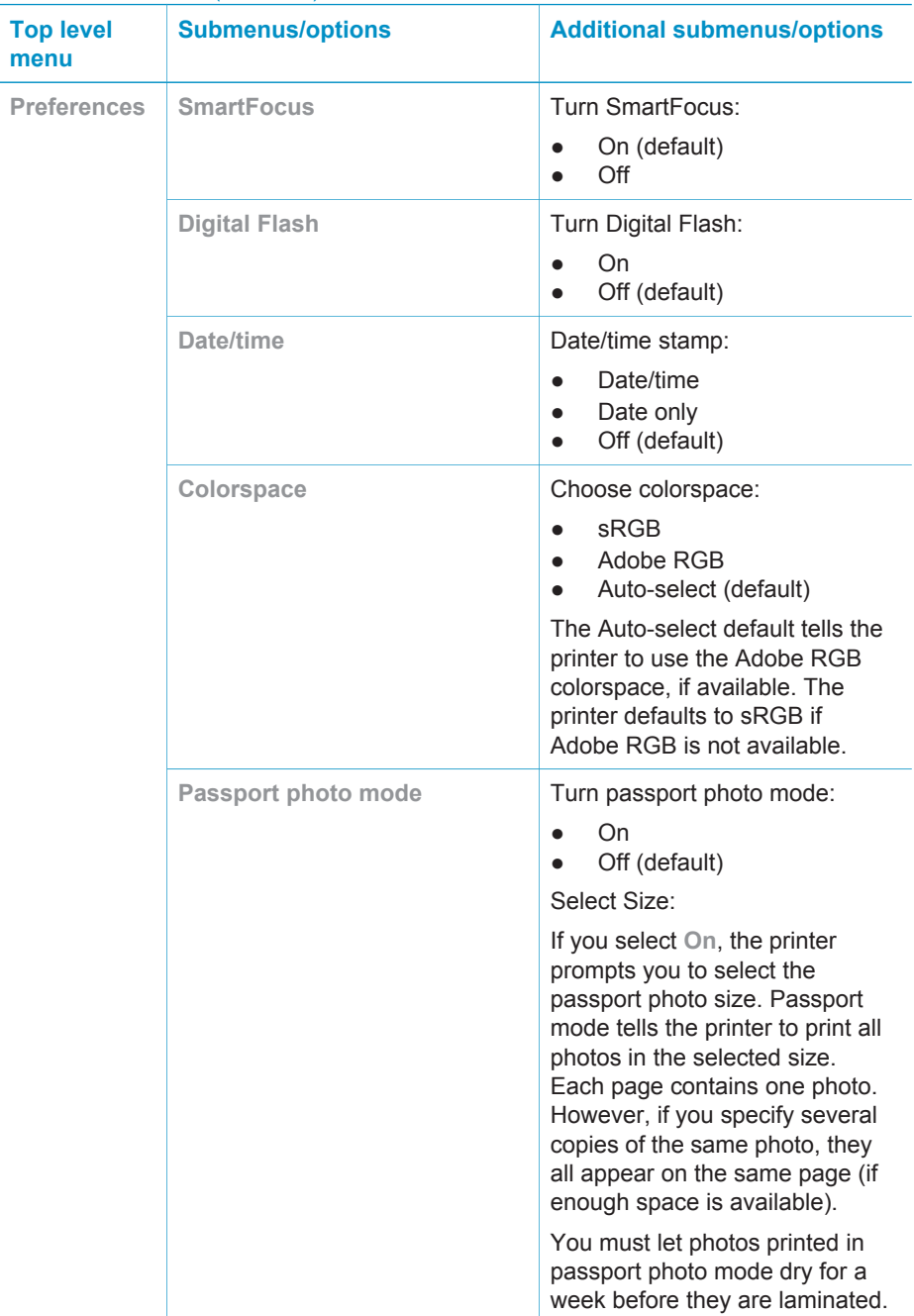

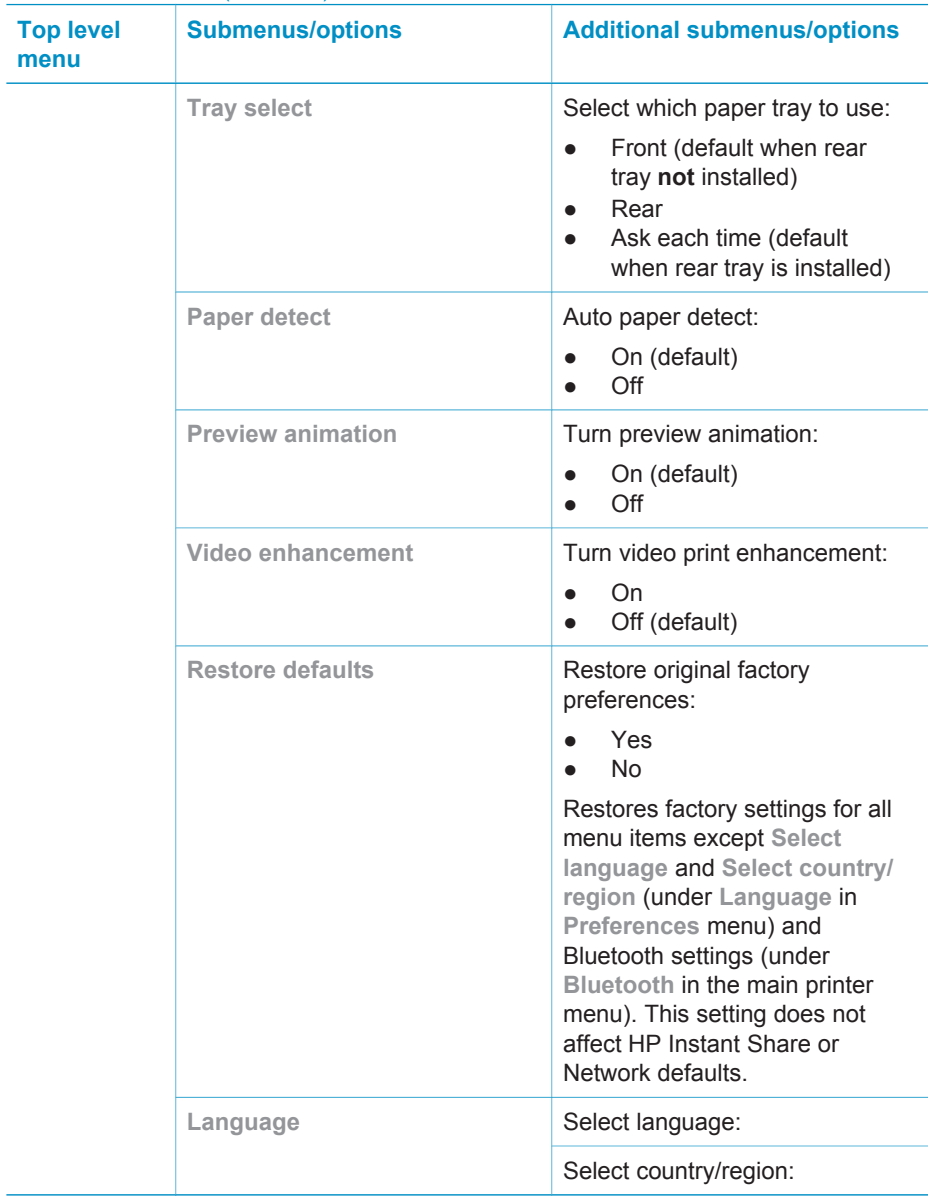

# <span id="page-18-0"></span>**2 Getting ready to print**

Before you can begin printing, there are three easy procedures you should become familiar with:

- Loading paper
- [Inserting print cartridges](#page-20-0)
- [Inserting memory cards](#page-23-0)

You must load paper and insert a print cartridge before inserting a memory card.

## **Loading paper**

Learn how to choose the right paper for your print job and how to load it into the correct tray for printing.

## **Choosing the right paper**

For a list of available HP inkjet paper, or to purchase supplies, go to:

- [www.hpshopping.com](http://www.hpshopping.com) (U.S.)
- [www.hp.com/go/supplies](http://www.hp.com/go/supplies) (Europe)
- [www.hp.com/jp/supply\\_inkjet](http://www.hp.com/jp/supply_inkjet) (Japan)
- [www.hp.com/paper](http://www.hp.com/paper) (Asia/Pacific)

To get the best results from the printer, choose from these high-quality HP photo papers.

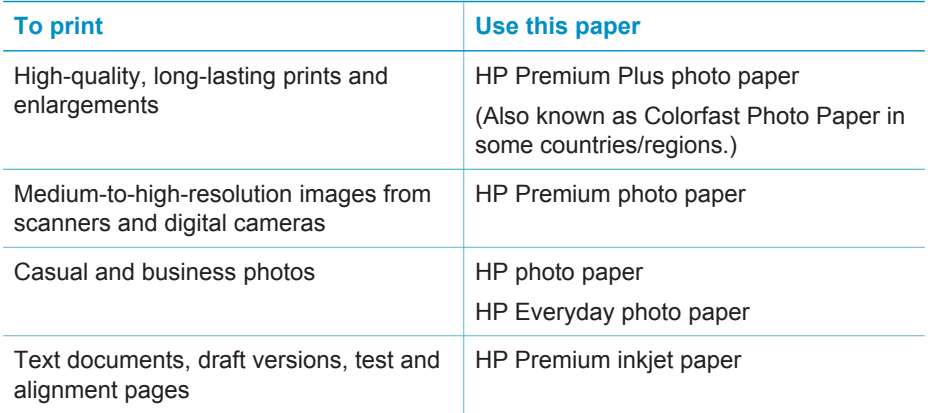

To keep your paper in good condition for printing:

- Store the photo paper in its original packaging or in a resealable plastic bag.
- Keep the paper flat in a cool, dry place. If the corners curl, place the paper in a plastic bag and gently bend it in the opposite direction until it lies flat.
- Hold photo paper by the edges to avoid smears.

## <span id="page-19-0"></span>**Loading your paper**

Paper loading tips:

- You can print photos and documents on a wide variety of paper sizes, from 76 x 127 mm (3 x 5 inches) up to 216 x 356 mm (8.5 x 14 inches), as well as on 216 mm (8.5 inch-wide) banner paper.
- Before loading paper, slide out the paper-width and length guides to make room for the paper. After loading paper, adjust the guides to fit close to the edges of the paper without bending the paper.
- Load only one type and size of paper at a time. Do not mix paper types or sizes in the Main input tray or the Photo tray.
- After loading paper, extend the Out tray extension to hold your printed pages. This prevents printed pages from dropping off of the Out tray.

Use the directions in the following table to load the most commonly used paper sizes into the printer.

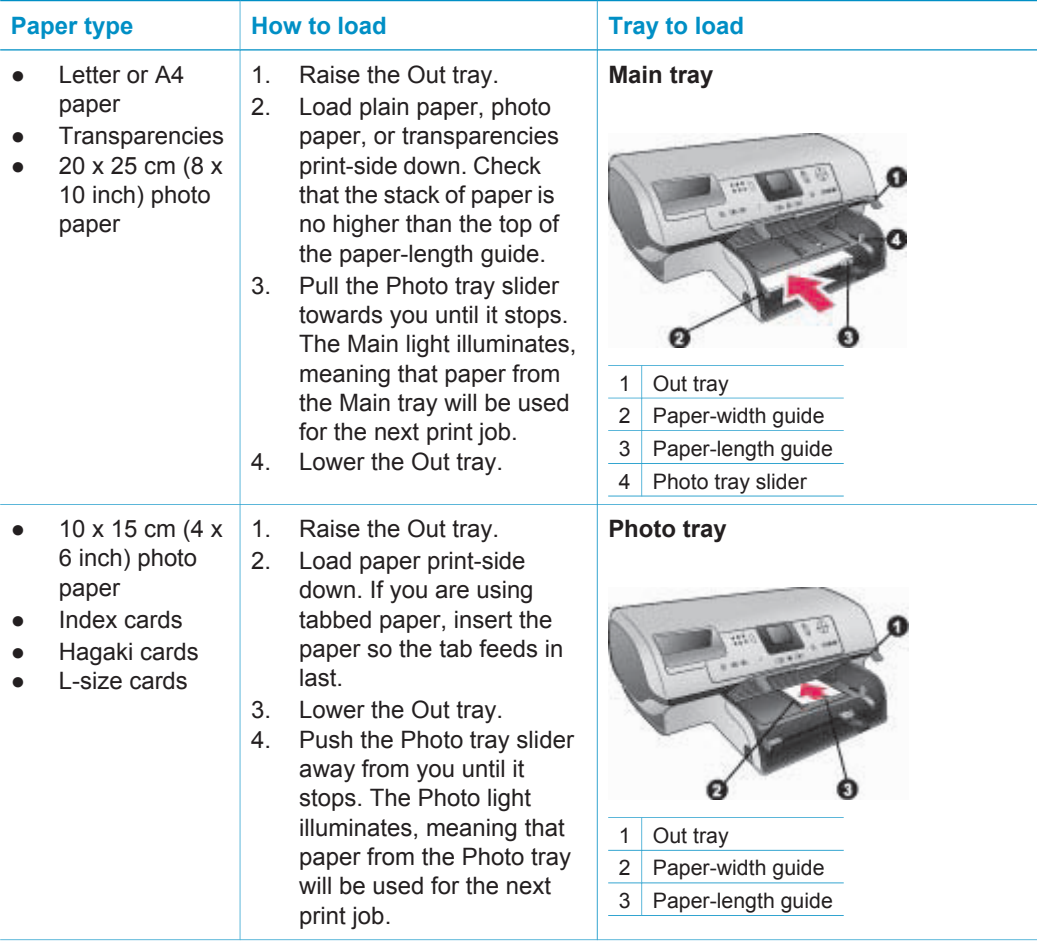

<span id="page-20-0"></span>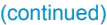

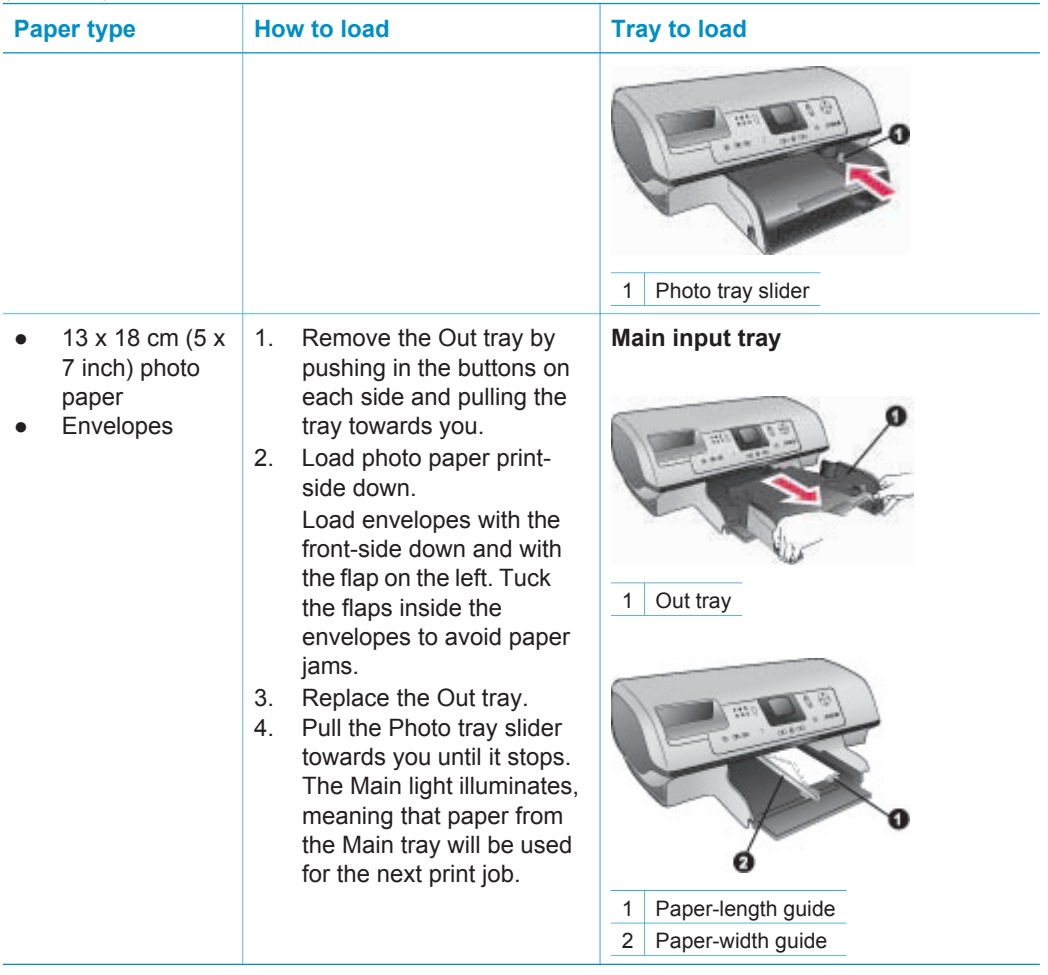

## **Inserting print cartridges**

The HP Photosmart 8400 series printer can print color and black-and-white photos. HP provides different types of print cartridges so you can choose the best cartridges for your project. The cartridge numbers you can use in this printer also appear on the back cover.

For optimum printing results, HP recommends using only HP print cartridges. Inserting a cartridge that is not in this table may invalidate the printer warranty.

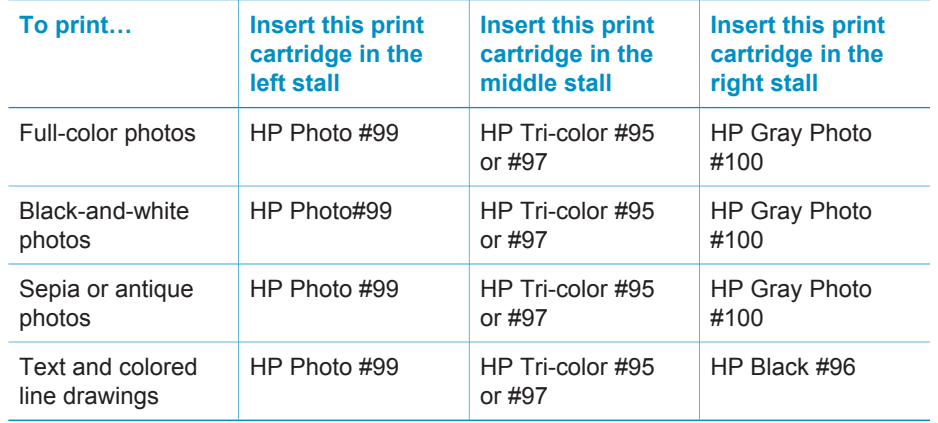

### **Use the correct print cartridges**

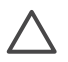

**Caution** Check that you are using the correct print cartridges. Also, note that HP does not recommend modifying or refilling HP cartridges. Damage that results from modifying or refilling HP cartridges is not covered by the HP warranty.

For best print quality, HP recommends that you install all retail print cartridges before the date stamped on the box.

## **Remove the pink tape Do not touch here Prepare the printer and cartridges** 1. Make sure the power is on and you have removed the cardboard from inside the printer. 2. Lift the main cover of the printer. 3. Remove the bright pink tape from all cartridges. Do not touch the ink nozzles or the copper-colored contacts, and do not re-tape the cartridges.

### **Insert or replace the print cartridges**

#### Insert or replace the print cartridges (continued)

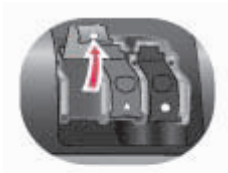

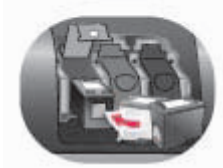

#### **Insert the cartridges**

- 1. If you are replacing a cartridge, push down and pull outward on the cartridge stall cover to open it and then pull the cartridge out.
- 2. Match the symbol on the cartridge label to the correct stall. Hold the cartridge with the label on top and slide it at a slight upward angle into the stall so the copper-colored contacts go in first. Push the cartridge until it snaps into place.
- 3. Close the cartridge stall cover.
- 4. Repeat the previous steps to install the other cartridges, if necessary.
- 5. When you are finished installing cartridges, close the main cover.

You must install all three cartridges in order for the printer to work as intended.

**Tip** Ink-backup printing mode lets you keep printing even if one of the cartridges fails or runs out of ink. Remove the cartridge and close the main cover to enter ink-backup printing mode. The printer continues to print, but at a slower speed and with inferior print quality. A message reminds you that the printer is in ink-backup printing mode. Replace the cartridge as soon as possible.

The idle screen of the printer displays three icons showing the approximate ink level for each cartridge (100%, 75%, 50%, 25%, and nearly empty). Ink-level icons do not appear if any of the installed cartridges are not genuine HP cartridges.

Each time you install or replace a print cartridge, a message prompts you to print an alignment page. This ensures high-quality prints.

#### **Align the cartridges**

- 1. Load paper in the Main tray.
- 2. Follow the onscreen instructions to complete the cartridge alignment.

See [Aligning the print cartridges.](#page-50-0)

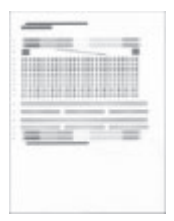

### <span id="page-23-0"></span>**When you are not using a print cartridge**

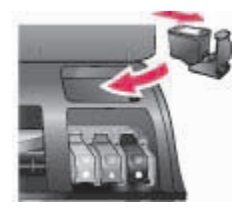

Whenever you remove a print cartridge from the printer, store it in a print cartridge protector, if available. The cartridge protector keeps the ink from drying out. Storing the cartridge improperly can cause the cartridge to malfunction.

 $\rightarrow$  To insert a cartridge into the cartridge protector, slide the cartridge into the protector at a slight angle and snap it securely into place.

Once you have inserted a cartridge into the cartridge protector, place it in the storage area located in the printer under the top cover.

## **Inserting memory cards**

After you have taken pictures with a digital camera, you can remove the memory card from the camera and insert it into the printer to view and print your photos. The printer can read the following types of memory cards: CompactFlash™, Memory Sticks, Microdrive™, MultiMediaCard™, Secure Digital™, SmartMedia™, and xD-Picture Card™.

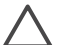

**Caution** Using any other type of memory card may damage the memory card and the printer.

To learn about other ways of transferring photos from a digital camera to the printer, see [Connecting to other devices.](#page-40-0)

## **Supported file formats**

The printer can recognize and print the following file formats directly from the memory card: JPEG, uncompressed TIFF, AVI (JPEG compression), QuickTime (JPEG compression), and MPEG-1. If a digital camera saves photos and video clips in other file formats, save the files to a computer and print them using a software application. For more information, see the onscreen HP Photosmart Printer Help.

## **Inserting a memory card**

Find the memory card in the following table and use the instructions to insert the card into the printer.

Guidelines:

- Insert only one memory card at a time.
- Gently push the memory card into the printer until it stops. The memory card does not insert all the way into the printer; do not try to force it.

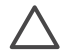

**Caution** Inserting the memory card any other way may damage the card and the printer.

When the memory card is inserted correctly, the Memory Card light flashes and then remains solid green.

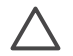

**Caution** Do not pull out a memory card while the Memory Card light is flashing. For more information, see [Removing a memory card.](#page-25-0)

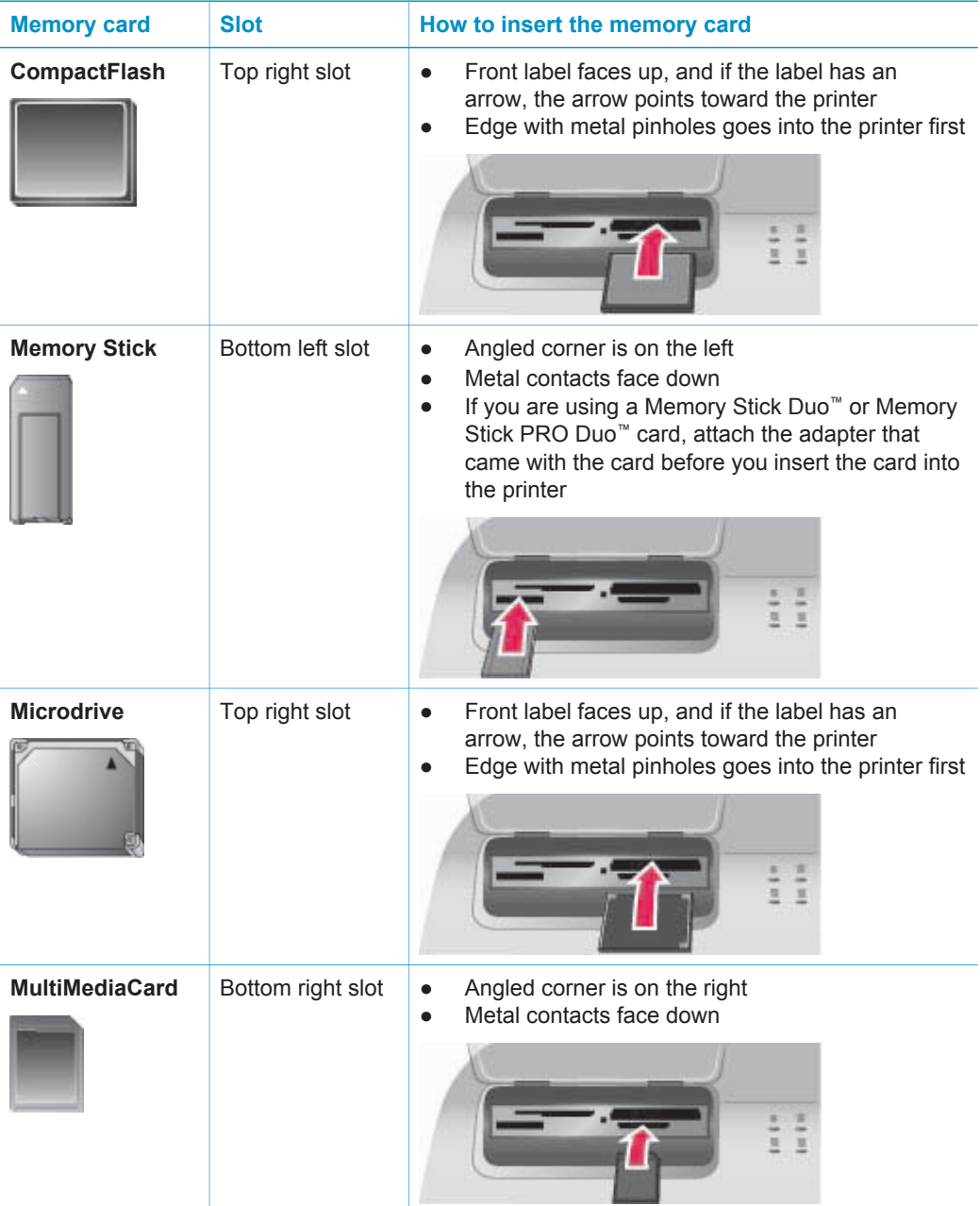

<span id="page-25-0"></span>Chapter 2 (continued)

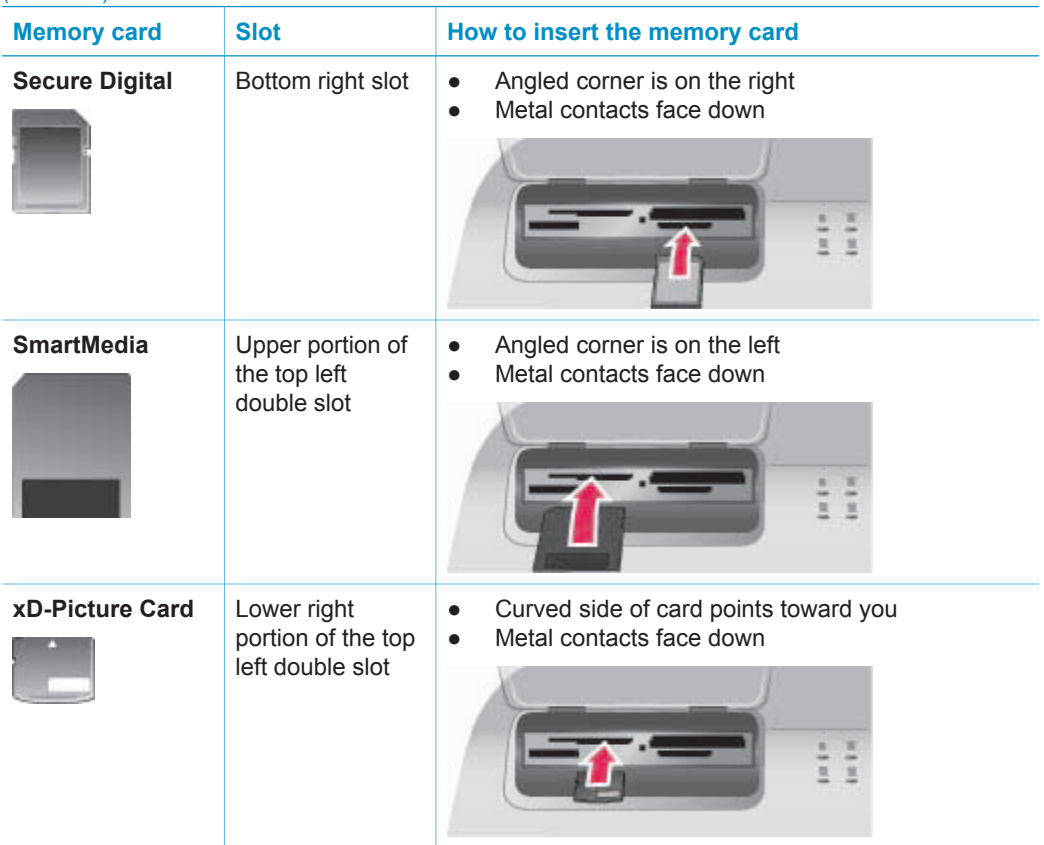

## **Removing a memory card**

Wait until the Memory Card light stops flashing, then gently pull the memory card to remove it from the printer.

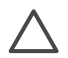

**Caution** Do not pull out a memory card while the Memory Card light is flashing. A flashing light means that the printer is accessing the memory card. Removing a memory card while it is being accessed may damage the printer and the memory card or corrupt the information on the memory card.

## <span id="page-26-0"></span>**3 Printing photos without a computer**

The HP Photosmart 8400 series printer lets you select, enhance, and print photos without even turning on the computer. Once you've set up the printer using the instructions in the *Quick Start* booklet, you can insert a memory card in the printer and print your photos using the buttons on the printer control panel.

You can also print photos directly from a digital camera. For more information, see [Printing photos from a digital camera.](#page-38-0)

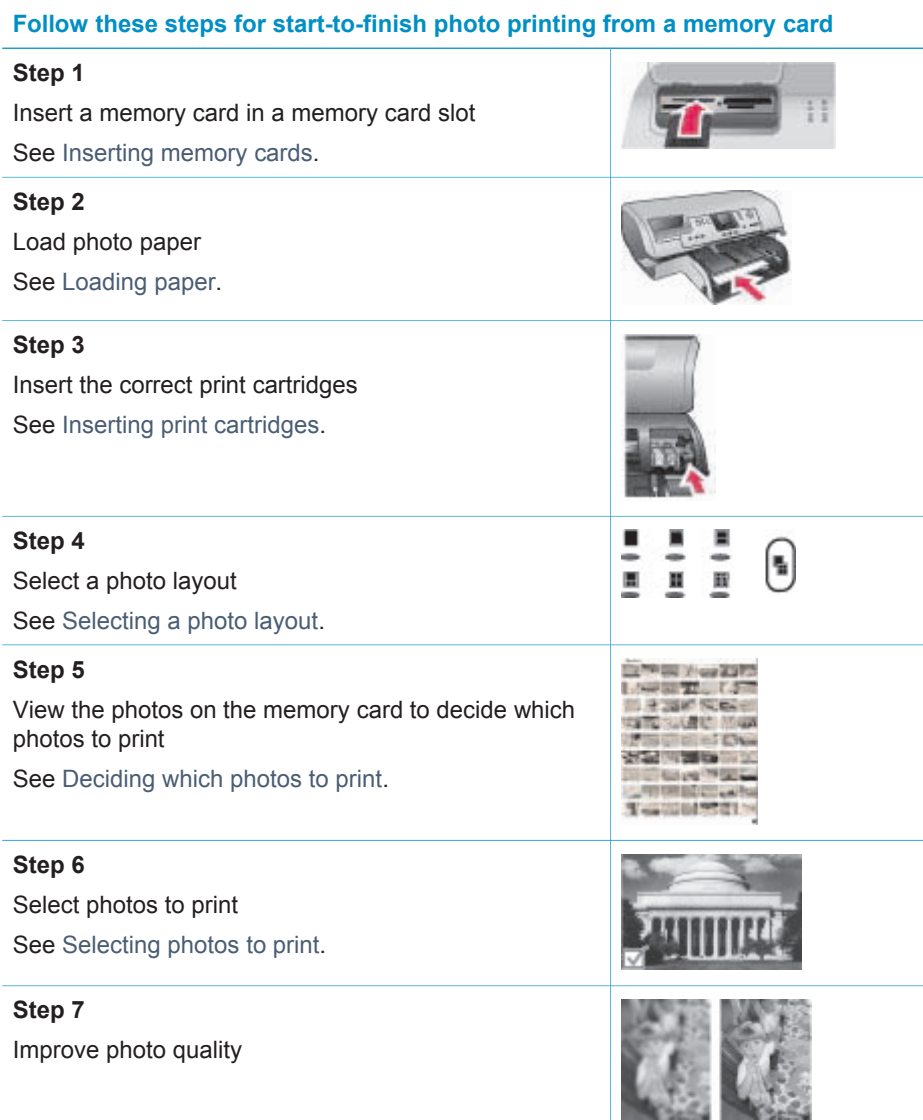

<span id="page-27-0"></span>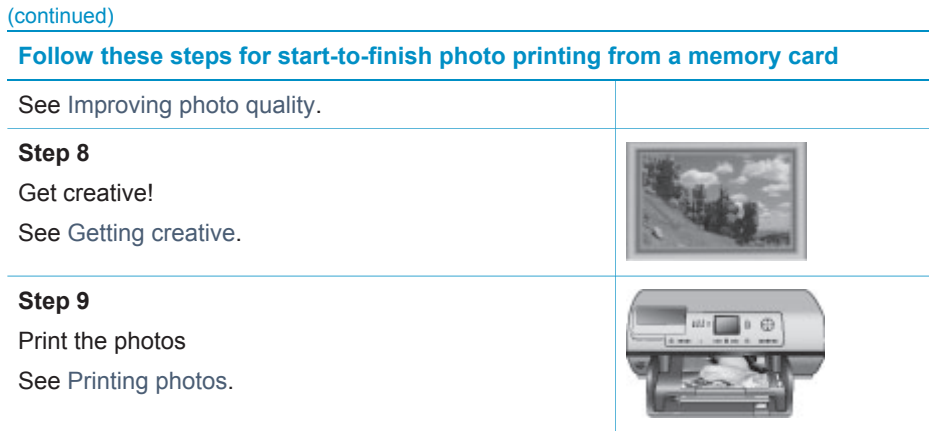

## **Selecting a photo layout**

Press **Layout** on the printer to select a layout for the photos you want to print. All photos selected from the printer control panel will print in this layout. The actual size of the prints will vary according to the size of paper you load in the printer, as shown in the following table.

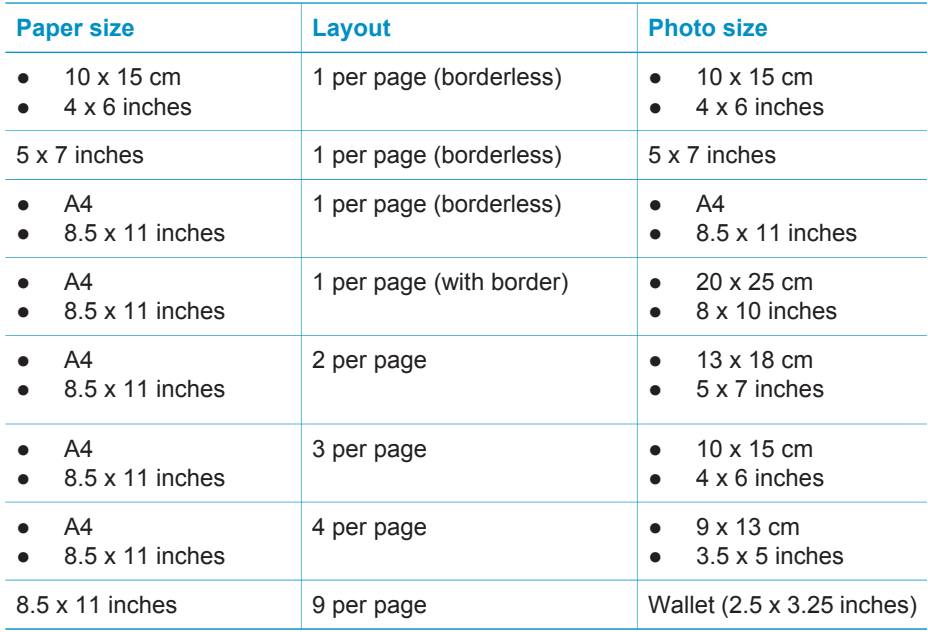

**Note** The printer may rotate the photos to fit the layout.

<span id="page-28-0"></span>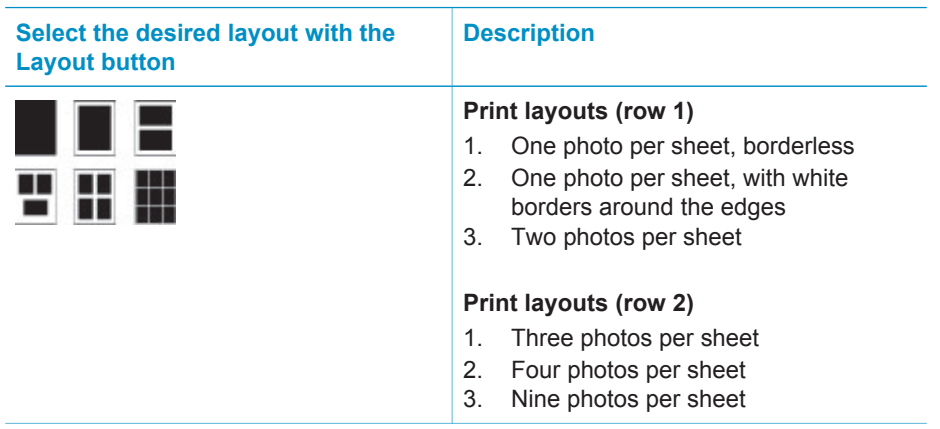

## **Deciding which photos to print**

You can decide which photos to print by viewing the photos on the printer screen, by printing a photo index, or by printing a proof sheet.

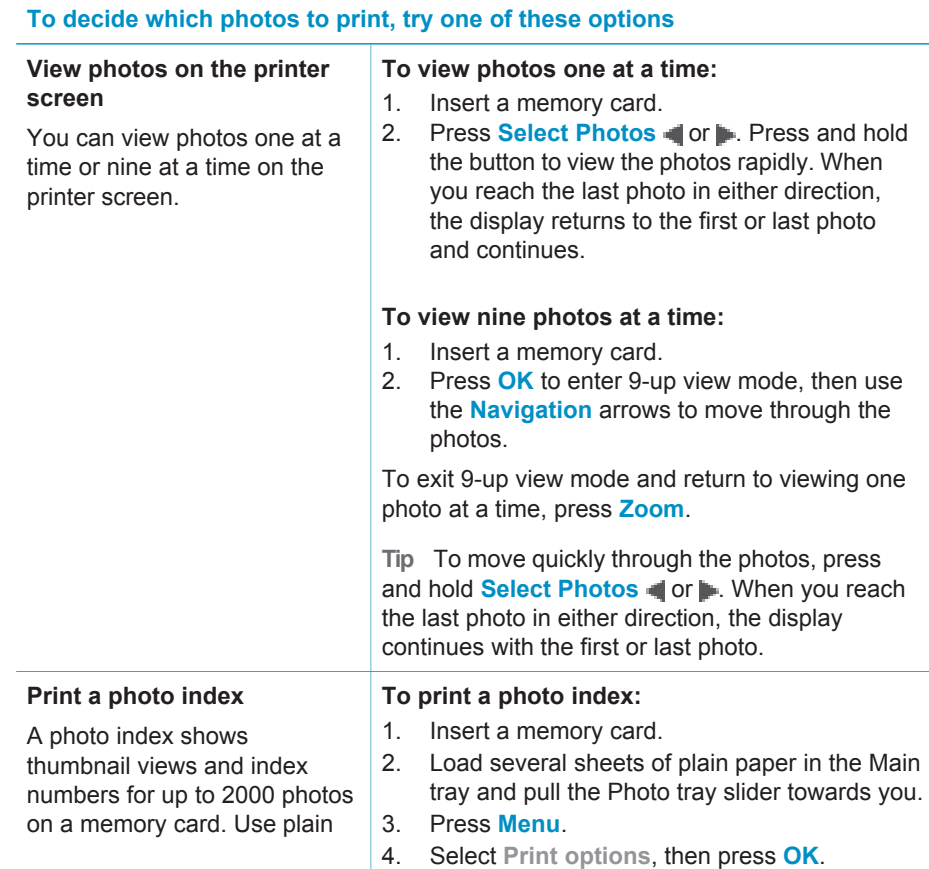

<span id="page-29-0"></span>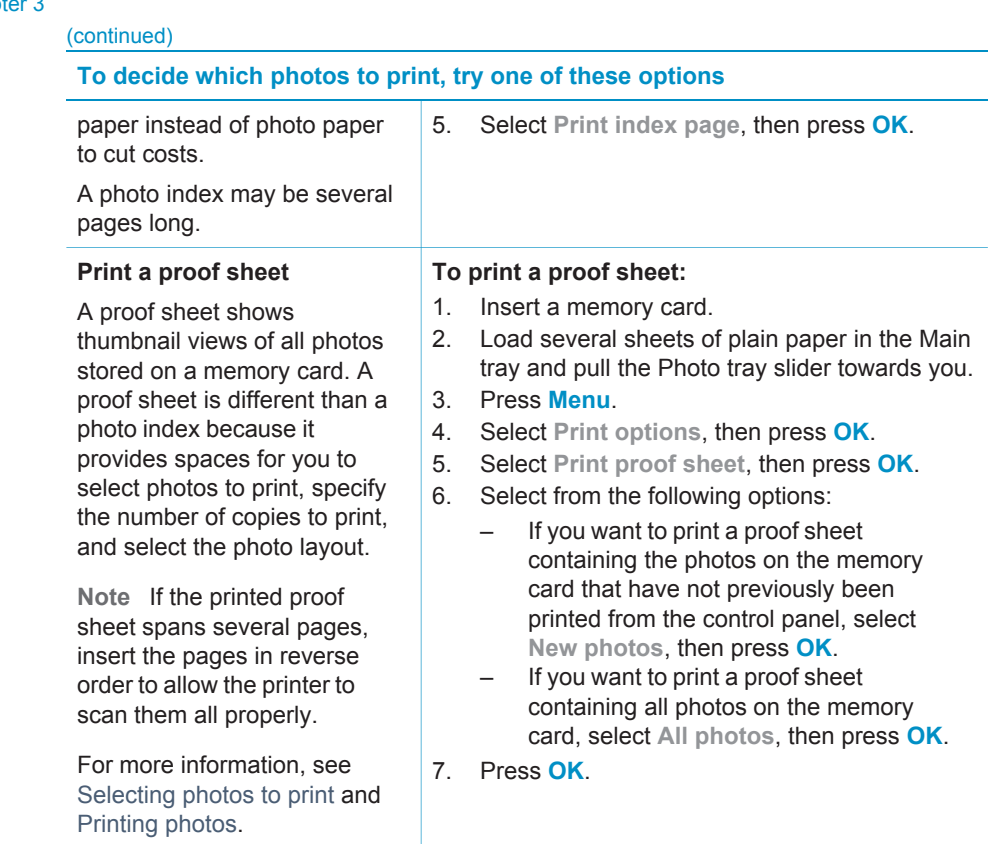

## **Selecting photos to print**

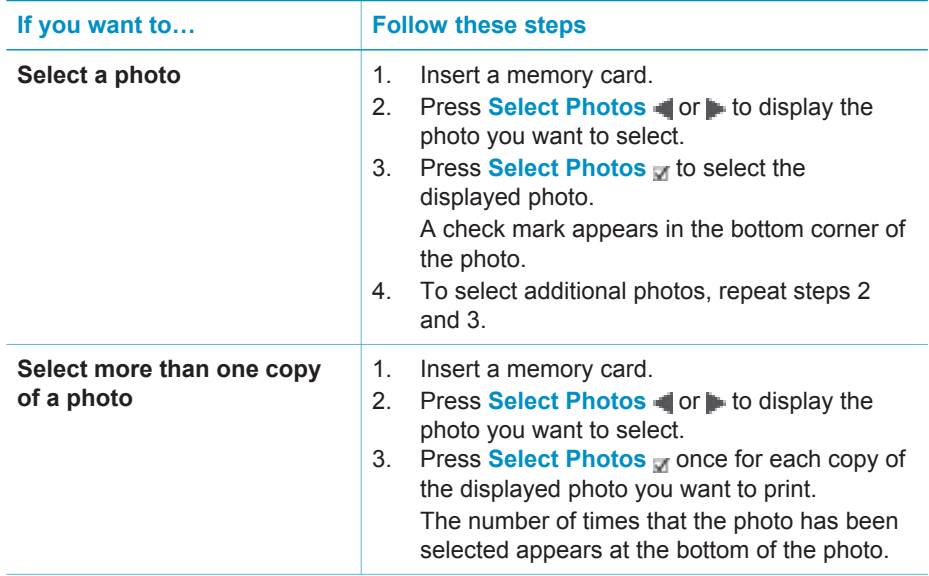

<span id="page-30-0"></span>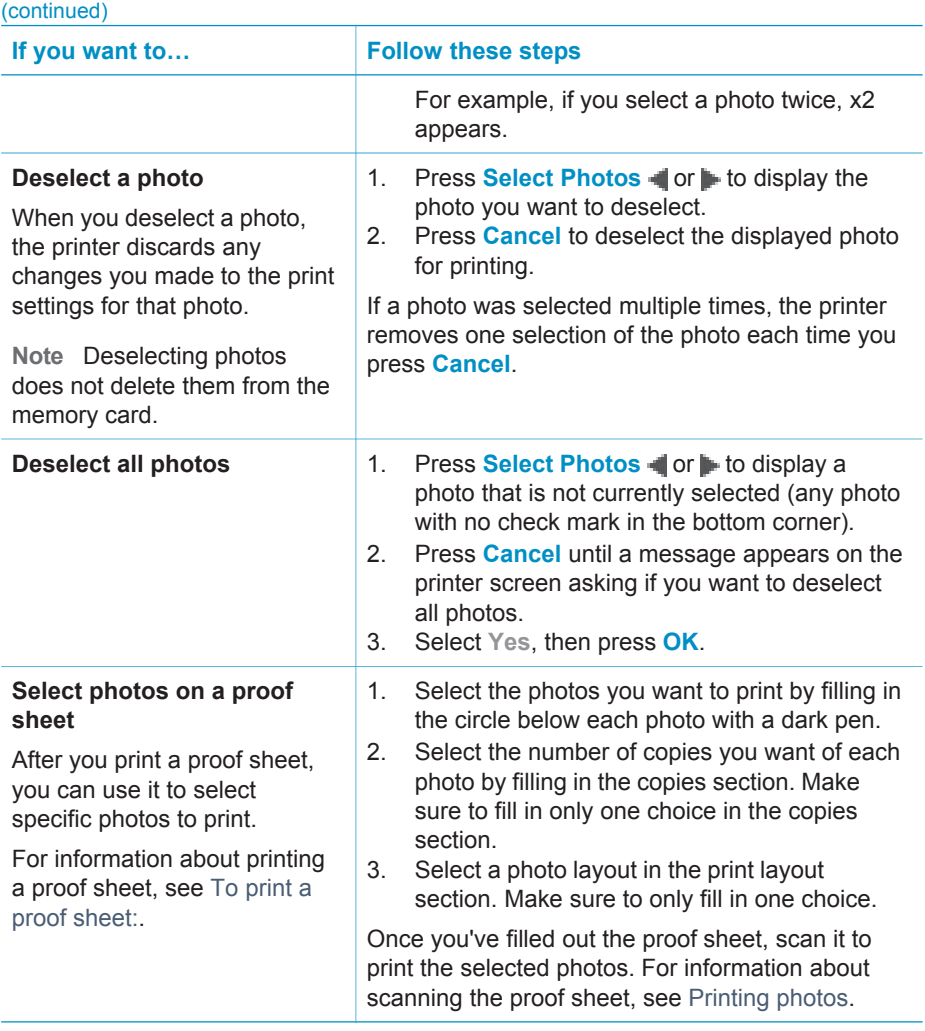

## **Improving photo quality**

The printer provides a variety of enhancements that can improve the quality of a photo printed from a memory card. These print settings do not change the original photo. They only affect printing.

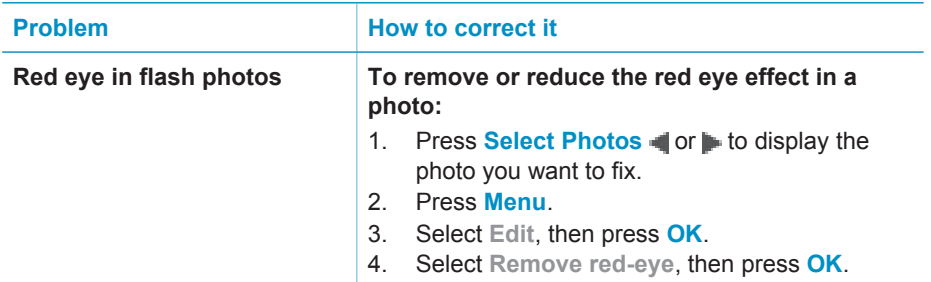

### <span id="page-31-0"></span>Chapter 3

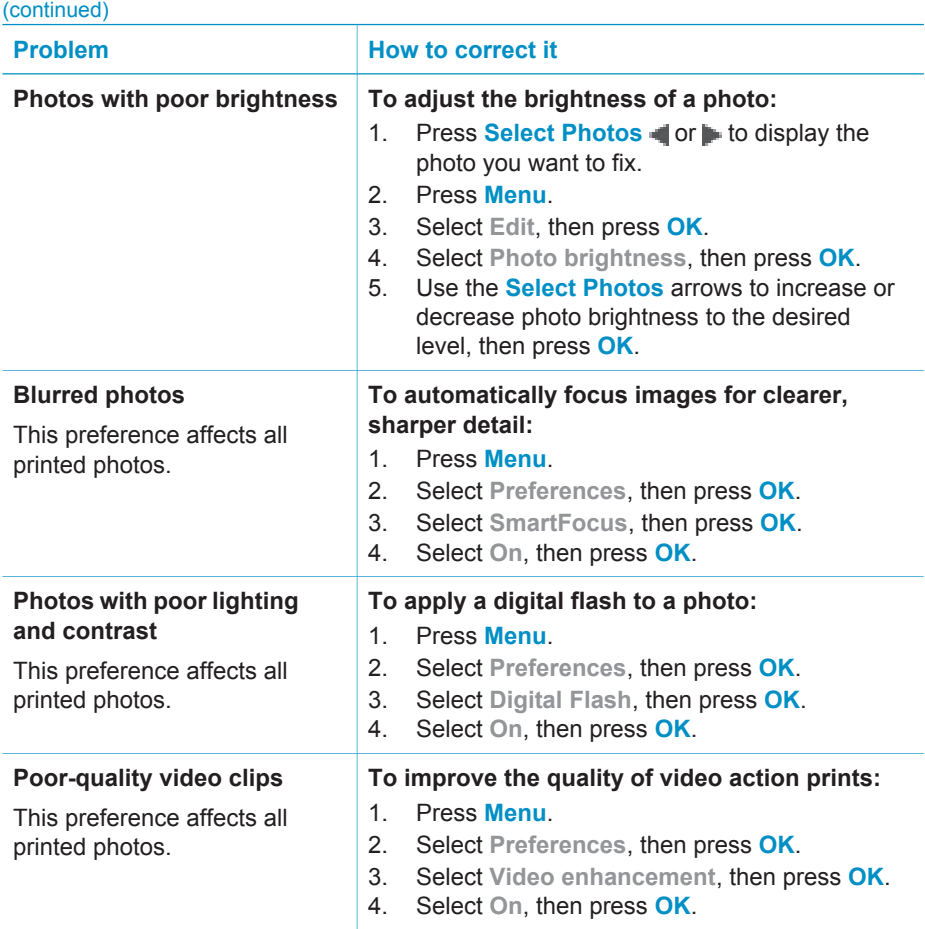

## **Getting creative**

The printer provides a variety of tools and effects that let you use your photos in creative ways. These print settings do not change the original photo. They only affect printing.

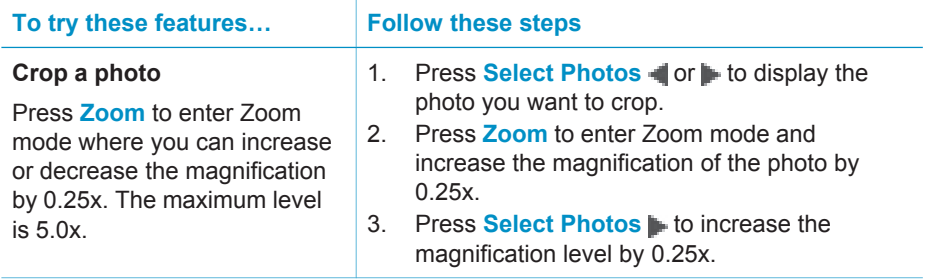

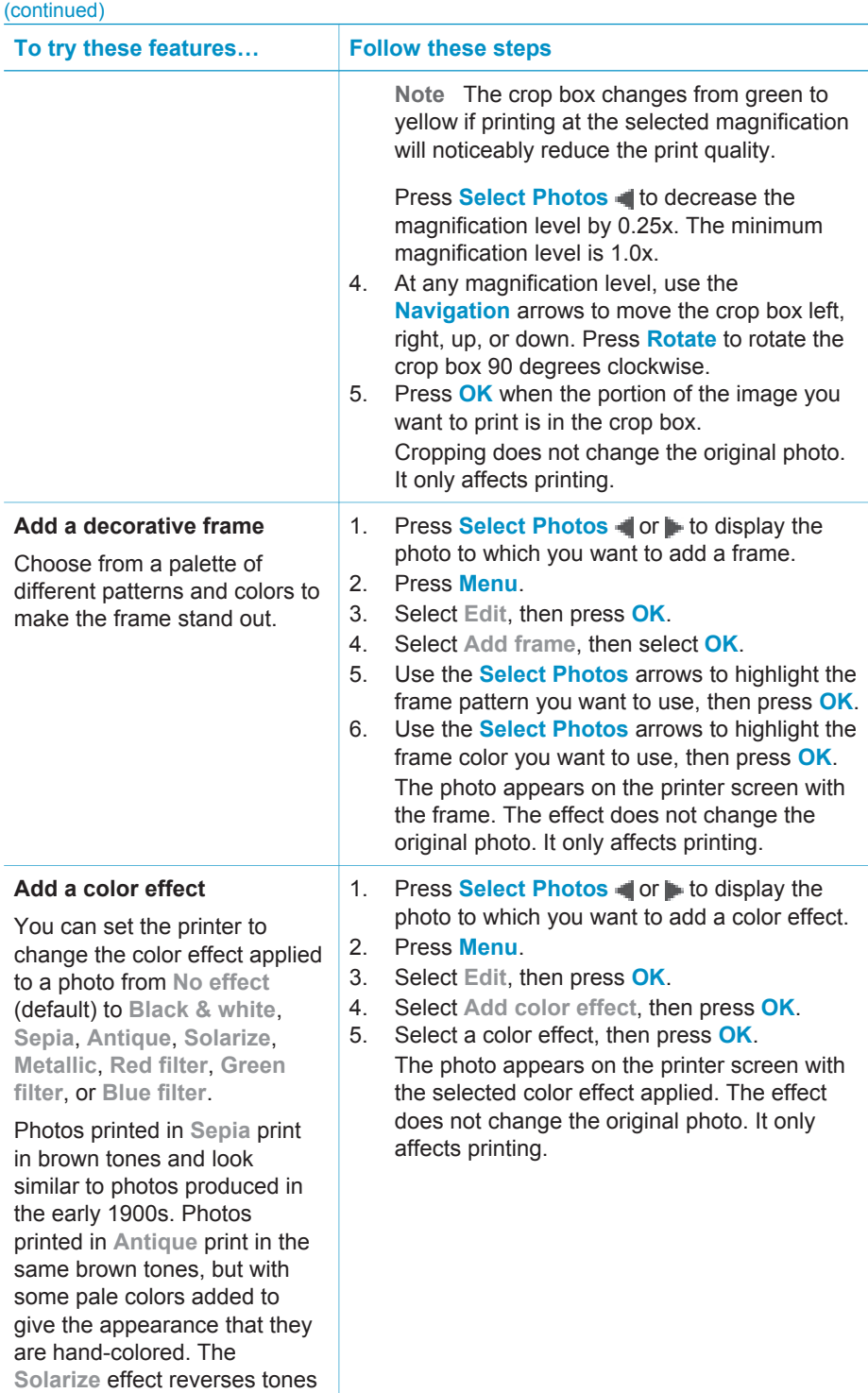

## Chapter 3

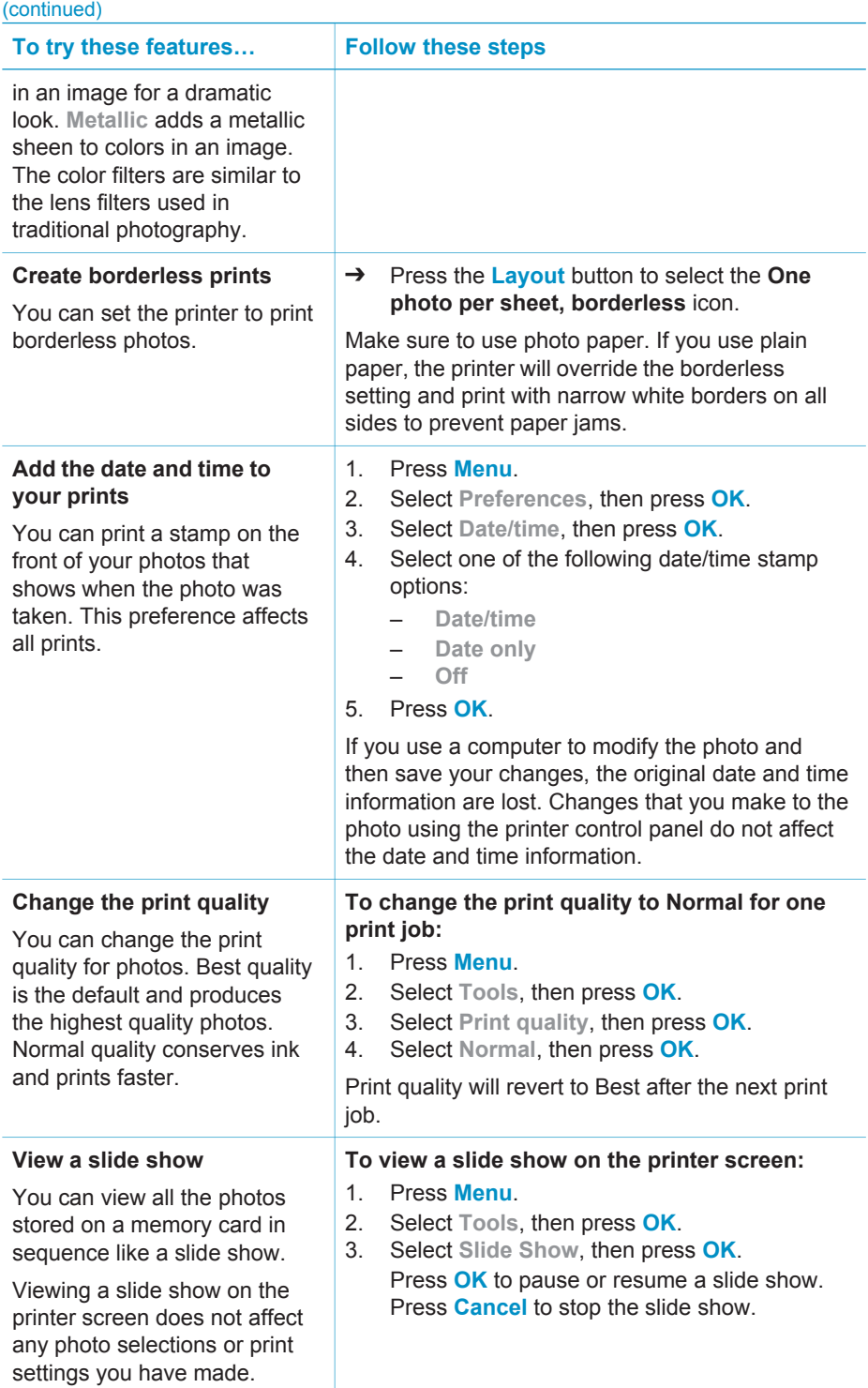

## <span id="page-34-0"></span>**Printing photos**

You can print photos without a computer in several different ways:

- Insert a memory card with photos on it into one of the memory card slots on the printer
- Connect an HP direct-printing digital camera to the USB port on the rear of the printer
- Connect a PictBridge digital camera to the camera port on the front of the printer
- $\bullet$  Install the optional HP Bluetooth<sup>®</sup> wireless printer adapter and print from a digital camera with Bluetooth wireless technology
- Receive and print HP Instant Share photos if the printer connected to an Ethernet network

## **Printing photos from a memory card**

You can print photos from a memory card by inserting the card into the printer and using the printer control panel to view, select, enhance, and print photos. You can also print camera-selected photos—photos you marked for printing using a digital camera—directly from a memory card. If the digital camera records video clips, you can view the video clips on the printer screen and select individual frames for printing.

Printing from a memory card is quick and easy, and does not drain the digital camera batteries.

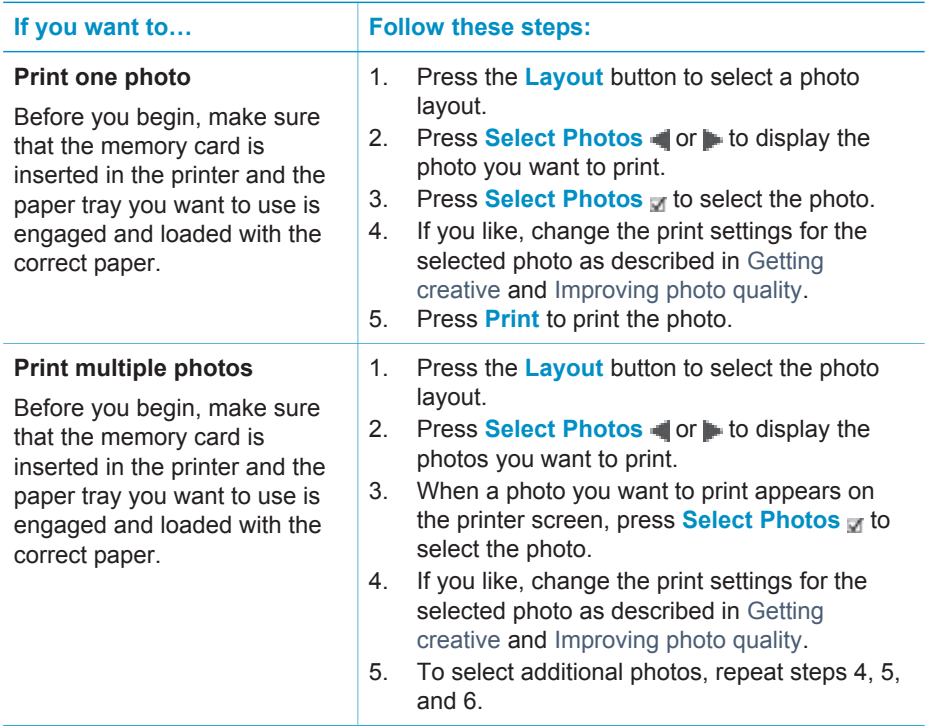

## Chapter 3

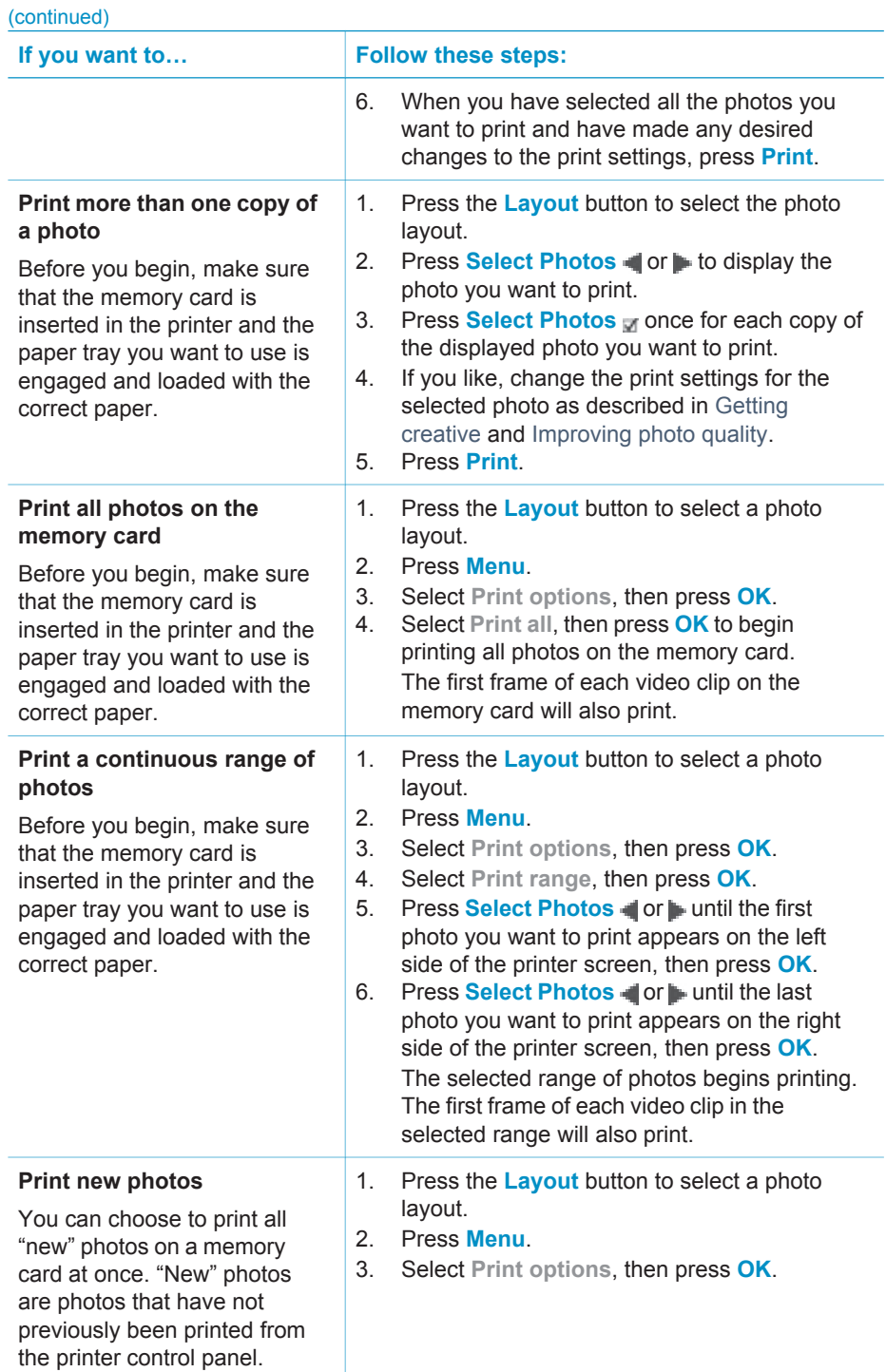
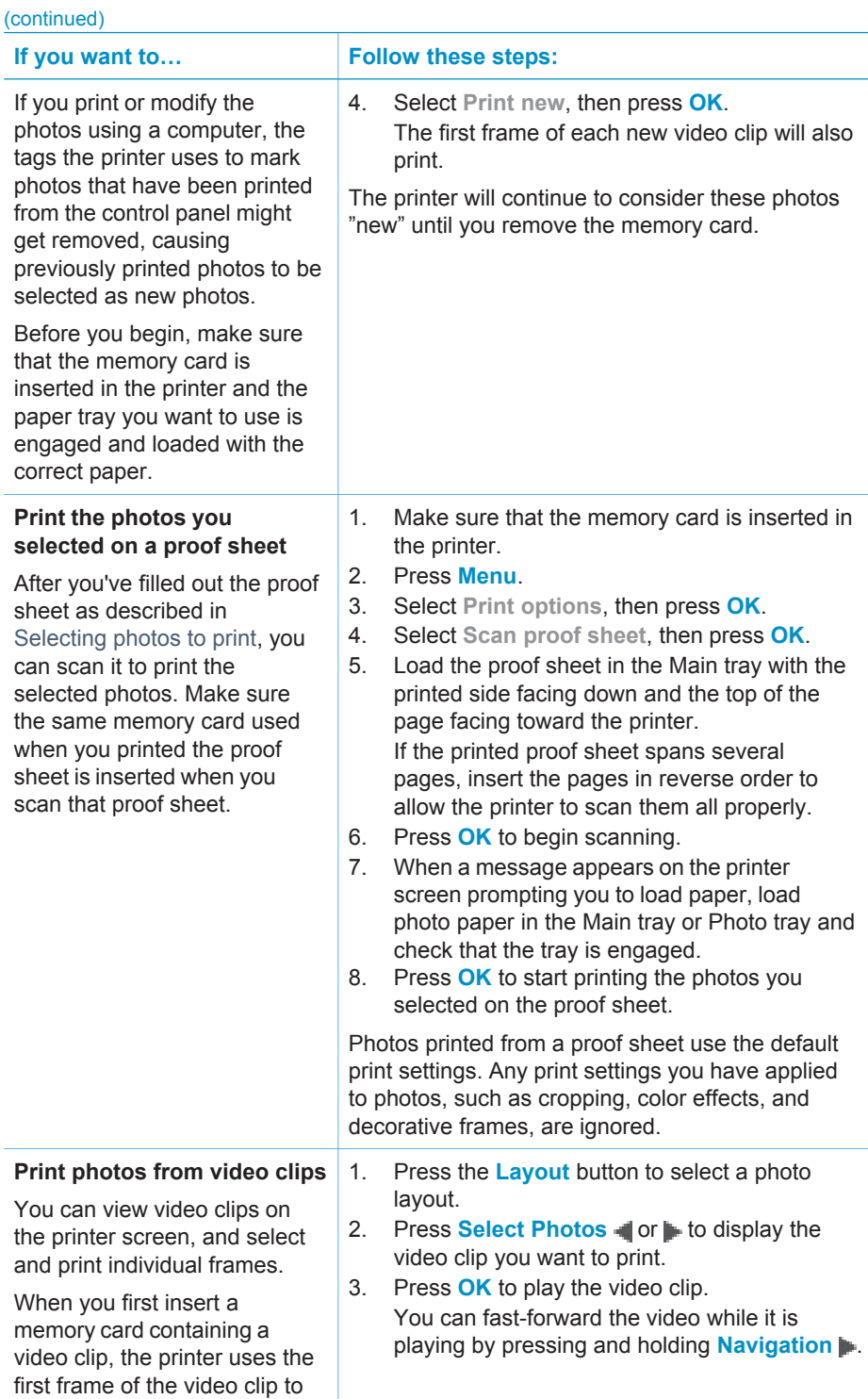

## Chapter 3

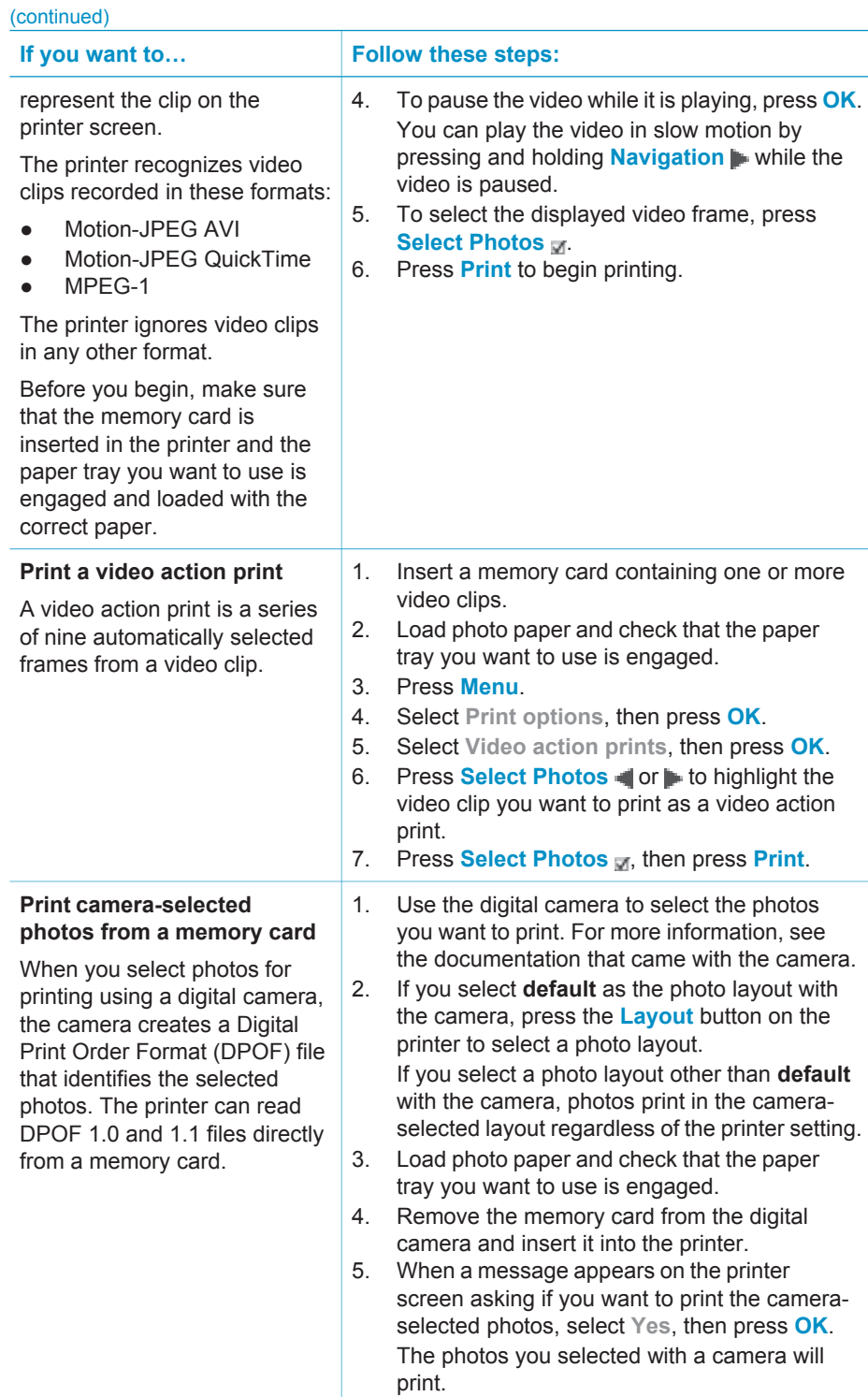

<span id="page-38-0"></span>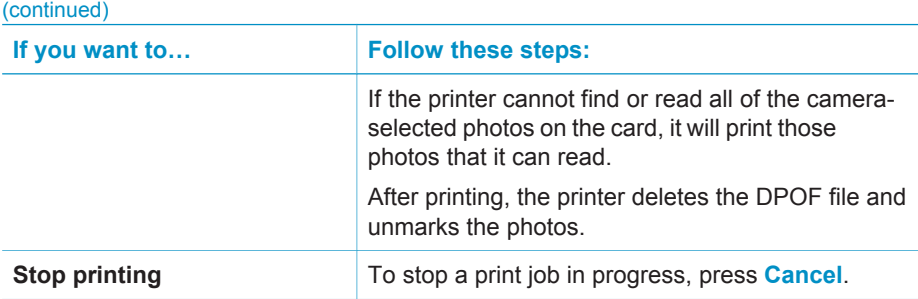

# **Printing photos from a digital camera**

You can print photos by connecting an HP direct-printing digital camera or a PictBridge digital camera directly to the printer with a USB cable. If you have a digital camera with Bluetooth wireless technology, you can insert the optional HP Bluetooth® wireless printer adapter in the printer and send photos to the printer wirelessly.

When you print from a digital camera, the printer uses the settings that you selected on the camera. For more information, see the documentation that came with the camera.

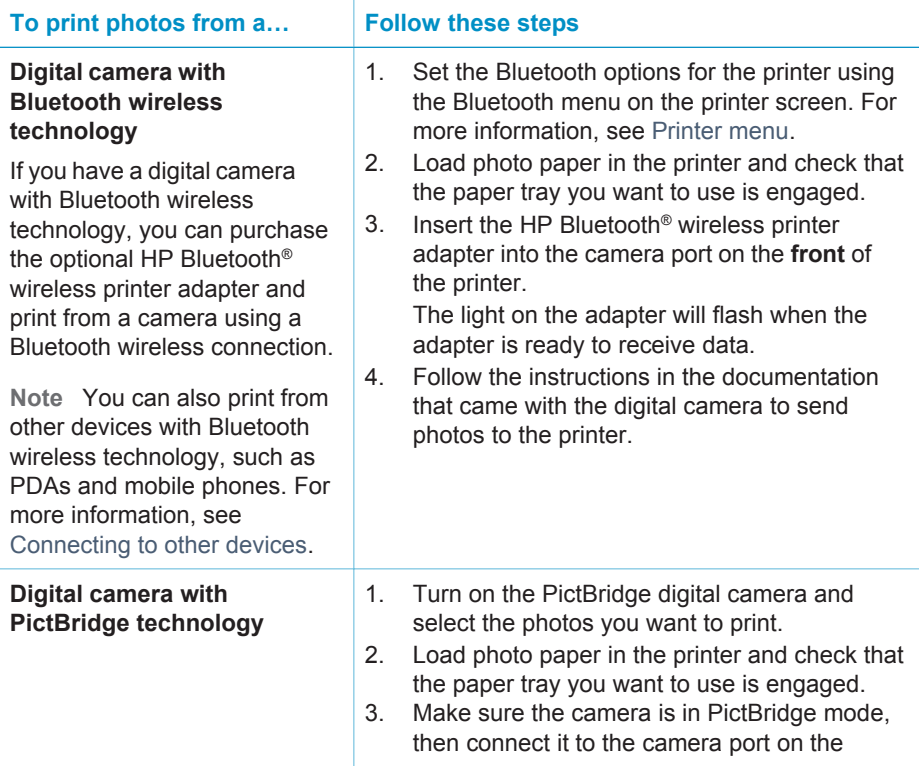

#### <span id="page-39-0"></span>Chapter 3

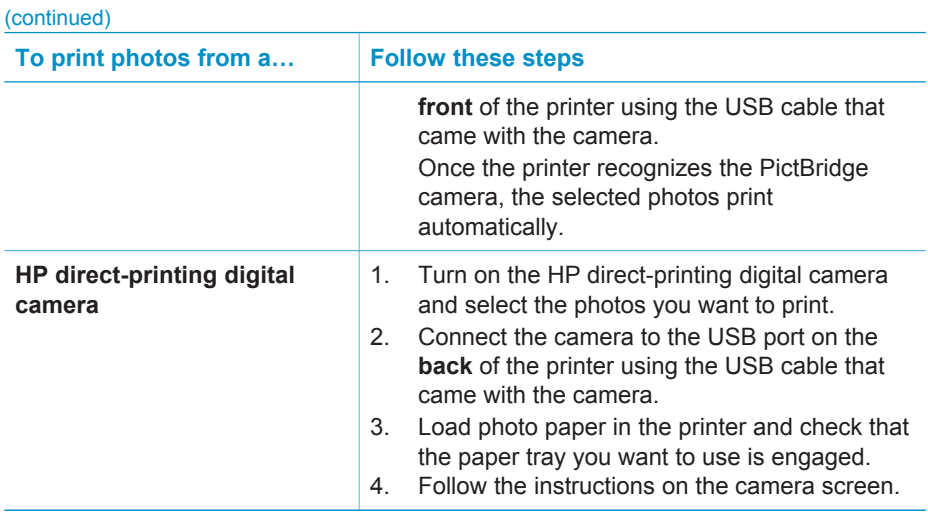

# **Printing from HP Instant Share**

You can also print photos you receive on a networked printer through HP Instant Share.

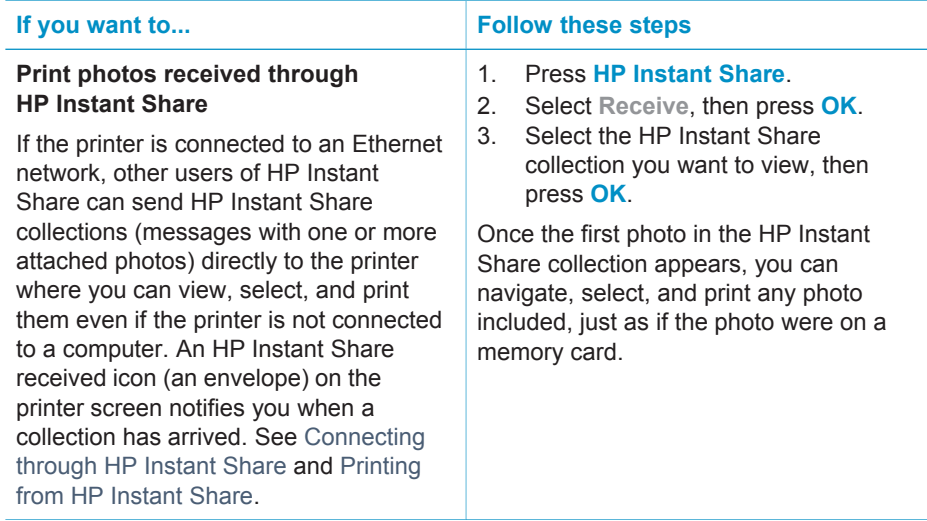

# <span id="page-40-0"></span>**4 Getting connected**

Use the printer to stay connected to other devices and people.

# **Connecting to other devices**

This printer offers several ways of connecting to computers or other devices. Each connection type lets you do different things.

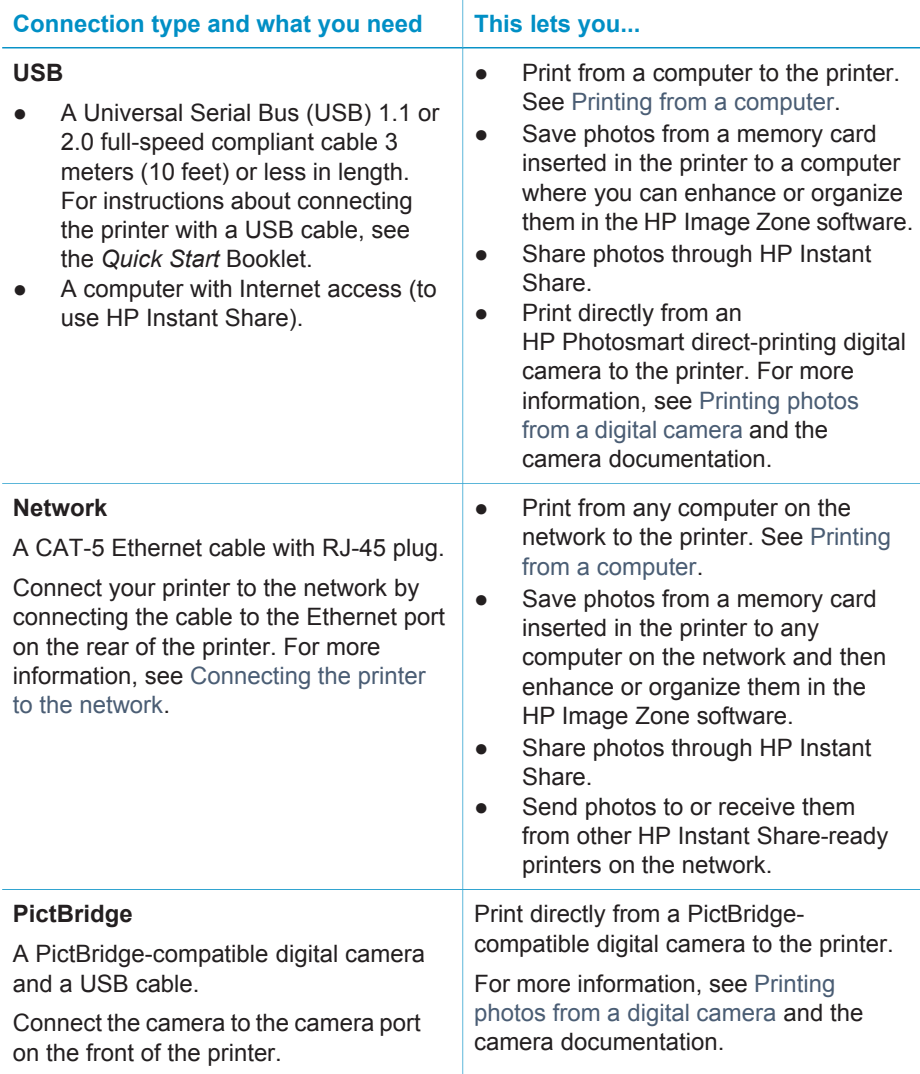

#### <span id="page-41-0"></span>Chapter 4

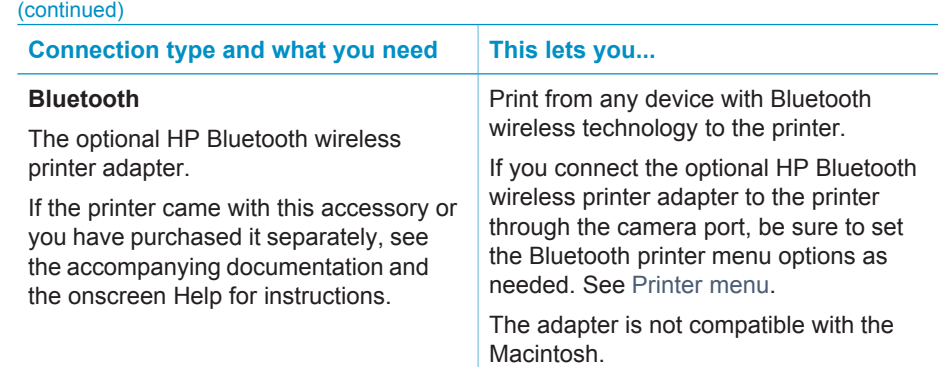

# **Connecting through HP Instant Share**

Use HP Instant Share to share photos with friends and relatives using e-mail, online albums, or an online photo finishing service. You can even send a photo to another compatible networked printer. Your printer must be connected through a USB cable to a computer with Internet access or be on a network and have all the HP software installed. If you try to use HP Instant Share and do not have all the required software installed or configured, a message prompts you through the required steps. You must have the following to use HP Instant Share with the printer:

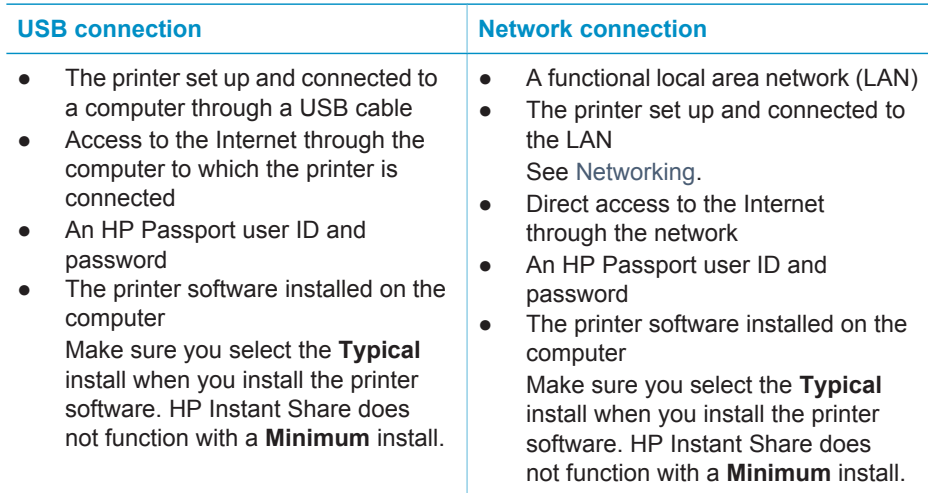

### **Setting up HP Instant Share**

You can set up HP Instant Share, create a list of HP Instant Share destinations, manage a list of approved or blocked senders, and obtain an HP Passport user ID and password as follows:

Windows: Double-click the HP Instant Share Setup icon on the desktop of a computer where you installed the printer software. Follow the onscreen instructions. If a **Help** button appears on an HP Instant Share Setup screen, click it for more information. You can run it again at any time if you need to modify your list of HP Instant Share destinations. HP Instant Share Setup is also available through the **Settings** drop-down menu in HP Director.

● **Macintosh**: In the Finder navigate to **Applications** > **Hewlett-Packard** > **Photosmart** > **Utilities**, then double-click **HP Instant Share Setup**. Follow the onscreen instructions. This application runs automatically when you first install the printer software. You can run it again at any time if you need to modify your list of HP Instant Share destinations.

# **To set HP Instant Share options**

- 1. Press **HP Instant Share**.
- 2. Select **HP Instant Share options**, then press **OK**.
- 3. Select one of the following options, then press **OK**:
	- **Receive options**:
		- **Receive from allowed senders** tells the printer to receive only collections that have been sent by approved senders.
		- **Receive from any unblocked sender** tells the printer to receive all collections.
	- **Auto checking**:

This is on by default. If you do not want the printer to check for HP Instant Share collections automatically, select **Off**.

- **On** makes the printer check for HP Instant Share collections at regular intervals.
- **Off** keeps the printer from checking for collections.
- **Remove collections** lets you select received collections you want removed.
- **Device name** displays the network name of the printer.
- **Reset HP Instant Share** resets all HP Instant Share options to the defaults. This means you have to go through HP Instant Share set up again to register the printer with the HP Instant Share service.

# **To use HP Instant Share (USB) to send photos**

- 1. Insert a memory card and select some photos.
- 2. Press **HP Instant Share**.
- 3. Follow the instructions on your computer to share the selected photos with others.

See the onscreen Image Zone Help for information about using HP Instant Share.

### **To use HP Instant Share (network) to send photos**

- 1. Insert a memory card and select some photos.
- 2. Press **HP Instant Share**.
- 3. Select a destination, then press **OK**.
- 4. Select **Send photos**, then press **OK**.

If the destination is an e-mail address, the printer sends an e-mail message with a link to the photo on the HP Instant Share web site. If the destination is a compatible networked printer, an icon appears on the printer screen to notify the user that the photo is available. For more information, see the onscreen HP Image Zone Help.

## **To use HP Instant Share (network) to receive photos**

- 1. Press **HP Instant Share**.
- 2. Select **Receive**, then press **OK**.
- 3. Select a received HP Instant Share collection (message with photos), then press **OK**.

The first photo included with that message appears on the printer screen. You can navigate, select, and print HP Instant Share photos in the same manner as you do with photos on a memory card or attached digital camera. If you insert a memory card or connect a digital camera while viewing HP Instant Share photos, the HP Instant Share session ends, and the normal viewing of photos from the card or camera begins.

Your printer also checks at regular intervals to see if new photos have been received. An HP Instant Share received icon (an envelope) appears on the printer screen to notify you that HP Instant Share photo is available for viewing on the printer. Also see [Printing from HP Instant Share.](#page-39-0)

- 4. Choose one of the following, then press **OK**:
	- **View** to view the received photo on the printer screen.
	- **Remove** to delete the received photo.

# <span id="page-44-0"></span>**5 Printing from a computer**

All HP photo printers come with the HP Image Zone software, which helps you do more with your photos than ever before. Use it to get creative with your pictures: edit them, share them, and create fun projects such as greeting cards. To work with photos, you need to transfer them to a computer that you have connected to the printer. Press **Save** on the printer control panel to save the photos from an inserted memory card to the computer. Follow the instructions on the computer screen.

You should also get to know the printer driver software. That's the interface that pops up whenever you print. It controls the resolution and color, and it usually chooses those settings automatically (which is fine when you're printing on plain paper). But if you're printing a digital photo, you'll want to change printer driver settings to produce the best-quality print.

For information on installing the HP Image Zone and printer driver software, see the *Quick Start* booklet. HP Image Zone is only installed if you choose the **Typical** installation option. The Macintosh supports only a subset of the features of the HP Image Zone, as noted in the following table.

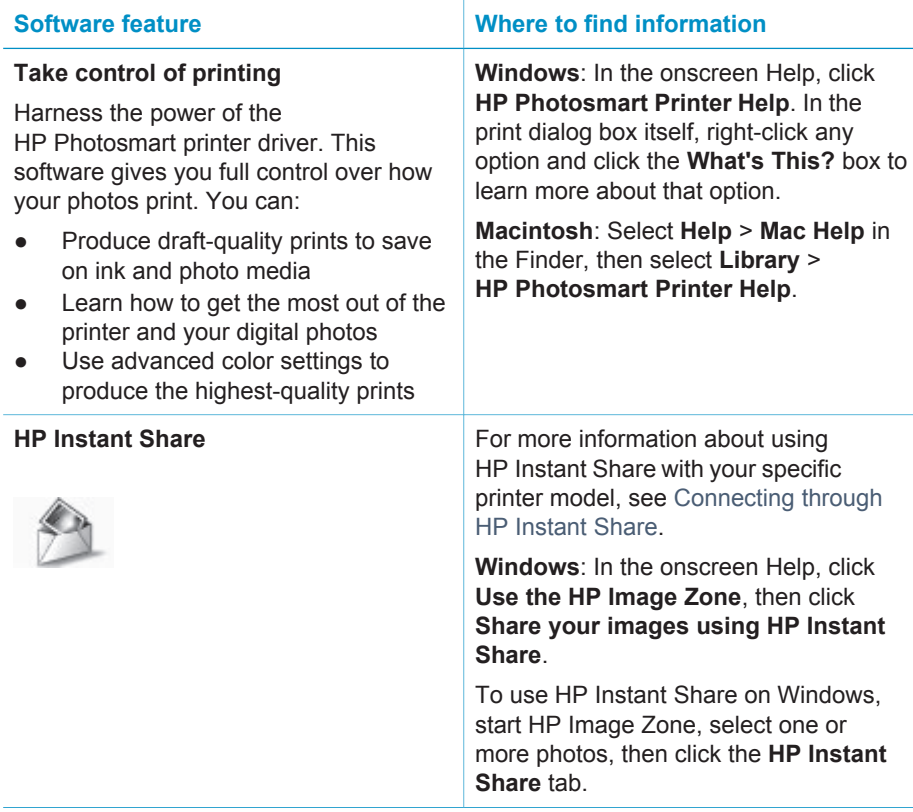

## Chapter 5

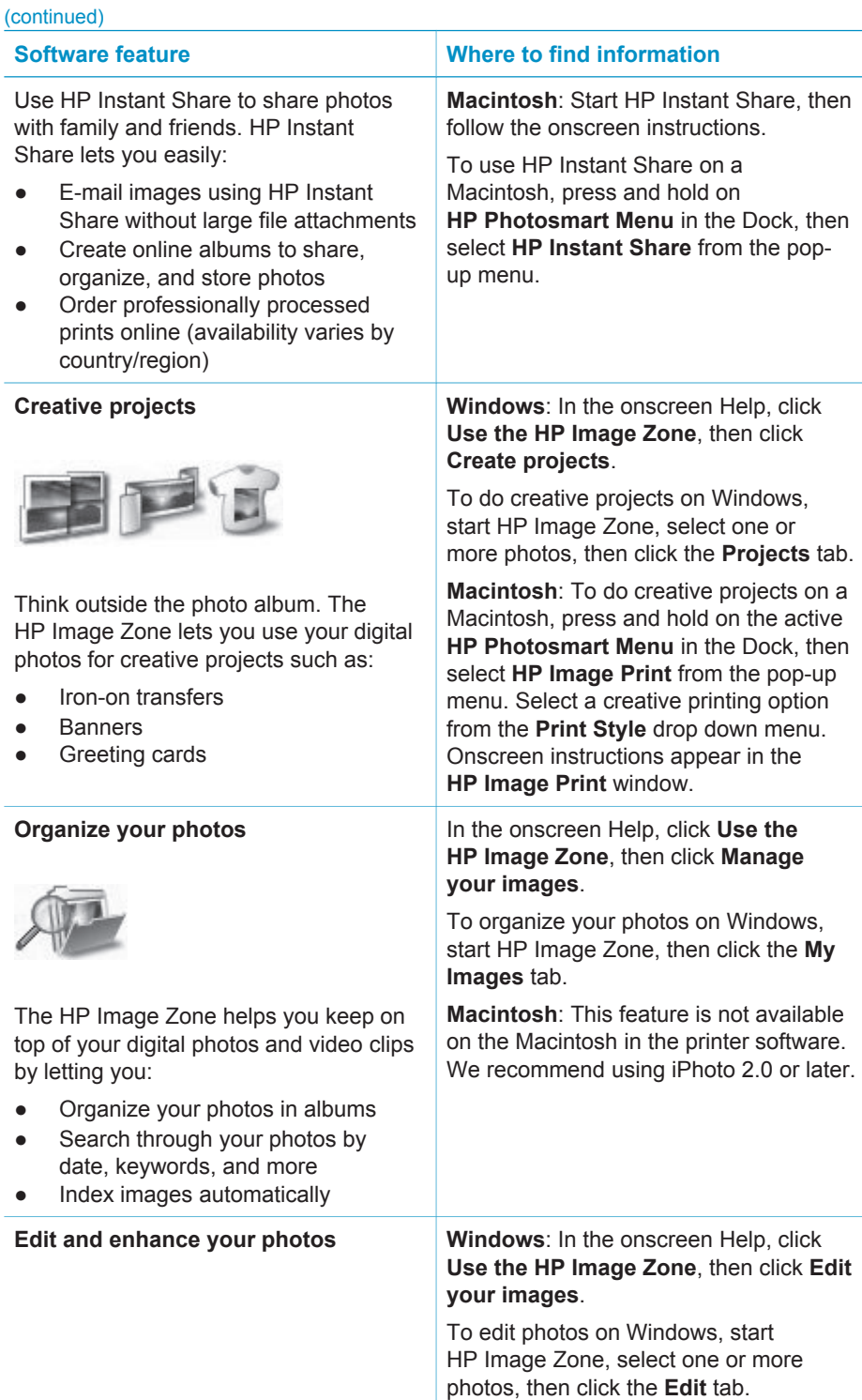

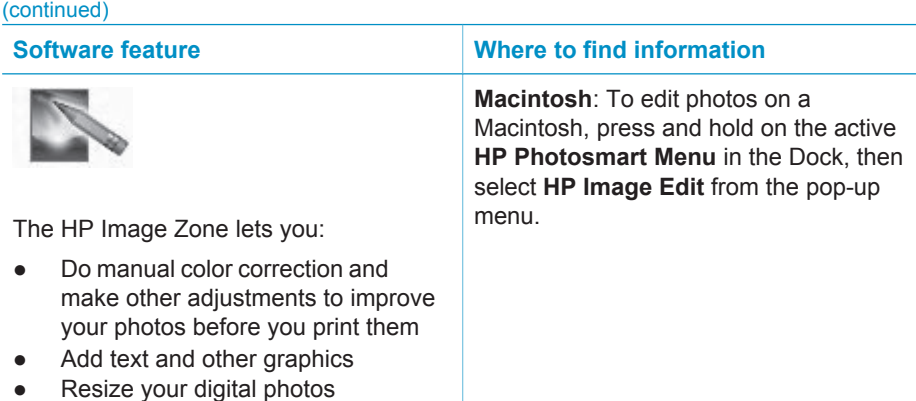

Be sure to download the latest printer software update every couple of months to ensure you have the latest features and improvements.

### **To update the printer software (Windows)**

- 1. Make sure the computer is connected to the Internet.
- 2. From the Windows **Start** menu, select **Programs** (**All Programs** in Windows XP) > **HP** > **HP Software Update**.
- 3. Click **Next**. HP Software Update searches the HP web site for printer software updates.
	- If the computer has the most recent version of the printer software installed, **No updates are available for your system at this time** appears in the **HP Software Update** window.
	- If the computer does not have the most recent version of the printer software installed, a software update appears in the **HP Software Update** window.
- 4. If a software update is available, check the box beside the update to select it.
- 5. Click **Install**.
- 6. Follow the onscreen instructions.

### **To update the printer software (Macintosh)**

- 1. Make sure the computer is connected to the Internet.
- 2. On your Macintosh, press and hold the **HP Photosmart Menu** in the Dock
- 3. Select **HP Photosmart Updater**.
- 4. Follow the onscreen instructions. If you are behind a firewall, you need to enter the proxy server information in the updater.

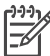

**Note** This process does not update the HP Image Zone software. The HP Image Zone software is available only on CD. Contact HP directly to order software updates on CD, including the HP Image Zone software. For contact information, see the web site: [www.hp.com/support.](http://www.hp.com/support)

Chapter 5

# <span id="page-48-0"></span>**6 Care and maintenance**

The HP Photosmart 8400 series printer requires very little maintenance. Follow the guidelines in this chapter to extend the life span of the printer and printing supplies, and to ensure that the photos you print are always of the highest quality.

# **Cleaning and maintaining the printer**

Keep the printer and print cartridges clean and well maintained using the simple procedures in this section.

# **Cleaning the outside of the printer**

- 1. Turn off the printer, then disconnect the power cord from the back of the printer.
- 2. Wipe the outside of the printer with a soft cloth that has been lightly moistened with water

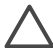

**Caution** Do not use any type of cleaning solution. Household cleaners and detergents may damage the printer finish. Do not clean the interior of the printer. Keep all fluids away from the interior. Do not lubricate the metal rod on which the print cartridge cradle slides. Noise is normal when the cradle moves back and forth.

# **Automatically cleaning the print cartridges**

If you notice white lines or single-color streaks on the photos you print, the print cartridges may need to be cleaned. Do not clean the cartridges more often than necessary, since cleaning uses up ink. Follow the steps in this section to run an automatic cartridge-cleaning procedure.

- 1. Press **Menu**.
- 2. Select **Tools**, then press **OK**.
- 3. Select **Clean cartridges**, then press **OK**.
- 4. Following the directions on the printer screen, load paper so the printer can print a test page after cleaning the cartridges. Use plain paper to conserve photo paper.
- 5. Press **OK** to begin cleaning the print cartridges.
- 6. When the printer finishes cleaning the cartridges and prints a test page, it asks whether you want to **Continue to second level cleaning**. Check the test page and select from the following options:
	- If the test page has white streaks or missing colors, the print cartridges need to be cleaned again. Select **Yes**, then press **OK** to continue to a second level cleaning.
	- If the print quality of the test page looks good, select **No**, then press **OK**. You can clean the cartridges up to three times. Each successive cleaning is more thorough and uses more ink.

If you complete all three levels of cleaning using this procedure and you still notice white streaks or missing colors on the test page, you may need to clean the print

<span id="page-49-0"></span>cartridge contacts. For more information, see Manually cleaning the print cartridge contacts.

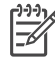

**Note** If a cartridge has been recently dropped, you may also see white streaks or missing colors in your prints. This problem is temporary and clears up within 24 hours.

# **Manually cleaning the print cartridge contacts**

If you use the printer in a dusty environment, debris may accumulate on the coppercolored contacts and cause printing problems.

#### **To clean the print cartridge contacts:**

- 1. Gather the following items to clean the contacts:
	- Distilled water (tap water may contain contaminants that can damage the print cartridge)
	- Cotton swabs or other soft, lint-free material that will not stick to the print cartridge
- 2. Open the top cover of the printer.
- 3. Remove the print cartridge and place it on a piece of paper with the ink nozzle plate facing up. Be careful not to touch the copper-colored contacts or the ink nozzle plate with your fingers.

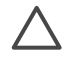

**Caution** Do not leave the print cartridge outside the printer for more than 30 minutes. Ink nozzles exposed to the air longer than this may dry out and cause printing problems.

- 4. Lightly moisten a cotton swab with distilled water and squeeze any excess water from the swab.
- 5. Gently wipe the copper-colored contacts with the cotton swab.

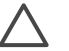

**Caution** Do not touch the ink nozzle plate. Touching the ink nozzle plate will result in clogs, ink failure, and bad electrical connections.

- 6. Repeat steps 4 and 5 until no ink residue or dust appears on a clean swab.
- 7. Insert the print cartridge in the printer, then close the top of the printer.

# **Printing a test page**

You can print a test page to check the condition of the print cartridges.

- 1. Press **Menu**.
- 2. Select **Tools**, then press **OK**.
- 3. Select **Print test page**, then press **OK**.
- 4. Following the directions on the printer screen, load paper so the printer can print a test page. Use plain paper to conserve photo paper.
- 5. Press **OK** to begin printing the test page.

The test page contains the following information:

<span id="page-50-0"></span>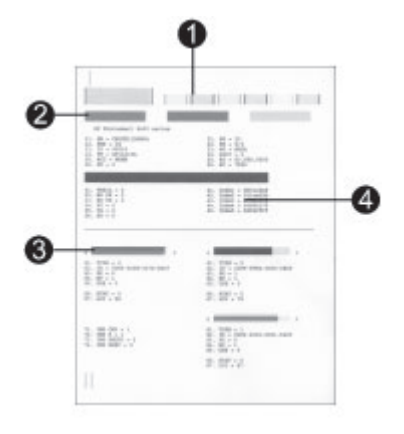

- 1 **Image print quality**. If the lined bars look good, photos should print well.
- 2 **Ink nozzle quality**. If there are white streaks in the solid bars on this page, try cleaning the print cartridge. For more information, see [Automatically cleaning the print cartridges](#page-48-0).
- 3 **Estimated ink level**. This indicator shows how much ink is left in the print cartridge.
- 4 **Diagnostic information**. Use the text information on this page when working with Customer Care to solve printing problems.

## **Aligning the print cartridges**

The first time you install a print cartridge in the printer, the printer aligns it automatically. However, if colors in the photos you print are misaligned, or if the alignment page does not print correctly when you install a new print cartridge, use the following procedure to align the print cartridges.

- 1. Press **Menu**.
- 2. Select **Tools**, then press **OK**.
- 3. Select **Align cartridges**.
- 4. Following the directions on the printer screen, load paper so the printer can print an alignment page. Use plain paper to conserve photo paper.
- 5. Press **OK** to begin aligning the print cartridges. When the printer finishes aligning the cartridges, it prints an alignment page to confirm that the alignment was successful.
	- The check marks verify that the print cartridge is installed correctly and functioning properly.
	- If an "x" appears to the left of any of the bars, align the print cartridge again. If the "x" still appears, replace the print cartridge.

## **Printing a sample page**

You can print a sample page to test the printer photo printing quality and to make sure the paper is loaded correctly.

- 1. Disengage the Photo tray by pulling the Photo tray slider toward you until it stops.
- 2. Load paper in the Main tray. Use plain paper to conserve photo paper.
- 3. Press **Menu**.
- 4. Select **Tools**, then press **OK**.
- 5. Select **Print sample page**, then press **OK**.

# **Updating the software**

Download the latest printer software update periodically to ensure you have the latest features and improvements. You can download printer software updates by going to [www.hp.com/support](http://www.hp.com/support) or by using HP Software Update.

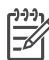

**Note** The printer software update that you download from the HP web site does not update the HP Image Zone software.

#### **Downloading the software (Windows)**

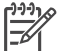

**Note** Make sure you are connected to the Internet before you use HP Software Update.

- 1. From the Windows **Start** menu, select **Programs** (in Windows XP, select **All Programs**) > **Hewlett-Packard** > **HP Software Update**. The HP Software Update window opens.
- 2. Click **Check Now**. HP Software Update searches the HP web site for printer software updates. If the computer does not have the most recent version of the printer software installed, a software update appears in the HP Software Update window.

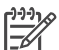

**Note** If the computer has the most recent version of the printer software installed, the following message appears in the HP Software Update window: "No updates are available for your system at this time".

- 3. If a software update is available, click the checkbox next to the software update to select it.
- 4. Click **Install**.
- 5. Follow the onscreen instructions to complete the installation.

**Downloading the software (Macintosh)**

つつつっつ

**Note** Make sure you are connected to the Internet before you use HP Photosmart Updater.

- 1. On your Macintosh, press and hold the **HP Photosmart Menu** in the Dock.
- 2. Select **HP Photosmart Updater**.
- 3. Follow the onscreen instructions to complete the installation. If you are behind a firewall, you need to enter the proxy server information in the updater.

# **Storing the printer and print cartridges**

Protect the printer and print cartridges by storing them properly when you are not using them.

# <span id="page-52-0"></span>**Storing the printer**

The printer is built to withstand long or short periods of inactivity.

- Store the printer indoors out of direct sunlight in a place without temperature extremes.
- If the printer and print cartridge have not been used for one month or more, clean the print cartridge before printing. For more information, see [Automatically](#page-48-0) [cleaning the print cartridges.](#page-48-0)

## **Storing the print cartridges**

When you store the printer, always leave the active print cartridge inside the printer. The printer stores the print cartridge in a protective cap during the power-down cycle.

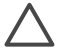

**Caution** Make sure the printer completes its power-down cycle before you unplug the power cord. This allows the printer to store the print cartridge properly.

Follow these tips to help maintain HP print cartridges and ensure consistent print quality:

- When you remove a print cartridge from the printer, store it in a print cartridge protector to prevent the ink from drying out. In some countries/regions the cartridge protector is not included with the printer, but comes with the Gray Photo cartridge that can be purchased separately. In other countries/regions, the protector is included with the printer.
- Keep all unused print cartridges in their original sealed packages until they are needed. Store print cartridges at room temperature (15–35 degrees C or 59–95 degrees F).
- Do not remove the plastic tape covering the ink nozzles until you are ready to install the print cartridge in the printer. If the plastic tape has been removed from the print cartridge, do not attempt to reattach it. Reattaching the tape damages the print cartridge.

# **Maintaining the quality of photo paper**

For best results with photo paper, follow the guidelines in this section.

# **Storing photo paper**

- Store the photo paper in its original packaging or in a resealable plastic bag.
- Store the packaged photo paper on a flat, cool, and dry surface.
- Return unused photo paper to the plastic bag. Paper left in the printer or exposed to the elements may curl.

# **Handling photo paper**

- Always hold photo paper by the edges to avoid fingerprints.
- If the photo paper has curled edges, place it in its plastic storage bag and gently bend it in the opposite direction of the curl until the paper lies flat.

Chapter 6

# **7 Troubleshooting**

The HP Photosmart printer is designed to be reliable and easy to use. This chapter answers frequently asked questions about using the printer and printing without a computer. It contains information about the following topics:

- Printer hardware problems
- [Printing problems](#page-56-0)
- **[Error messages](#page-60-0)**

For additional troubleshooting information, see:

- **Software installation troubleshooting**: The *Quick Start* booklet that came with the printer.
- **Printer software and printing from a computer troubleshooting:** The onscreen HP Photosmart Printer Help. For information about viewing the onscreen HP Photosmart Printer Help, see [Welcome.](#page-6-0) Macintosh users should also check for troubleshooting and readme options on the **HP Photosmart Menu** in the Dock.
- Macintosh users should check for troubleshooting and readme options on the HP Photosmart Menu in the Dock.

# **Printer hardware problems**

Before contacting Customer Care, read this section for troubleshooting tips or go to the online support services at [www.hp.com/support.](http://www.hp.com/support)

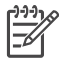

**Note** If you want to connect the printer to a computer with a USB cable, HP recommends using a cable of less than 3 meters (10 feet) in length to minimize injected noise due to potential high electromagnetic fields.

### **The On light is flashing green but the printer is not printing.**

The printer is busy processing information. Wait for it to finish.

#### **The On light is flashing red.**

The printer requires attention. Try the following:

- Check the printer screen for instructions. If you have a digital camera connected to the printer, check the camera screen for instructions. If the printer is connected to a computer, check the computer monitor for instructions.
- Turn off the printer, then unplug its power cord. Wait about 10 seconds, then plug it in again. Turn on the printer.

## **The On light flashed amber briefly after I turned the printer off.**

This is a normal part of the power-down process. It does not indicate a problem with the printer.

## **The On light is flashing amber.**

A printer error has occurred. Try the following:

- Check the printer screen for instructions. If you have a digital camera connected to the printer, check the camera screen for instructions. If the printer is connected to a computer, check the computer monitor for instructions.
- Turn off the printer, then unplug its power cord. Wait about 10 seconds, then plug it in again. Turn on the printer.
- If the On light continues to flash amber, go to [www.hp.com/support](http://www.hp.com/support) or contact Customer Care.

### **The printer does not find and display the photos I stored on my memory card.**

Try the following:

- Turn off the printer, then unplug its power cord. Wait about 10 seconds, then plug it in again. Turn on the printer.
- The memory card may contain file types the printer cannot read directly from the memory card.
	- Save the photos to a computer, then print them from the computer. For more information, see the documentation that came with the camera and the onscreen HP Photosmart Printer Help.
	- The next time you take photos, set the digital camera to save them in a file format the printer can read directly from the memory card. For a list of supported file formats, see [Printer specifications.](#page-82-0) For instructions on setting the digital camera to save photos in specific file formats, see the documentation that came with the camera.
	- The memory card may need to be reformatted if the problem persists.

### **The printer is plugged in, but it will not turn on.**

- The printer may have drawn too much power. Unplug the printer's power cord. Wait about 10 seconds, then plug the power cord back in. Turn on the printer.
- The printer may be plugged into a power strip that is turned off. Turn on the power strip, then turn on the printer.
- The power cord could be defective. Check the green light on the power cord and make sure it is lit.

### **The printer makes noises when I turn it on, or starts making noises on its own after it has been sitting unused for a while.**

The printer may make noises after long periods of inactivity (approximately 2 weeks), or when its power supply has been interrupted and then restored. This is normal

operation—the printer is performing an automatic maintenance procedure to ensure that it produces the best quality output.

# <span id="page-56-0"></span>**Printing problems**

Before contacting Customer Care, read this section for troubleshooting tips or go to the online support services at [www.hp.com/support.](http://www.hp.com/support)

**The printer does not print borderless photos when I print from the control panel.** Make sure you have selected an appropriate paper size. The printer cannot print borderless photos on all sizes of paper. Make sure you have select the borderless

### **Printing is very slow.**

layout on the printer.

- You may be printing a project containing high resolution graphics or photos, or a PDF. Large, complex projects containing graphics or photos print slower than text documents.
- The printer may be in Ink-Backup Printing Mode. The printer enters this mode when one of the print cartridges have been removed. Replace the missing print cartridge.

#### **I selected the Print new option in the printer menu, and got more photos than I expected.**

To the printer, a "new" photo on a memory card is one that you haven't printed from the printer control panel. When you select **Print new**, the printer will print all photos that have not previously been printed from the control panel. To print the photos you want, select them manually. For more information, see [Selecting photos to print.](#page-29-0)

#### **I selected the Print new option in the printer menu, but the printer did not print the new photos stored on the memory card.**

There are no new photos on the memory card, or the photos have already been printed from the printer control panel. To print the photos you want, select them manually. For more information, see [Selecting photos to print](#page-29-0).

#### **Photo paper does not feed into the printer correctly from the Photo tray.**

- The Photo tray may not be engaged. Engage the Photo tray by gently pushing the Photo tray slider towards the printer until it stops.
- The photo paper guides may not be adjusted correctly. Make sure that the photo paper-width guide and the photo paper-length guide fit close to the edges of the paper without bending the paper.
- There may be too much paper loaded in the Photo tray. Remove some paper from the tray and try printing again.
- If you are using the printer in an extremely high or low humidity environment, insert the paper as far as it will go into the Photo tray, and load one sheet of photo paper at a time.
- The photo paper may be curled. Place the paper in a plastic bag and gently bend it the opposite direction of the curl until the paper lies flat. If the problem persists,

<span id="page-57-0"></span>use photo paper that is not curled. For information about proper storage and handling of photo paper, see [Maintaining the quality of photo paper](#page-52-0).

#### **Paper does not feed into the printer correctly from the Main tray.**

- There may be too much paper loaded in the Main tray. Remove some paper from the tray and try printing again.
- The paper guides may not be adjusted correctly. Make sure that the paper-width guide and the paper-length guide fit close to the edges of the paper without bending the paper.
- Two or more pieces of paper may be sticking together. Remove the paper from the Main tray, fan the edges of the stack to separate the sheets of paper, then reload the paper and try printing again.
- If the paper is wrinkled or bent, try using different paper.
- The paper may be too thin or too thick. Use HP inkiet paper for best results. For more information, see [Choosing the right paper.](#page-18-0)

#### **Printed pages are dropping off of the Out tray.**

Pages can drop off of the Out tray when they are printed. To prevent this, always extend the Out tray extension when you print.

#### **The printout is rippled or curled.**

The project you are printing uses a larger amount of ink than normal. Print the project from a computer, and use the printer software to lower the ink saturation level. See the onscreen HP Photosmart Printer Help for more information.

#### **The document printed at an angle or is off-center.**

- The paper may not be loaded correctly. Reload the paper, making sure that the paper is correctly oriented in the Main tray and that the paper-width guide and the paper-length guide fit close to the edges of the paper. For paper-loading instructions, see [Loading your paper](#page-19-0).
- The print cartridges may need to be aligned. For more information, see [Aligning](#page-50-0) [the print cartridges.](#page-50-0)

#### **Colors are not printing satisfactorily.**

- You may not be using the best print cartridges for the project. For more information, see [Inserting print cartridges](#page-20-0).
- You may be printing in Ink-Backup Printing Mode. The printer enters Ink-Backup printing mode when one of the print cartridges is missing. Replace the missing cartridge.
- A cartridge is out of ink. Replace it.
- Some of the ink nozzles on a cartridge are clogged. Clean the cartridges. See [Automatically cleaning the print cartridges](#page-48-0).

#### **No page came out of the printer. —OR— The paper jammed while printing.**

- The printer may need attention. Read the printer screen for instructions.
- The power may be off or there may be a loose connection. Make sure the power is on, and that the power cord is securely connected.
- You may not have any paper in the Main tray or Photo tray. Check that the paper is loaded correctly in the paper tray you are using. For paper-loading instructions, see [Loading your paper.](#page-19-0)
- The paper may have jammed while printing.
	- Turn off the printer, then unplug it from the power source. Clear the printer of any paper that may be obstructing the paper path. Remove the rear access door. Gently remove the jammed paper from the printer, then replace the rear access door. Plug the printer back in and turn it on. Try printing again.
	- If you were printing labels, make sure a label did not become unglued from the label sheet while going through the printer.
	- If you experience paper jams when using the Photo tray, make sure that the photo paper-width guide and the photo paper-length guide fit close to the edges of the photo paper without bending the paper. Make sure the Photo tray is fully engaged by gently pushing the Photo tray slider toward the printer until it stops. If you still have problems, try loading one sheet of photo paper at a time.

### **Banner paper jams between the Main and Out trays.**

There is too much banner paper in the Main tray. Clear the paper jam. See [No page](#page-57-0) [came out of the printer. —OR— The paper jammed while printing.](#page-57-0).

#### **A blank page came out of the printer.**

- Check the ink-level icons on the printer screen. Replace any print cartridges that are out of ink. For more information, see [Inserting print cartridges](#page-20-0).
- You may have begun printing and then cancelled the process. If you cancelled the process before printing started, the printer may have already loaded paper in preparation for printing. The next time you print, the printer will eject the blank page before starting the new printing project.
- You may be printing in Ink-Backup Printing Mode with only the black print cartridge installed and borderless printing turned on. Replace the missing print cartridge with a new one, or turn off borderless printing. For more information about printing in Ink-Backup Printing Mode, see [Inserting print cartridges](#page-20-0).
- If you are trying to print a fax, first save the fax in a graphic format such as TIFF. Place it in a word processing document and print it from there.

#### **The photo did not print using the printer's default print settings.**

You may have changed the print settings for the selected photo. Print settings you apply to an individual photo override the printer's default print settings. Discard all print settings that have been applied to an individual photo by deselecting the photo. For more information, see [Selecting photos to print](#page-29-0).

## **The printer ejects the paper when preparing to print.**

Direct sunlight could be interfering with the operation of the automatic paper sensor. Move the printer out of direct sunlight.

## **Print quality is poor.**

- You may be printing in Ink-Backup Printing Mode. The printer enters Ink-Backup Printing Mode when one of the print cartridges is missing. Replace the missing print cartridge with a new one. For more information, see [Inserting print cartridges.](#page-20-0)
- If you magnified the photo using the **Zoom** button on the printer control panel, you may have magnified the photo too much. To reduce the magnification, press **Zoom** to enter Zoom mode, and then press **Select Photos of** one or more times to reduce the magnification.
- One of the print cartridges may be running out of ink. If a print cartridge is running low on ink, replace it. For more information, see [Inserting print cartridges.](#page-20-0)
- Use photo paper designed for the printer. For best results, use HP inkjet paper.
- You may be printing on the wrong side of the paper. Make sure the paper is loaded with the side to be printed facing down.
- You may have selected a low-resolution setting on the digital camera. Reduce the size of the image and try printing again. For better results in the future, set the digital camera to a higher photo resolution.
- There may be a problem with a print cartridge. Try the following:
	- Remove and then reinsert the print cartridges.
	- Run an automatic print cartridge cleaning procedure from the printer control panel. For more information, see [Automatically cleaning the print cartridges.](#page-48-0)
	- Align the print cartridges from the printer control panel. For more information, see [Aligning the print cartridges](#page-50-0).
	- If this does not solve the problem, try cleaning the copper-colored contacts on the print cartridges. For more information, see [Manually cleaning the print](#page-49-0) [cartridge contacts](#page-49-0).
	- If these solutions do not work, replace the print cartridge(s).

# **Photos are not printing correctly.**

- You may have loaded the photo paper incorrectly. Load the photo paper with the side to be printed facing down.
- The photo paper may not have fed into the printer correctly. Try the following:
	- If you have a paper jam, see [No page came out of the printer. —OR— The](#page-57-0) [paper jammed while printing.](#page-57-0).
	- Insert the photo paper as far as it will go into the Photo tray.
	- Load one sheet of photo paper at a time.

### **The photos I marked for printing in the digital camera do not print.**

Some digital cameras, such as the HP 318 and HP 612, let you mark photos for printing in both the camera's internal memory and on the memory card. If you mark photos in the internal memory, and then move photos from the camera's internal

memory to the memory card, the marks do not transfer. Mark photos for printing after you transfer them from the digital camera's internal memory to the memory card.

# <span id="page-60-0"></span>**Error messages**

Before contacting Customer Care, read this section for troubleshooting tips or go to the online support services at [www.hp.com/support.](http://www.hp.com/support)

Error messages that appear on the printer screen can be divided into the following types:

- Paper errors
- [Print cartridge errors](#page-61-0)
- [Memory card errors](#page-64-0)
- [Proof sheet errors](#page-66-0)
- [Computer printing errors](#page-67-0)
- [Network and HP Instant Share errors](#page-68-0)

#### **Paper errors**

Before contacting Customer Care, read this section for troubleshooting tips or go to the online support services at [www.hp.com/support.](http://www.hp.com/support)

#### **Error message: Paper jam. Clear jam then press OK.**

Turn off the printer, then unplug it from the power source. Clear the printer of any paper that may be obstructing the paper path. Remove the rear access door. Gently <span id="page-61-0"></span>remove the jammed paper from the printer, then replace the rear access door. Plug the printer back in and turn it on.

#### **Error message: Out of paper. Load paper then press OK.**

Load paper, then press **OK** to print again. For paper-loading instructions, see [Loading](#page-19-0) [your paper](#page-19-0).

#### **Error message: Unsupported media size. Job was cancelled. Press OK.**

The printer cannot use the size of paper loaded in the paper tray. Press **OK**, then load a supported paper size instead. For a list of supported paper sizes, see [Printer](#page-82-0) [specifications](#page-82-0).

#### **Error message: Automatic paper sensor failed.**

The automatic paper sensor is obstructed or damaged. Try moving the printer out of direct sunlight, then press **OK** and try printing again. If this does not work, go to [www.hp.com/support](http://www.hp.com/support) or contact Customer Care.

#### **Error message: Photo tray is engaged. Disengage it and press OK.**

The printer is trying to print using paper loaded in the Main tray, but the Photo tray is engaged. Disengage the Photo tray by pulling the Photo tray slider toward you.

#### **Print cartridge errors**

Before contacting Customer Care, read this section for troubleshooting tips or go to the online support services at [www.hp.com/support.](http://www.hp.com/support)

#### **Error message: Cartridge failed.**

The specified print cartridge may be old or damaged. Try the following:

- 1. Remove the cartridge and then reinstall it. For more information, see [Inserting](#page-20-0) [print cartridges.](#page-20-0)
- 2. If this does not work, replace the cartridge.

### **Error message: Cartridge failed. Replace it, or remove it to print using inkbackup printing mode.**

The specified print cartridge may be old or damaged. Try the following:

- 1. Remove the cartridge and then reinstall it. For more information, see [Inserting](#page-20-0) [print cartridges.](#page-20-0)
- 2. If this does not work, replace the cartridge. You can also print in Ink-Backup Printing Mode by removing the damaged cartridge.

### **Error message: One or more cartridges have failed. Please remove all cartridges. Reinsert them one at a time, closing the main door each time, to see which cartridges have failed.**

A print cartridge is old or damaged. Follow these steps to test both print cartridges to see if one or both of the print cartridges failed:

- 1. Remove all of the print cartridges.
- 2. Reinsert one of the print cartridges in its appropriate print cartridge cradle.
- 3. Close the main door. If the printer screen states that the inserted print cartridge has failed, replace it.
- 4. Remove the print cartridge, then repeat steps 2–3 with the untested print cartridges.

**Error message: Color cartridge not compatible. Use appropriate HP cartridge. — OR— Photo cartridge not compatible. Use appropriate HP cartridge. —OR— Right cartridge not compatible. Use appropriate HP cartridge.**

You have inserted a print cartridge that does not work with the printer. Replace the print cartridge with one that is compatible with the printer. For more information, see [Inserting print cartridges.](#page-20-0)

**Error message: Color Cartridge is not installed correctly. please remove and reinsert it. —OR— Photo Cartridge is not installed correctly. please remove and**

## **reinsert it. —OR— Cartridge is not installed correctly. please remove and reinsert it.**

The specified print cartridge is not installed properly. Remove the print cartridge and reinstall it. For more information, see [Inserting print cartridges](#page-20-0).

### **Error message: Color Cartridge is missing. —OR— Photo Cartridge is missing. —OR— Cartridge is missing. Please install and snap cartridge in completely.**

The specified print cartridge is not installed. Install the print cartridge using the instructions in [Inserting print cartridges](#page-20-0).

## **Error message: Color Cartridge is low on ink. —OR— Photo Cartridge is low on ink. —OR— Cartridge is low on ink. You may need to replace it soon, or remove it to print using ink-backup printing mode.**

The specified print cartridge is low on ink. Replace the print cartridge. For more information, see [Inserting print cartridges](#page-20-0).

### **Error message: One or more cartridges have failed.**

One or more of the print cartridges have failed. Replace the failed cartridges with new HP print cartridges. For more information, see [Inserting print cartridges.](#page-20-0)

#### **Error message: One or more cartridges are not compatible.**

One or more of the print cartridges are not HP print cartridges. Replace the non HP print cartridges with supported HP print cartridges. For more information, see [Inserting](#page-20-0) [print cartridges.](#page-20-0)

### **Error message: One or more cartridges are not installed correctly.**

One or more of the print cartridges are not installed correctly. Remove the print cartridges that are not installed correctly and then reinstall them following the procedures in [Inserting print cartridges.](#page-20-0)

#### **Error message: One or more cartridges are low on ink.**

One or more of the print cartridges have low ink levels. Replace the print cartridges that have low ink levels with new HP factory-filled print cartridges. For more information, see [Inserting print cartridges](#page-20-0).

### **Error message: Cartridge service station is stuck.**

There is an obstruction blocking the path of the cartridge service station. The print cartridge service station is located beneath the print cartridge cradle when the printer is in an inactive state. Follow these steps to clear the obstruction:

- 1. Lift the top cover to access the print cartridges.
- 2. Clear any obstruction blocking the path of the cartridge service station.
- 3. Close the top cover.
- 4. Press the **OK** button to continue.

## <span id="page-64-0"></span>**Error message: Print cartridge cradle is stuck. Clear jam then press OK.**

Follow these steps to clear any obstruction in the path of the print cartridge cradle:

- 1. Lift the top cover to access the print cartridges.
- 2. Clear any obstruction in the cradle path.
- 3. Close the top cover.
- 4. Press the **OK** button to continue.

The current page will eject and the print job will continue on the next available sheet of paper.

#### **Error message: Top cover is open.**

Close the top cover of the printer.

### **Memory card errors**

Before contacting Customer Care, read this section for troubleshooting tips or go to the online support services at [www.hp.com/support.](http://www.hp.com/support)

#### **Error message: Photo is missing. —OR— Some photos are missing.**

The printer cannot read the file on the memory card or the file was accidentally deleted, or one or more files specified for the job are missing from the memory card. Try saving the photos to the computer using the digital camera rather than the memory card. If a photo is missing, you may have accidentally deleted the photo from the card.

## **Error message: Card access error. Job was cancelled. See computer for details. Press OK. —OR— File directory structure is corrupted. —OR— Card may be damaged. Job was cancelled. See computer for details. Press OK.**

The printer cannot read the data on the memory card and cannot complete any current print or save jobs. The data may be corrupted or there may be a physical problem with the memory card. Try the following:

- Save the files to the computer by pressing **Save** and access them from there.
- If this does not work, use a new memory card or reformat the memory card using the digital camera. Any photos on the memory card will be lost.
- If this does not work, the photo files may be damaged or unreadable. Before you contact Customer Care, try another memory card to determine if it is the printer or the memory card that is failing.

### **Error message: Can not print photos.**

More than 10 photos specified for a print job may be corrupt, missing, or are an unsupported file type. For information about supported file types, see [Printer](#page-82-0) [specifications](#page-82-0). Try the following:

- Try saving the photos to the computer using the digital camera rather than the memory card.
- Save the files to the computer by pressing **Save** and print from the computer.
- Print a photo index page and reselect photos. For more information, see [Deciding](#page-28-0) [which photos to print.](#page-28-0)

#### **Error message: Card is locked. Can not access card.**

The printer cannot read the memory card because the memory card is password protected. Follow these steps:

- 1. Remove the memory card from the printer.
- 2. Insert the memory card in the device you originally used to store the password on the memory card.
- 3. Remove the password from the memory card using the same software you used to store the password.
- 4. Remove the memory card and reinsert it in the printer memory card slot.
- 5. Try printing again.

#### **Error message: Card is not fully inserted. Push card in a little more.**

The printer can detect the memory card but cannot read it. Push the memory card gently into the memory card slot until it stops. For more information, see [Inserting a](#page-23-0) [memory card.](#page-23-0)

#### **Error message: Use only 1 card at a time. Please remove a memory card.**

The printer has two or more different types of memory cards inserted simultaneously or a memory card inserted and a digital camera connected to the camera port at the same time. Remove memory cards or disconnect the camera until only one card is in the printer or one camera is connected.

#### **Error message: Card was removed. Job was cancelled. Press OK.**

You removed a memory card from the printer while it was busy printing a file from the memory card or saving files to the computer. Follow these steps:

- 1. Press the **OK** button.
- 2. Reinsert the memory card and print selected photos or saved files again. The memory card must remain inserted until the print or save job is complete.

To avoid damage to memory cards in the future, do not remove them from the printer memory card slot while they are being accessed. For more information, see [Removing](#page-25-0) [a memory card](#page-25-0).

#### **Error message: Camera selections (DPOF) file has error.**

The printer is unable to read a DPOF file due to corrupted data or an error on the memory card. Use the printer control panel to reselect the photos. For more information, see [Printing photos from a memory card.](#page-34-0)

#### **Error message: Some camera-selected photos are not on card.**

Some camera-selected photos are missing or have been deleted. Try the following:

- Confirm that you did not accidentally delete the photo from the memory card.
- Reselect the photos again using the digital camera.
- Print a new photo index page to see the index numbers associated with each photo. For more information, see [Deciding which photos to print](#page-28-0).

#### <span id="page-66-0"></span>**Error message: No new photos on card.**

There are no new photos on the memory card, or the photos have already been printed once. Select and print the desired photos.

#### **Error message: Cannot display this photo.**

The memory card contains image formats that the printer does not support or the file is corrupted. For a list of supported image formats, see [Printer specifications.](#page-82-0) Access photos using the computer. For information about accessing photos through the computer, see [Printing from a computer](#page-44-0).

#### **Error message: Memory card in backwards. The black side should face up.**

The memory card has been inserted upside down. Remove the memory card and reinsert it with the gold contacts facing down. For more information, see [Inserting a](#page-23-0) [memory card.](#page-23-0)

#### **Error message: E-mail error. Unable to send.**

The inserted memory card is full or the selected photo cannot be read when you try to send it as e-mail by using HP Instant Share. Remove some files from the memory card to free up space or retake the photo.

## **Proof sheet errors**

Before contacting Customer Care, read this section for troubleshooting tips or go to the online support services at [www.hp.com/support.](http://www.hp.com/support)

### **Error message: Could not read proof sheet. Scan cancelled. Please print a new proof sheet. Press OK.**

The proof sheet is smeared or has stray marks. Print a new proof sheet. For more information, see [Deciding which photos to print.](#page-28-0)

#### **Error message: Can not detect the proof sheet. Scan cancelled. Please reinsert and rescan. Press OK.**

You may have loaded the proof sheet with the printed side facing up. Follow these steps:

- 1. Insert the proof sheet into the Main tray with the printed side facing down.
- 2. Try scanning again.

## <span id="page-67-0"></span>**Error message: Multiple number of copies selected. Scan cancelled. Please print a new proof sheet and select one choice for number of copies. Press OK.**

You filled in more than one circle for the number of copies at the bottom of the proof sheet. Print a new proof sheet and try again.

#### **Error message: Multiple layouts selected. Scan cancelled. Please print a new proof sheet and select one choice for layout. Press OK.**

You filled in more than one layout circle at the bottom of the proof sheet. Follow these steps:

- 1. Print a new proof sheet.
- 2. Completely fill in the circle to select one of the seven layouts.
- 3. Try scanning the proof sheet again.

### **Error message: No images selected. Please select the images to be printed and rescan proof sheet. Press OK.**

You have not filled in the circles on the proof sheet beneath the photos you want to print, or you may not have filled in the circles completely. Follow these steps:

- Follow the steps on the proof sheet to select the photos you want to print and try again.
- For best results, be sure to fill in the circles completely.

## **Error message: Number of copies not selected. Please select a number of copies and rescan proof sheet. Press OK.**

You have not filled in the circles on the proof sheet to indicate the number of copies of the photo(s) you want to print. You can print one, two, or three copies of the photo(s) at a time. Completely fill in the circle below one of the icons in the lower left corner of the proof sheet. The printer will print the number of all the photos you selected.

### **Error message: Layout not selected. Please select a layout and rescan proof sheet. Press OK.**

You have not filled in a layout circle at the bottom of the proof sheet beneath the layout you want to use for the photos. Completely fill in the circle below one of the seven layout icons at the bottom of the proof sheet. The printer will print the photos using that layout.

### **Error message: Card contents do not match proof sheet. Scan cancelled. Please print a new proof sheet. Press OK.**

The card inserted is not the same card as the one you used to print the proof sheet. Remove the card and reinsert the card you used to print the proof sheet.

### **Computer printing errors**

Before contacting Customer Care, read this section for troubleshooting tips or go to the online support services at [www.hp.com/support.](http://www.hp.com/support)

#### <span id="page-68-0"></span>**Error message: Printer memory is full. Job was cancelled. Press OK.**

The printer encountered a problem when saving files to the computer. Try the following:

- To clear the printer memory, turn the printer off, then turn it on again.
- Print fewer photos at a time.
- Save the photos to the computer and print from there.
- Save the files to the computer using a memory card reader and then print from the computer.

**Error message: Computer is not connected. To save photos...connect printer to computer. Press OK. —OR— Communication error. Check computer connection. Press OK. —OR— Data was not received. Check computer connection. Press OK to continue. —OR— No response from computer.**

The printer cannot communicate properly with the computer. A printer driver may not be working or a cable may be loose. Make sure the USB cable is securely attached to both the computer and to the USB port on the back of the printer. If the cable is secure, verify that the printer software is installed.

## **Network and HP Instant Share errors**

Before contacting Customer Care, read this section for troubleshooting tips or go to the online support services at [www.hp.com/support.](http://www.hp.com/support) You also find help with networking the printer by going to the home page of the embedded web server in the printer. See [To access help for the embedded web server](#page-80-0).

#### **Error message: HP Instant Share service not set up.**

The printer encountered a problem when **HP Instant Share** button pressed. Try the following:

Go to the computer, insert the print software CD, and install HP Instant Share.

#### **Error message: Disconnected from service.**

Connection with the HP Instant Share service was lost. Press **HP Instant Share** and select **Receive** to reconnect.

#### **Error message: No destinations set up.**

Go to the computer, set up one or more destinations in the HP Image Zone, then try again. See the onscreen HP Image Zone help.

#### **Error message: No HP Instant Share collections found.**

You have received no HP Instant Share files. Try again later.

#### **Error message: The HP Image Zone software not installed on computer.**

Install the HP Image Zone software and then try again.

#### **Error message: Network not connected.**

The printer cannot find the network. Check to make sure the Ethernet cable is properly connected to the Ethernet port and the network. If your network requires you to use a proxy IP address, you need to access the embedded web server to set the proxy server settings. See [Using the embedded web server](#page-79-0).

# **8 Customer Care**

If you have a problem, follow these steps:

- 1. Check the documentation that came with the printer.
	- **Quick Start booklet**: The *HP Photosmart 8400 series Quick Start* booklet explains how to set up the printer and print your first photo.
	- **User's Guide**: The *User's Guide* is the book you are reading. This book describes the basic features of the printer, explains how to use the printer without connecting a computer, and contains hardware troubleshooting information.
	- **HP Photosmart Printer Help**: The onscreen HP Photosmart Printer Help describes how to use the printer with a computer and contains software troubleshooting information.
- 2. If you are unable to solve the problem using the information in the documentation, visit [www.hp.com/support](http://www.hp.com/support) to do the following:
	- Access online support pages
	- Send HP an e-mail message for answers to your questions
	- Connect with an HP technician by using online chat
	- Check for software updates

Support options and availability vary by product, country/region, and language.

- 3. **For Europe only**: Contact your local point of purchase. If the printer has a hardware failure, you will be asked to bring the printer to where you purchased it. Service is free during the printer limited warranty period. After the warranty period, you will be quoted a service charge.
- 4. If you are unable to solve the problem using the onscreen Help or HP web sites, call Customer Care using the number for your country/region. For a list of country/ region phone numbers, see Customer Care by phone.

# **Customer Care by phone**

While the printer is under warranty, you can obtain free phone support. For more information, see the warranty included in the box, or go to [www.hp.com/support](http://www.hp.com/support) to check the duration of your free support.

After the free phone support period, you can obtain help from HP at an additional cost. Contact your HP dealer or call the support phone number for your country/region for support options.

To receive HP support by phone, call the appropriate support phone number for your location. Standard phone company charges apply.

**North America:** Call 1-800-HP-INVENT (1-800-474-6836). U.S. phone support is available in both English and Spanish languages 24 hours a day, 7 days a week (days and hours of support may change without notice). This service is free during the warranty period. A fee may apply outside the warranty period.

**Western Europe**: Customers in Austria, Belgium, Denmark, Spain, France, Germany, Ireland, Italy, Netherlands, Norway, Portugal, Finland, Sweden, Switzerland, and the

United Kingdom should go to [www.hp.com/support](http://www.hp.com/support) to access phone support numbers in their country/region.

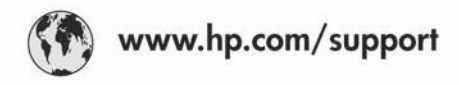

Support for the following countries/regions is available at www.hp.com/support: Austria, Belgium, Central America & The Caribbean, Denmark, Spain, France, Germany, Ireland, Italy, Luxembourg, Netherlands, Norway, Portugal, Finland, Sweden, Switzerland, and the United Kingdom.

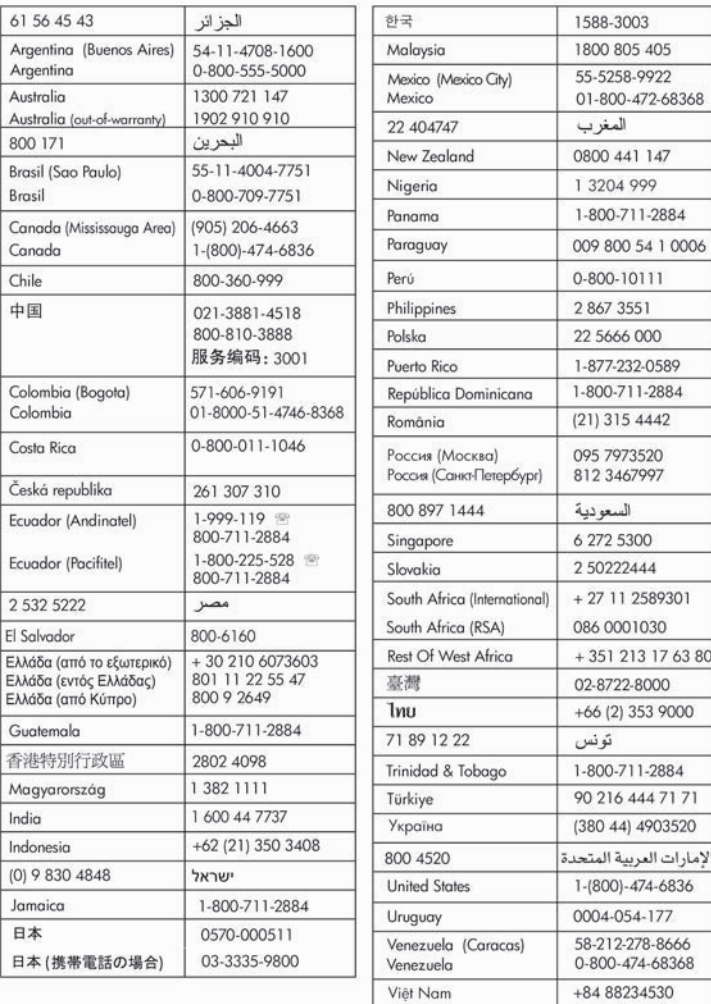
# **Placing a call**

Call Customer Care while you are near the computer and printer. Be prepared to provide the following information:

- Printer model number (located on the front of the printer).
- Printer serial number (located on the bottom of the printer).
- Computer operating system.
- Version of printer driver:
	- **Windows PC:** To see the printer driver version, right-click the memory card icon in the Windows taskbar and select **About**.
	- **Macintosh:** To see the printer driver version, use the Print dialog box.
- Messages displayed on the printer screen or on the computer monitor.
- Answers to the following questions:
	- Has the situation you are calling about happened before? Can you recreate the situation?
	- Did you install any new hardware or software on the computer around the time that the situation occurred?

Chapter 8

<span id="page-74-0"></span>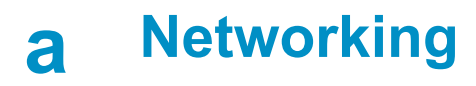

The instructions below describe how to install the HP Photosmart 8400 series printer in an ethernet (wired) network. A wired setup allows the printer to communicate to computers through a router, hub, or switch. Broadband Internet access is required in order to take full advantage of the printer feature set.

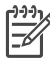

**Note** For USB installation, see the setup instructions that came in the box.

Once you set up the printer on a network, the printer screen displays one of two ethernet connection icons to indicate the status of the connection:

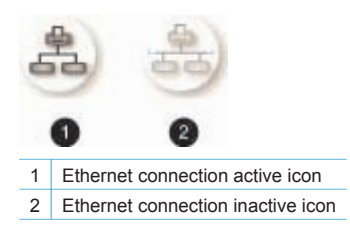

Before proceeding with this section, make sure you have already set up your wired network. See the documentation that came with your network hardware. Also make sure you have set up the printer as described in the setup instructions that came in the box.

# **Networking basics (Windows and Macintosh)**

Networking lets networked devices, such as computers and printers, communicate with each other. A wired or ethernet network is the most common type of network in offices and in homes. The network adapter in the printer itself supports both 10 Mbps and 100 Mbps ethernet networks. To connect the printer to a network, you need a CAT-5 ethernet cable equipped with a RJ-45 plug. This is not the same as a USB cable.

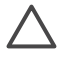

**Caution** Although the RJ-45 plug of a CAT-5 cable resembles a common telephone plug, it is not the same. Never use a regular phone wire to connect the printer to an ethernet network. You can damage the printer and other network devices by doing so.

The following illustration shows an example of the printer networked with several computers through a network hub, switch, or router. A cable or DSL modem links the hub and all the networked devices to broadband Internet access.

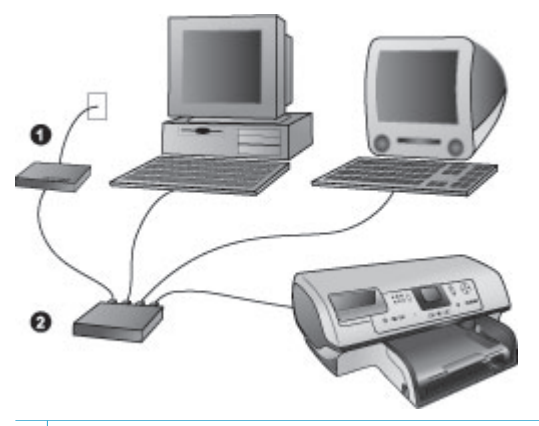

- 1 Cable or DSL modem connecting the networked devices to broadband Internet access
- 2 A network access point (hub, switch, or router) into which all the devices are connected through ethernet cables

Networked devices connect to each other through a central device. The most common types include:

- **Hubs**: A simple, inexpensive network device that lets several computers communicate with each other or share a common printer. Hubs are passive. They only provide a way for communication to flow between other devices.
- **Switches:** Switches are similar to hubs, but can examine the information sent between devices and forward the information only to the proper device. They can lessen bandwidth usage on a network and help keep it running more efficiently.
- **Routers**: Routers or gateways connect both devices and networks. A common use is to connect several home computers on a network to the Internet. Routers often also include a built-in firewall that can help protect a home network from unauthorized access.

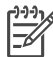

**Note** For specific information about setting up and configuring the hardware on your network, see the documentation that came with the hardware.

#### **Internet connection**

If your network is connected to the Internet through a router or gateway, it is recommended that you use a router or gateway that supports Dynamic Host Configuration Protocol (DHCP). A gateway with DHCP support manages a pool of reserved IP addresses that it assigns dynamically as needed. See the documentation that came with the router or gateway.

#### **Recommended network configurations**

The following network configurations support the printer. Determine the type of network configuration you have, then see [Connecting the printer to the network](#page-76-0) and [Installing the printer](#page-77-0) [software on a Windows computer](#page-77-0) or [Installing the printer software on a Macintosh](#page-78-0) for instructions on connecting your printer to the network and then installing the software.

#### **Ethernet network without Internet access**

The computers and printer communicate with each other, forming a simple network, through a hub. None of the networked devices has access to the Internet. Some printer features, such as sharing photos directly from the printer over the Internet using HP Instant Share, do not work in this configuration.

#### <span id="page-76-0"></span>**Ethernet network with Internet access by dial-up modem**

The computers and printer communicate with each other, forming a simple network, through a hub. One of the computers has access to the Internet through a modem and dial-up account. None of the other networked devices, including the printer, have direct access to the Internet. Some printer features, such as sharing photos directly from the printer over the Internet using HP Instant Share, do not work in this configuration.

#### **Ethernet network with broadband Internet access provided by a router**

The printer is connected to a router that acts as a gateway between the user network and the Internet. The full feature set of the printer, including sharing photos over the Internet, is available without even having a computer available or connected to the network. This is the ideal network configuration.

# **Connecting the printer to the network**

To connect the printer to a wired network, you need the following:

- A network access point such as a hub, router, or switch with an open port
- A CAT-5 ethernet cable with RJ-45 plug
- Broadband Internet access (only if you want to access HP Instant Share directly from the device. For more information, see [Getting connected](#page-40-0)).

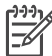

**Note 1** You should not connect the printer directly to a computer using an ethernet cable. Peer-to-peer networking is not supported.

**Note 2** After you connect the printer to the network as described in this section, you must install the printer software. See [Installing the printer software on a Windows](#page-77-0) [computer](#page-77-0) or [Installing the printer software on a Macintosh.](#page-78-0)

#### **To connect the printer to the network**

1. Connect the ethernet cable to the back of the printer.

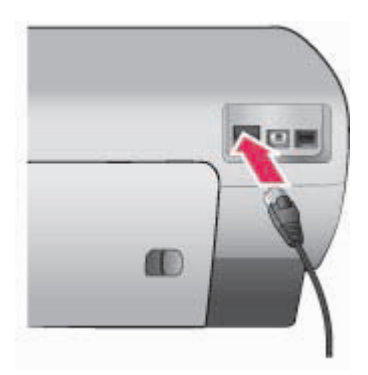

2. Connect the ethernet cable to an empty port on the hub, router, or switch.

<span id="page-77-0"></span>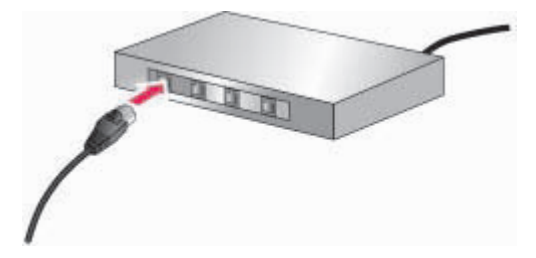

After you finish connecting the printer to the network, install the printer software. You cannot print from a computer until you do the software installation.

- Installing the printer software on a Windows computer
- [Installing the printer software on a Macintosh](#page-78-0)

# **Installing the printer software on a Windows computer**

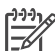

**Note** Set up the printer as indicated in the setup instructions that came in the box.

Installation time can range from 20 minutes (Windows XP) to 1 hour (Windows 98), the amount of available hard drive space, and the processor speed of the computer. Make sure you have already connected the printer to the network with an ethernet cable before you begin the installation.

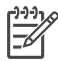

**Note** The printer software must be installed as described in this section on every networked computer from which you want to print to the Photosmart 8400 series printer. After the installation, printing is identical to printing through a USB connection.

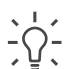

**Tip** Do not use the Windows **Add Printer** control panel utility to install the printer software. You must use the HP installer to install the printer on a network properly.

#### **To install the printer software**

1. Print a network configuration page. You may need the information included in this report if the installer cannot detect the printer.

See [Printing a network configuration page.](#page-80-0)

- 2. Insert the HP Photosmart printer software CD into the computer's CD-ROM drive.
- 3. Click **Next** and follow the instructions provided by the Installer to check and prepare the system, and install drivers, plug-ins, and software. This takes several minutes.
- 4. At the **Connection Type** screen, select **Through the network**, then click **Next**. The **Searching** screen appears as the Setup program searches for the printer on the network.

#### **If the Printer Found screen appears, do this:**

- a. Verify that the printer description is correct. (Use the configuration page to verify the printer name and hardware address. See [Printing a network configuration page](#page-80-0).)
- b. If the printer description is correct, select **Yes, install this printer**, then click **Next**. If more than one printer is found on the network, select **HP Photosmart 8400 series** as the device to configure and install, then click **Next**. If you have more than one HP Photosmart 8400 series printer on your network, use the Hardware Address (MAC)

item listed in the network configuration page to identify the specific HP Photosmart 8400 series printer you want to install.

<span id="page-78-0"></span>**If the Check Cable Connection screen appears, do this:**

- a. Follow the onscreen instructions, then select **Specify a printer by address**, then click **Next**.
- b. On the **Specify Printer** screen, enter the Hardware Address (MAC) number listed in the network configuration page in the **Hardware Address (MAC)** box. **Example**: 02bad065cb97 MAC stands for Media Access Control, a hardware address that identifies the printer on the network.
- c. Enter the IP Address listed in the network configuration page in the **IP Address** box , then click **Next**.

**Example**: 169.254.203.151

- d. When the **Printer Found** screen appears, select **Yes, install this printer**, then click **Next**.
- e. In the **Confirm Settings** screen, click **Next**.
- f. Follow the onscreen instructions.
- 5. When prompted, click **Finish** to exit the installation.

# **Installing the printer software on a Macintosh**

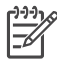

**Note** Set up the printer as indicated in the setup instructions that came in the box.

Installation time can take 3-4 minutes depending on your operating system, the amount of available hard drive space, and the processor speed of the Macintosh. Make sure you have already connected the printer to the network with an ethernet cable before you begin the installation. If you have already installed this printer on a USB connection, you do not have to follow these instructions to do a network installation. Instead, see [To change a USB connected](#page-79-0) [printer to a network connection.](#page-79-0)

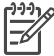

**Note** The printer software must be installed as described in this section on every networked computer from which you want to print to the Photosmart 8400 series printer. After the installation, printing is identical to printing to a printer connected by a USB cable.

#### **To install the printer software**

- 1. Insert the HP Photosmart printer software CD into the Macintosh CD-ROM drive.
- 2. Double-click the CD icon on the desktop.
- 3. Double-click the Installer icon. The **Authenticate** dialog appears.
- 4. Enter the **Name** and **Password** used to administer your Macintosh, then click **OK**.
- 5. Follow the onscreen instructions.
- 6. When the **HP Photosmart Install** window appears, choose **Easy Install**, then click **Install**.
- 7. In the **Select Printer** window, click the **Network** tab. The installer searches for any printers on the network.

#### **If the printer is found, do this:**

- a. Select the HP Photosmart 8400 series printer in the **Select Printer** window, then click **Utilities**.
- b. Follow the onscreen instructions to register the printer.

#### **If the printer is not found, do this:**

a. Print a network configuration page and locate the IP Address entry listed on the page.

- <span id="page-79-0"></span>b. Make sure the printer is connected by the correct type of CAT-5 ethernet cable to the network. See [Connecting the printer to the network](#page-76-0).
- c. Click **Find**, enter the IP Address, then click **Save**.
- d. Select the HP Photosmart 8400 series printer in the **Select Printer** window, then click **Utilities**.
- e. Follow the onscreen instructions to register the printer.

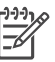

**Note** Some browsers may not work with the online registration. If you encounter problems, either try another browser or skip this step.

- 8. Select the printer in the **Print** dialog box. If the printer does not appear in the list, select **Edit Printer List** to add the printer.
- 9. In the **Printer List** window, click **Add**.
- 10. Select **Rendezvous** from the drop-down list.
- 11. Select the printer from the list, then click **Add**. That's it. You're done!

#### **To change a USB connected printer to a network connection**

- 1. Connect the printer to the network. See [Connecting the printer to the network.](#page-76-0)
- 2. Print a network configuration page and locate the IP Address entry.
- 3. Open a web browser and enter the IP Address to access the embedded web server in the printer. For more information on the embedded web server, see Using the embedded web server.
- 4. Click the **Networking** tab.
- 5. Click **mDNS** in the Applications area on the left.
- 6. Enter a unique name (63 characters or less) in the **mDNS Service Name** box.
- 7. Click **Apply**.
- 8. Select the printer in the **Print** dialog box. If the printer does not appear in the list, select **Edit Printer List** to add the printer.
- 9. In the **Printer List** window, click **Add**.
- 10. Select **Rendezvous** from the drop-down list.
- 11. Select the printer from the list, then click **Add**.

# **Using the embedded web server**

The embedded web server in the printer provides a simple way to manage the networked printer. Using any web browser from either a Windows or Macintosh computer, you can communicate with the printer over the network to:

- Check printer status and estimated ink levels
- View network statistics
- Adjust the printer network configuration such as specifying a proxy server, setting a DNS name, or manually entering an IP address
- Restrict access to configuration pages
- Order supplies
- Go to the HP web site for support

#### **To access the embedded web server home page**

1. Print a network configuration page. See [Printing a network configuration page.](#page-80-0)

<span id="page-80-0"></span>2. Enter the printer IP address indicated on the network configuration page into the address box of your browser.

Example IP address: 10.0.0.81

The home page for the embedded web server appears.

For information about network terms and the embedded web server that is not covered in this guide, access the embedded web server help.

#### **To access help for the embedded web server**

- 1. Go to the embedded web server home page. See [To access the embedded web server](#page-79-0) [home page](#page-79-0).
- 2. Click **Help** in the **Other Links** area of the home page.

# **Printing a network configuration page**

You can print a network configuration page from the printer without even being connected to a computer. The configuration page provides useful information regarding the printer IP address, network statistics, and other network settings. You can also display a summary of select network settings on the printer itself.

#### **To print a detailed network configuration page**

- 1. Press **Menu** on the printer.
- 2. Select **Tools**, then press **OK**.
- 3. Select **Network**, then press **OK**.
- 4. Select **Print detailed report**, then press **OK**.

#### **To view a summary of network settings**

- 1. Press **Menu** on the printer.
- 2. Select **Tools**, then press **OK**.
- 3. Select **Network**, then press **OK**.
- 4. Select **Display summary**, then press **OK**.

Appendix a

# <span id="page-82-0"></span>**b Specifications**

This section lists the minimum system requirements for installation of the HP Photosmart printer software, and provides selected printer specifications.

For a complete list of printer specifications and system requirements, see the onscreen HP Photosmart Printer Help. For information about viewing the onscreen HP Photosmart Printer Help, see [Welcome.](#page-6-0)

# **System requirements**

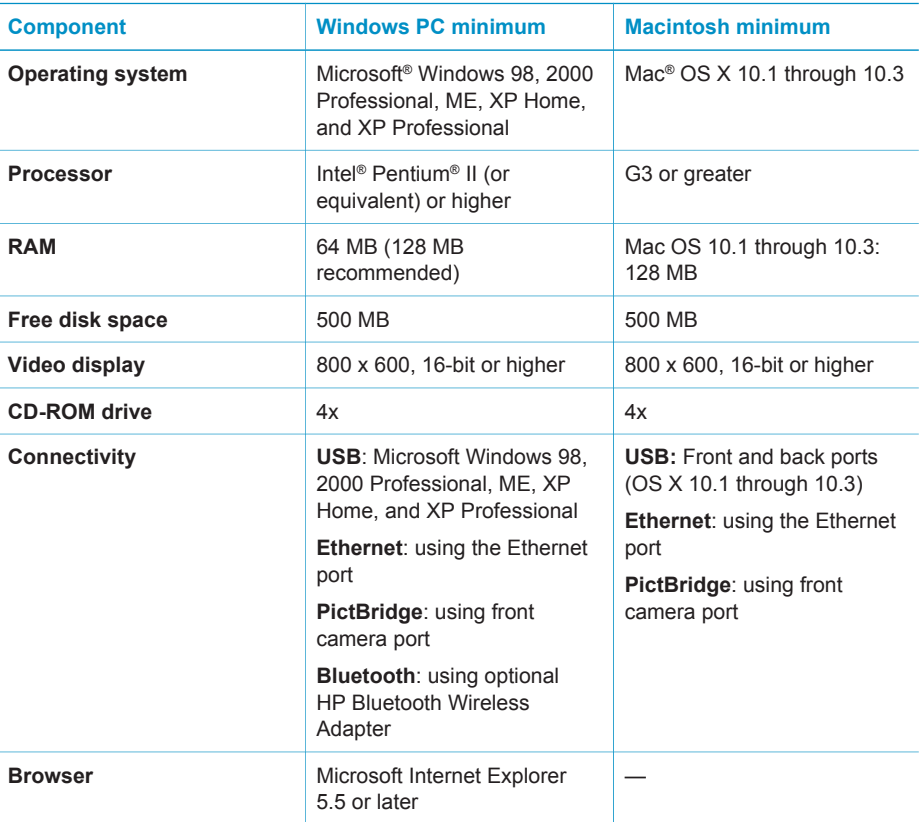

# **Printer specifications**

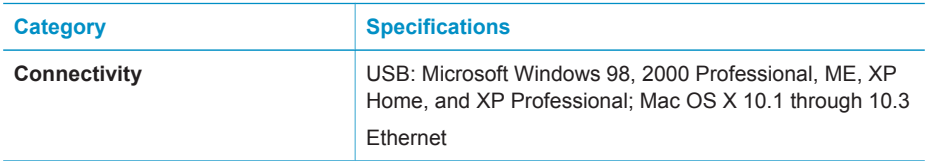

#### Appendix b

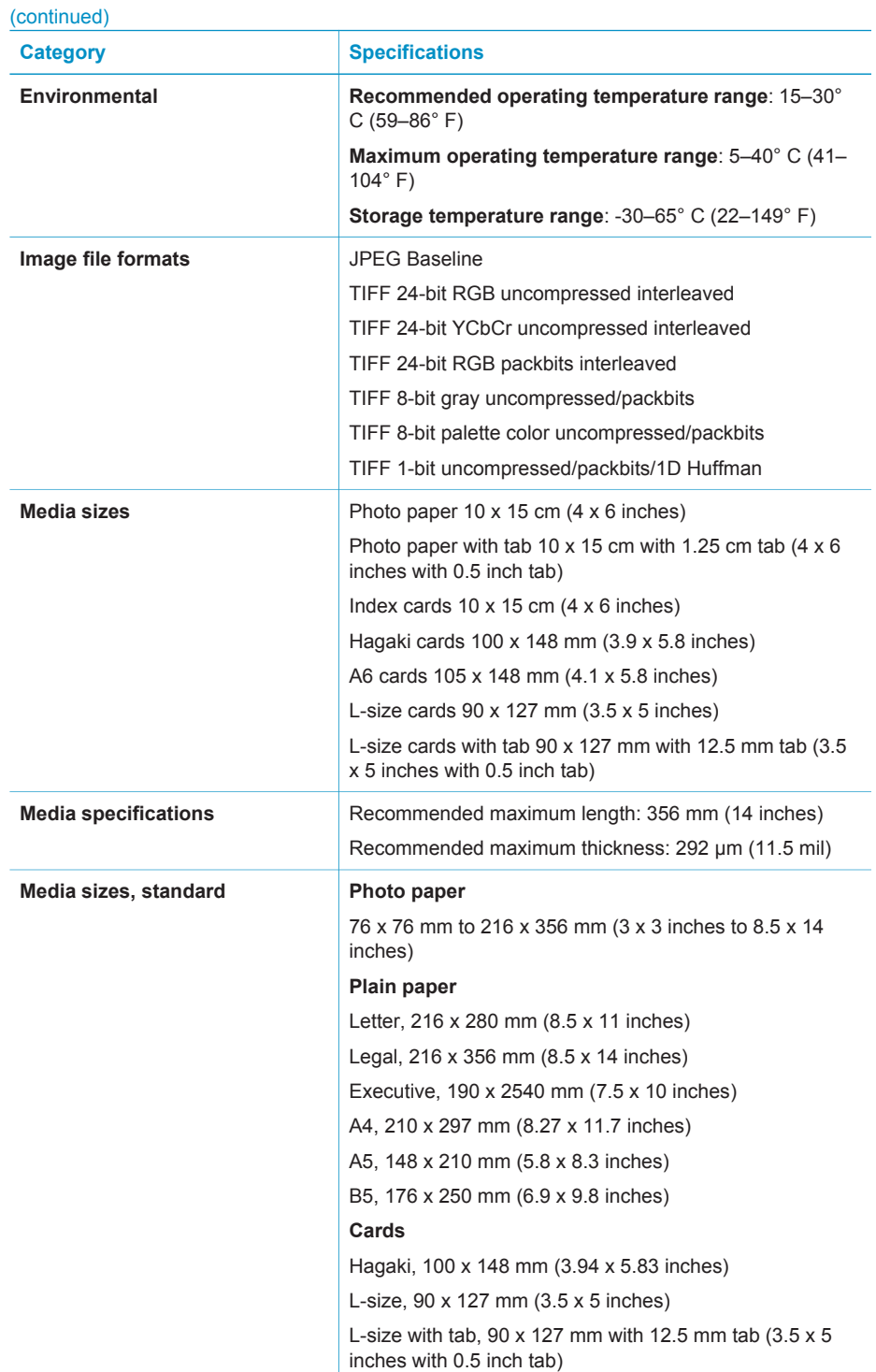

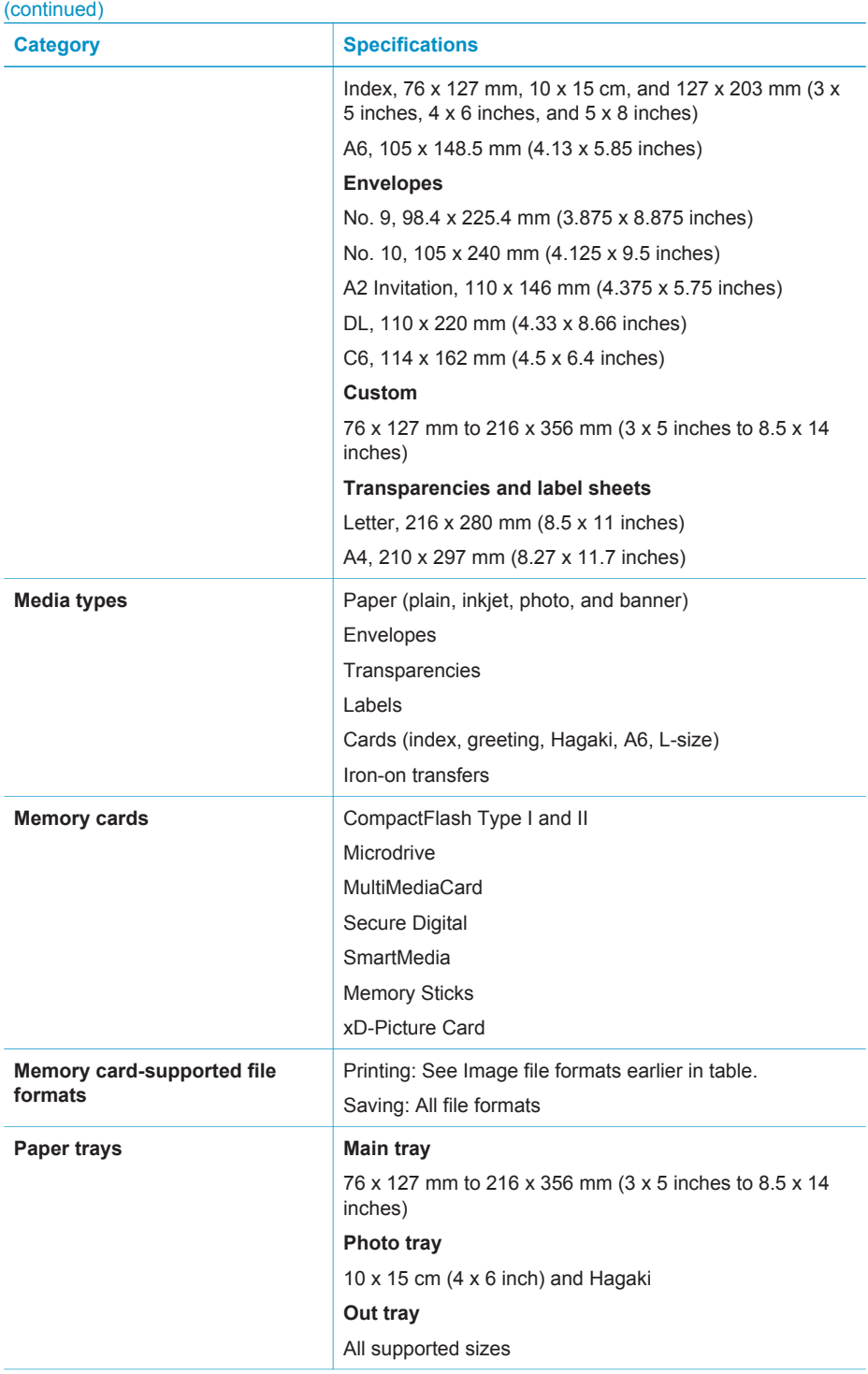

#### Appendix b

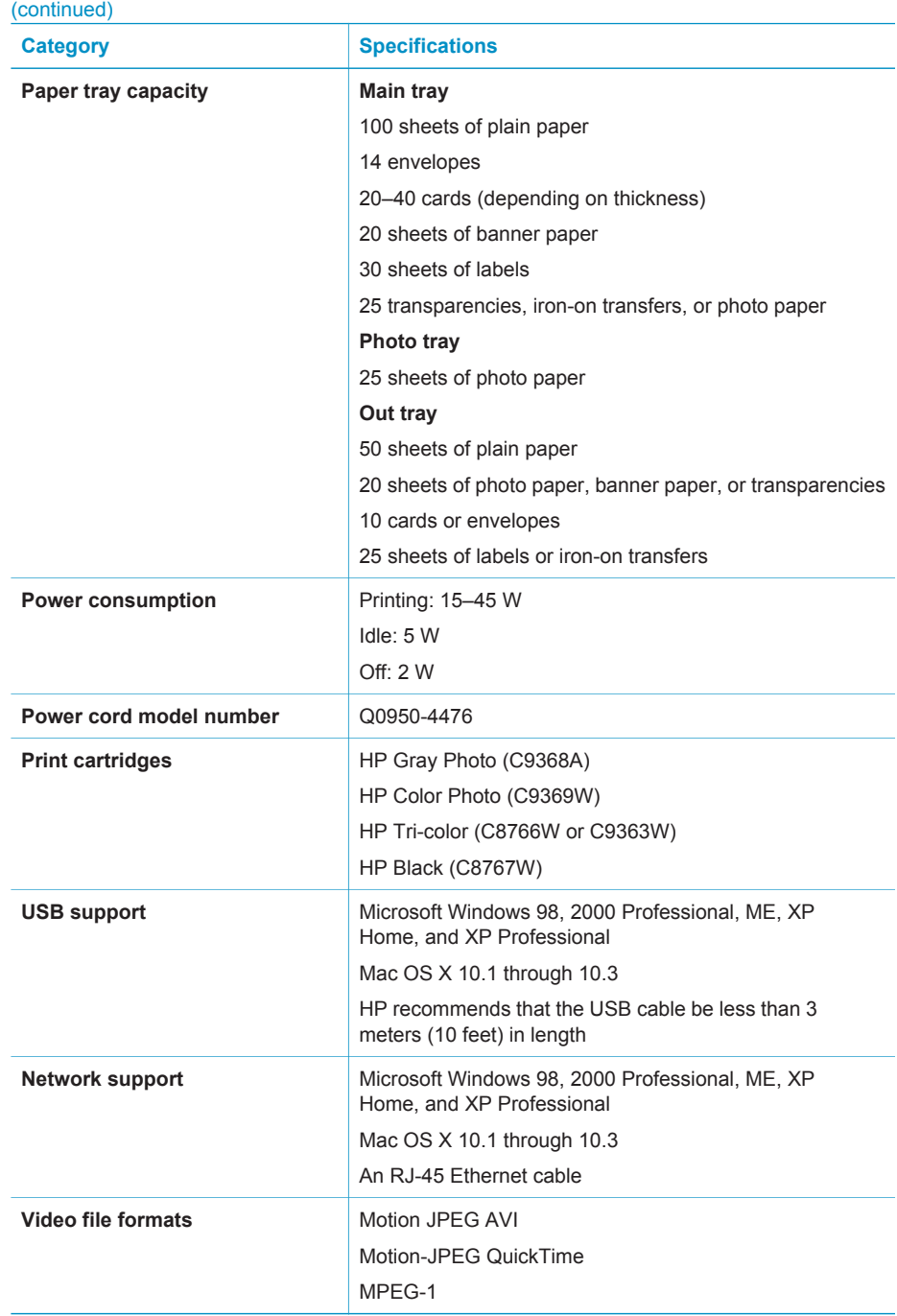

# **Index**

#### **Symbols/Numerics**

9–up view [25](#page-28-0)

#### **A**

accessories 250-sheet paper tray [8](#page-11-0) two-sided printing [8](#page-11-0) aligning print cartridges [18,](#page-21-0) [47](#page-50-0) alignment page [47](#page-50-0) antique coloration [28](#page-31-0) AVI [20](#page-23-0)

#### **B**

black-and-white photos [18](#page-21-0) Bluetooth connecting to printer [37](#page-40-0) menu settings [9](#page-12-0) wireless printer adapter [8](#page-11-0) borderless prints [28](#page-31-0) buttons [5](#page-8-0)

#### **C**

cameras connecting to printer [37](#page-40-0) direct-printing [35](#page-38-0) PictBridge [35](#page-38-0) port [4](#page-7-0) printing from [35](#page-38-0) cartridges. *See* print cartridges cleaning print cartridges [45](#page-48-0) printer [45](#page-48-0) color effects [28](#page-31-0) CompactFlash [20](#page-23-0) computer connecting to printer [37](#page-40-0) printing from [3](#page-6-0), [41](#page-44-0) system requirements [79](#page-82-0) control panel [5](#page-8-0) cropping photos [28](#page-31-0) Customer Care [67](#page-70-0)

#### **D**

date and time stamps [28](#page-31-0) digital cameras. *See* cameras Digital Flash [27](#page-30-0)

documentation, printer [3](#page-6-0)

#### **E**

e-mailing photos [38](#page-41-0) error messages [57](#page-60-0) ethernet [71](#page-74-0)

**F** file formats, supported [20](#page-23-0), [79](#page-82-0) framing photos [28](#page-31-0)

#### **H**

help. *See* troubleshooting help, onscreen [3](#page-6-0) HP direct-printing digital cameras [35](#page-38-0) HP Image Zone [41](#page-44-0) HP Instant Share and printing [36](#page-39-0) HP Software Update [41](#page-44-0)

#### **I**

ink cartridges. *See* print cartridges ink level, checking [18](#page-21-0), [46](#page-49-0) inserting memory cards [20](#page-23-0) print cartridges [18](#page-21-0) Instant Share. *See* HP Instant **Share** 

**J** JPEG file formats [20](#page-23-0)

# **L**

layout and photo size [24](#page-27-0) lights [7](#page-10-0) loading paper [16](#page-19-0)

#### **M**

memory cards inserting [20](#page-23-0) printing from [31](#page-34-0) removing [22](#page-25-0)

supported types [20](#page-23-0) Memory Sticks [20](#page-23-0) menu, printer [9](#page-12-0) Microdrive [20](#page-23-0) MPEG-1 file format [20](#page-23-0) MultiMediaCard [20](#page-23-0)

#### **N**

networking [71](#page-74-0)

## **O**

onscreen Help [3](#page-6-0)

# **P**

paper buying and choosing [15](#page-18-0) loading [16](#page-19-0) maintaining [15](#page-18-0), [49](#page-52-0) specifications [79](#page-82-0) trays [4](#page-7-0) paper jams [54,](#page-57-0) [57](#page-60-0) photos antique coloration [28](#page-31-0) color filters [28](#page-31-0) cropping [28](#page-31-0) date and time stamp [28](#page-31-0) e-mailing [38](#page-41-0) framing [28](#page-31-0) improving quality [27](#page-30-0) index [25](#page-28-0) metallic effect [28](#page-31-0) print cartridges, choosing [18](#page-21-0) printing [31](#page-34-0) red eye removal [27](#page-30-0) saving to computer [37](#page-40-0) selecting for print [26](#page-29-0) sepia tones [28](#page-31-0) solarize effect [28](#page-31-0) supported file formats [20](#page-23-0) viewing [25](#page-28-0) zooming [28](#page-31-0) PictBridge cameras camera port [35](#page-38-0) print cartridges aligning [47](#page-50-0)

choosing [18](#page-21-0) cleaning [45](#page-48-0) ink level, checking [18](#page-21-0) inserting [18](#page-21-0) replacing [18](#page-21-0) storing [20,](#page-23-0) [49](#page-52-0) testing [46](#page-49-0) printer accessories [8](#page-11-0) cleaning [45](#page-48-0) connecting [37](#page-40-0) documentation [3](#page-6-0) error messages [57](#page-60-0) menu [9](#page-12-0) parts [4](#page-7-0) specifications [79](#page-82-0) storing [49](#page-52-0) warnings [2](#page-1-0) printer software updating [41,](#page-44-0) [48](#page-51-0) printing and HP Instant Share [36](#page-39-0) from a computer [41](#page-44-0) from a proof sheet [31](#page-34-0) from cameras [35](#page-38-0) from computer [3](#page-6-0) from memory cards [31](#page-34-0) multiple copies [26](#page-29-0) multiple photos [26](#page-29-0) photo index [25](#page-28-0) photos [31](#page-34-0) proof sheet [25](#page-28-0) range of photos [31](#page-34-0) test page [46](#page-49-0) thumbnails [25](#page-28-0) without computer [23](#page-26-0) proof sheet printing from [31](#page-34-0)

#### **Q**

quality photo paper [49](#page-52-0) photos [27](#page-30-0) printing test page [46](#page-49-0) QuickTime [20](#page-23-0)

#### **R**

range printing [31](#page-34-0) red eye removal [27](#page-30-0) regulatory notices [85](#page-88-0) removing memory cards [22](#page-25-0) replacing print cartridges [18](#page-21-0) **S** saving photos to computer [37](#page-40-0) Secure Digital [20](#page-23-0) sepia tones [28](#page-31-0) slide show [28](#page-31-0) SmartFocus [27](#page-30-0) SmartMedia [20](#page-23-0) software HP Image Zone [41](#page-44-0) HP Instant Share [41](#page-44-0) print driver [41](#page-44-0) specifications [79](#page-82-0) storing photo paper [49](#page-52-0) print cartridges [20,](#page-23-0) [49](#page-52-0) printer [49](#page-52-0) system requirements [79](#page-82-0)

## **T**

test page [46](#page-49-0) thumbnails, printing [25](#page-28-0) TIFF file format [20](#page-23-0) trays, paper [4](#page-7-0) troubleshooting Customer Care [67](#page-70-0) error messages [57](#page-60-0) flashing lights [51](#page-54-0) two-sided printing [8](#page-11-0)

#### **U**

USB connection type [37](#page-40-0) port [4](#page-7-0) specifications [79](#page-82-0)

#### **V**

viewing photos [25](#page-28-0)

#### **X**

xD-Picture Card [20](#page-23-0)

#### **Z**

zooming and cropping [28](#page-31-0)

#### <span id="page-88-0"></span>**Regulatory notices**

#### **Hewlett-Packard Company**

This device complies with part 15 of the FCC Rules. Operation is subject to the following two conditions:

- This device may not cause harmful interference, and
- This device must accept any interference received, including interference that may cause undesired operation.

Pursuant to Part 15.21 of the FCC Rules, any changes or modifications to this equipment not expressly approved by Hewlett-Packard Company may cause harmful interference, and void your authority to operate this equipment. Use of a shielded data cable is required to comply with the Class B limits of Part 15 of the FCC Rules.

For further information, contact: Hewlett-Packard Company, Manager of Corporate Product Regulations, 3000 Hanover Street, Palo Alto, CA 94304, (650) 857-1501.

#### **Note**

This equipment has been tested and found to comply with the limits for a Class B digital device, pursuant to part 15 of the FCC rules. These limits are designed to provide reasonable protection against harmful interference in a residential installation. This equipment generates, uses, and can radiate radio frequency energy and, if not installed and used in accordance with the instructions, can cause harmful interference to radio communications. However, there is no guarantee that interference will not occur in a particular installation. If this equipment does cause harmful interference to radio or television reception, which can be determined by turning the equipment off and on, the user is encouraged to try to correct the interference by one or more of the following measures:

- Reorient or relocate the receiving antenna.
- Increase the separation between the equipment and the receiver.
- Connect the equipment into an outlet on a circuit different from that to which the receiver is connected.
- Consult the dealer or an experienced radio/TV technician for help.

#### **LED indicator statement**

The display LEDs meet the requirements of EN 60825-1.

사용자 안내문 (8급 기기) 이 기기는 비업무용으로 전자파장해검정을 받은 가카로서, 주거지역에서는 물론 모든 시역에서<br>사용할 수 있습니다.

この装置は、情報処理装置等電波障害自主規制協議会(VCCI)の基準 に基づくクラスB情報技術装置です。この装置は、家庭環境で使用すること を目的としていますが、この装置がラジオやテレビジョン受信機に近接して 使用されると受信障害を引き起こすことがあります。 取り扱い説明書に従って正しい取り扱いをして下さい。